# 無停電電源装置(UPS) 取扱説明書

# BURWJ512Cxx BURVJ51HNx BURDJ512Cxx

## **HITACHI**

マニュアルはよく読み、保管してください。 操作を行う前に、安全上の指示をよく読み、十分理解してください。 このマニュアルは、いつでも参照できるよう、手近な場所に保管してください。

DE10131944-06

### 重要なお知らせ

本書の内容の一部、または全部を無断で転載したり、複写することは固くお断わりします。 本書の内容について、改良のため予告なしに変更することがあります。

本書の内容については万全を期しておりますが、万一ご不審な点や誤りなど、お気付きのことが ありましたら、お買い求め先へご一報くださいますようお願いいたします。

本書に準じないで本製品を運用した結果については責任を負いかねますので、あらかじめご了承 ください。

## 装置の信頼性について

ご購入いただきました装置は、一般事務を意図として設計・製作されています。生命、財産に著し く影響のある高信頼性を要求される用途への使用は避けてください。このような使用に対する万一 の事故に対し、弊社は一切責任を負いません。

高信頼性を必要とする場合には別システムが必要です。弊社営業部門にご相談ください。

一般事務用システム装置が不適当な、高信頼性を必要とする用途例 ・化学プラント制御 ・医療機器制御 ・緊急連絡制御等

### 規制・対策などについて

□ 電波障害自主規制について

本装置は、クラス A 情報技術装置です。本装置を家庭環境で使用すると電波妨害を引き起こすこ とがあります。この場合には使用者が適切な対策を講ずるよう要求されることがあります。

where the contract of the contract of the contract of the contract of the contract of the contract of the contract of the contract of the contract of the contract of the contract of the contract of the contract of the cont

### ❑ 輸出規制について

本製品を輸出される場合には、外国為替及び外国貿易法並びに米国の輸出管理関連法規などの規制 をご確認の上、必要な手続きをお取りください。なお、ご不明の場合は弊社担当営業にお問い合わ せください。

なお、この装置に付属する周辺機器やプレインストールされているソフトウェアも同じ扱いになり ます。

### □ 消防法について

本装置は、消防法上での蓄電池設備です。定格以上の容量(4800Ah・セル)を同一建家内に設置 すると消防法の適用を受け、管轄消防署への届出および設備基準が適用となります。本 UPS は、 480Ah・セル/ユニットです。

### □ 海外での使用について

本装置は日本国内専用です。国外では使用しないでください。なお、他国には各々の国で必要とな る法律、規格などが定められており、本装置は適合していません。

### □ 装置の廃棄について

事業者が廃棄する場合、廃棄物管理表(マニフェスト)の発行が義務づけられています。詳しくは、 各都道府県産業廃棄物協会にお問い合わせください。廃棄物管理表は(社)全国産業廃棄物連合会 に用意されています。 個人が廃棄する場合、お買い求め先にご相談いただくか、地方自治体の条例または規則にしたがっ

また、装置内のバッテリを廃棄する場合もお買い求め先にご相談いただくか、地方自治体の条例ま たは規則にしたがってください。

## 本書について

てください。

取り扱いについては、本取扱説明書の他に、UPS 管理ソフト(PowerChute)の補足説明書に従って ご使用ください。

## 登録商標・商標について

本マニュアル中の製品名および会社名は、各社の商標または登録商標です。

## 版権について

このマニュアルの内容はすべて著作権によって保護されています。このマニュアルの内容の一部ま たは全部を、無断で転載することは禁じられています。

Copyright© Hitachi, Ltd. 2024. All rights reserved.

# はじめに

このたびは日立の無停電電源装置をお買い上げいただき、誠にありが とうございます。このマニュアルは、設置方法や取り扱いの注意など、 使用するために必要な事柄について記載しています。

## マニュアルの表記

❑ マークについて

マニュアル内で使用しているマークの意味は次のとおりです。

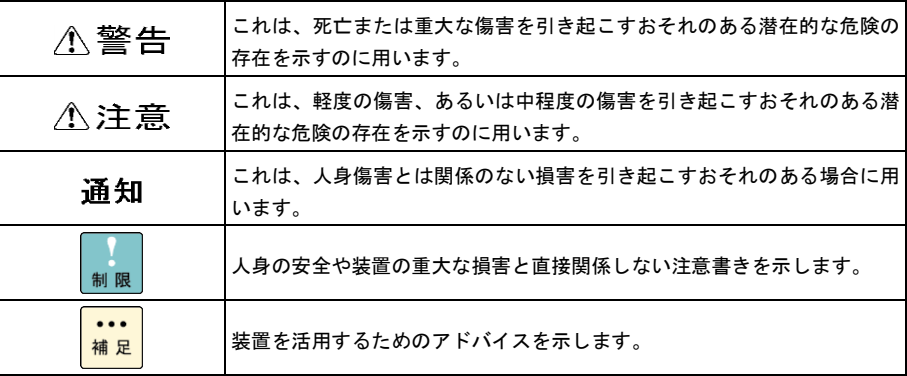

## お問い合わせ先

ここでは、ご質問や不具合の内容に応じたお問い合わせ先をご案内しています。

### ❑ 最新情報・Q&A・ダウンロードは

「HA8000V/RV3000/EP8000 ホームページ」で、Q&A や、技術情報、ダウンロードなどの 最新情報を提供しております。各ホームページの「サポート」「ダウンロード」をクリックして ください。

- ■日立アドバンスサーバ HA8000V シリーズホームページアドレス <https://www.hitachi.co.jp/products/it/ha8000v/>
- ■日立高信頼サーバ RV3000 シリーズホームページアドレス <https://www.hitachi.co.jp/products/it/rv3000/>
- ■エンタープライズサーバ EP8000 シリーズホームページアドレス <https://www.hitachi.co.jp/Prod/comp/EP8000/>

#### **Q&A**(よくある質問と回答)

電話で寄せられるお問い合わせの中から、よくあるご質問とその回答を掲載しています。随時最 新の情報を追加・更新しておりますので、電話でお問い合わせいただく前に一度ご確認ください。

### □ 操作や使いこなしについて

本製品のハードウェアの機能や操作方法に関するお問い合わせは、HCA センター(HITACHI カス タマ・アンサ・センター)でご回答いたしますので、次のフリーダイヤルにおかけください。受付 担当がお問い合わせ内容を承り、専門エンジニアが折り返し電話でお答えするコールバック方式を とらせていただきます。

**HCA** センター(**HITACHI** カスタマ・アンサ・センター)

## 0120-2580-91

受付時間

9:00 ~ 12:00 / 13:00 ~ 17:00 (土・日・祝日、年末年始、夏期休暇など弊社指定休日を除く)

#### お願い

■ お問い合わせになる際に次の内容をメモし、お伝えください。お問い合わせ内容の確認をスム ーズに行うため、ご協力をお願いいたします。

形名(TYPE) /製造番号(S/N) /インストール OS

「形名」および「製造番号」は、装置背面に貼り付けられている機器ラベルにてご確認くださ い。

- 質問内容を FAX でお送りいただくこともありますので、ご協力をお願いいたします。
- HCA センターでお答えできるのは、製品のハードウェアの機能や操作方法などです。ハード ウェアに関する技術支援や、OS や各言語によるユーザープログラムの技術支援は除きます。 ハードウェアや OS の技術的なお問い合わせについては有償サポートサービスにて承ります。 →「技術支援サービスについて」P.7
- 明らかにハードウェア障害と思われる場合は、販売会社または保守会社にご連絡ください。

### □ ハードウェア障害について

本装置に深刻なエラーが発生したときは、お買い求め先の販売会社または、ご契約の保守会社にご 連絡ください。ご連絡先はご購入時にお控えになった連絡先をご参照ください。なお、日立コール センタでもハードウェア障害に関するお問い合わせを承っております。

また、ご連絡いただくときは「6 困ったときには」 をご参照ください。トラブルの早期解決に役 立ちます。

### □ 欠品・初期不良・故障について

本製品の納入時の欠品や初期不良および修理に関するお問い合わせは日立コールセンタにご連絡 ください。

#### 日立コールセンタ

### 0120-921-789

受付時間

9:00 ~ 18:00 (土・日・祝日、年末年始、夏期休暇など弊社指定休日を除く)

#### お願い

■お電話の際には、製品同梱の保証書をご用意ください。

### □ 技術支援サービスについて

ハードウェアやソフトウェアの技術的なお問い合わせについては、「技術支援サービス」による有 償サポートとなります。

### 総合サポートサービス「日立サポート **360**」

ハードウェアと Windows や Linux など OS を一体化したサポートサービスをご提供いたします。 詳細は次の URL で紹介しています。

■ホームページアドレス

<https://www.hitachi.co.jp/Prod/comp/soft1/support360/>

インストールや運用時のお問い合わせや問題解決など、システムの円滑な運用のためにサービスの ご契約をお勧めします。

安全に関する注意事項は、下に示す見出しによって表示されます。これは安全警告記号と「警告」、「注意」 および「通知」という見出し語を組み合わせたものです。

> これは、安全警告記号です。 人への危害を引き起こす潜在的な危険に注意を喚起するために用います。 起こりうる傷害または死を回避するために、このシンボルのあとに続く安全に関するメッセ ージにしたがってください。

- これは、死亡または重大な傷害を引き起こすおそれのある潜在的な危険の存在を示すのに用 ∧警告 います。
- これは、軽度の傷害、あるいは中程度の傷害を引き起こすおそれのある潜在的な危険の存在 小注意 を示すのに用います。

これは、人身傷害とは関係のない損害を引き起こすおそれのある場合に用います。

通知

#### 【表記例1】感電注意

△の図記号は注意していただきたいことを示し、△の中に「感電注意」などの注意事項の絵 が描かれています。

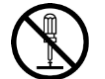

#### 【表記例2】分解禁止

○の図記号は行なってはいけないことを示し、 ○の中に「分解禁止」などの禁止事項の絵が 描かれています。なお、 の中に絵がないものは一般的な禁止事項を示します。

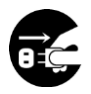

#### 【表記例3】電源プラグをコンセントから抜け

●の図記号は行なっていただきたいことを示し、●の中に「電源プラグをコンセントから抜 け」などの強制事項の絵が描かれています。なお、 ●は一般的に行なっていただきたい事項を 示します。

#### 安全に関する共通的な注意について

次に述べられている安全上の説明をよく読み、十分理解してください。

- ■操作は、このマニュアル内の指示、手順に従って行なってください。
- ■装置やマニュアルに表示されている注意事項は必ず守ってください。
- ■本装置に搭載または接続するオプションなど、ほかの製品に添付されているマニュアルも参照し、 記載されている注意事項を必ず守ってください。

これを怠ると、人身上の傷害やシステムを含む財産の損害を引き起こすおそれがあります。

#### 操作や動作は

マニュアルに記載されている以外の操作や動作は行わないでください。 装置について何か問題がある場合は、電源を切り、電源プラグをコンセントから抜いたあと、お買い求め先に ご連絡いただくか保守員をお呼びください。

#### 自分自身でもご注意を

装置やマニュアルに表示されている注意事項は、十分検討されたものです。それでも、予測を超えた事態が起 こることが考えられます。操作に当たっては、指示に従うのみでなく、常に自分自身でも注意するようにして ください。

### □ 一般的な安全上の注意事項

#### 電源コード・コンセントについて

次のことに注意して取り扱ってください。取り扱いを誤ると電源コードの銅線が露出したり、ショ ートや一部断線で過熱して、感電や火災の原因になります。

●ものを載せない ●引っ張らない ●押し付けない ●折り曲げない ●加工しない ●熱器具のそばで使わない ●高温環境で使用しない ●定格以上で使用しない ●ねじらない ●加熱しない ●束ねない ●ステップルなどで固定しない ●コードに傷がついた状態で使用しない ●紫外線や強い可視光線を連続して当てない ●アルカリ、酸、油脂、湿気へ接触させない ●電源プラグを持たずにコンセントの抜き差しをしない ●電源プラグを濡れた手で触らない

なお、電源プラグはすぐに抜けるよう、コンセントの周りには物を置かないでください。

電源プラグの抜き差し

- ・電源プラグをコンセントに差し込むとき、または抜くときは必ず電源プラグを持って行なってく ださい。電源コードを引っ張ると一部が断線し、火災の原因になります。
- ・電源プラグをコンセントから抜き差しするときは、乾いた手で行なってください。濡れた手で行 うと感電の原因になります。

電源プラグの接触不良やトラッキング

電源プラグは次のようにしないと、トラッキングの発生や接触不良で過熱し、火災の原因となりま す。

- ●電源プラグは根元までしっかり差し込んでください。
- ●電源プラグはほこりや水滴が付着していないことを確認し、差し込んでください。付着している場合は 乾いた布などで拭き取ってから差し込んでください。
- ●グラグラしないコンセントをご使用ください。
- ●コンセントの工事は、専門知識を持った技術者が行なってください。

#### タコ足配線

同じコンセントに多数の電源プラグを接続するタコ足配線はしないでください。コードやコンセン トが過熱し、火災の原因となるとともに、電力使用量オーバーでブレーカが落ち、ほかの機器にも 影響を及ぼします。

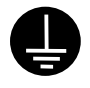

電源コンセントの扱い

■ 電源コンセントは接地形 2 極差込コンセントをご使用ください。その他のコンセントを使用す ると感電や火災の原因となります。

■ コンセントの接地極は、感電防止のために、アース線を専門の電気技術者が施工したアース線 に接続してください。接続しないと万一漏電時感電するおそれがあります。

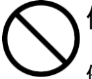

保護回路による自動停止後の電源再投入

保護回路による自動停止後や装置の異常発生時には、電源の再投入操作を実施しないでください。 搭載部品の破裂による異常音、異臭や煙が発生する恐れがあります。

本機器は、使用部品の偶発不良や異常入出力環境等により故障した場合、保護回路により安全に動 作を停止するように設計していますが、内部に高電圧/電流の回路を有しているため、故障モードに よっては素子破損時に異常音/異臭がすることがあります(部品が熱膨張で破裂し(異常音)、微量 の揮発性ガスが発生(異臭、煙)するものです)。

ただし、安全規格(UL)の認証試験にて、部品異常発生時においても、外部への延焼、継続的な 発煙はないことを確認しています。

### 修理・改造・分解

自分で修理や改造・分解をしないでください。感電ややけどの原因になります。

#### 漏洩遮断器付電源設備への接続

UPS を接続する分電盤の入力電源側には必ず漏電しゃ断器を入れて保護してください。漏電しゃ断 器が入ってないと、万一漏電時感電するおそれがあります。

#### 火中への投下

UPS または UPS 内のバッテリを火中に投下しないでください。爆発の危険があります。

### 梱包用ポリ袋について

装置の梱包用エアキャップなどのポリ袋は、小さなお子さまの手の届くところに置かないでくださ い。かぶったりすると窒息するおそれがあります。

#### 不安定な場所での使用

傾いたところや狭い場所など不安定な場所には置かないでください。落ちたり倒れたりして、けがをす るおそれがあります。

#### 目的以外の使用

踏み台などの目的用途以外の使用はしないでください。壊れたり倒れたりし、けがや故障の原因にな ります。

### 医療機器への使用

医療機器など人命に関わる用途に使用しないでください。

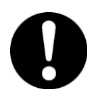

#### 重量物の扱いについて

UPS を移動したり持ち上げたりする場合は、装置の底面をしっかり持って 3 人以上で扱ってくださ い。またベゼル、LCD パネル、バッテリケーブルおよび電源ケーブルなどを掴んで持ち上げないで ください。けがや故障の原因になります。

移動時はベゼルを外してください。ベゼルに手をかけると移動中に外れて、けがや故障の原因とな ります。

装置をラックから取り出す際は、装置の底面をしっかり持ってください。ベゼル、LCD パネル、バ ッテリケーブルおよび電源ケーブルなどを掴まないでください。けがや故障の原因となります。

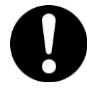

#### 信号ケーブルについて

- ・ケーブルは足などをひっかけないように配線してください。足をひっかけるとけがや接続機器の故 障の原因になります。また、大切なデータが失われるおそれがあります。
- ・ケーブルの上に重量物を載せないでください。また、熱器具のそばに配線しないでください。ケ ーブル被覆が破れ、接続機器などの故障の原因になります。

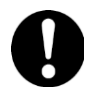

#### 金属など端面の接触

装置の移動、部品の追加などで金属やプラスチックなどの端面に触れる場合は、注意して触れてく ださい。または、綿手袋を着用してください。けがをするおそれがあります。

□ 製品の損害を防ぐための注意

#### 装置内部への異物の混入

装置内部への異物の混入を防ぐため、次のことに注意してください。異物によるショートや異物の たい積による内部温度上昇が生じ、装置の発煙や故障の原因となります。

●通気孔などから異物を中に入れない

●花ビン、植木鉢などの水の入った容器や虫ピン、クリップなどの小さな金属類を装置の上や周 辺に置かない

使用する電源

通気口

使用できる電源は交流 200V です。それ以外では使用しないでください。発煙や故障の原因になり ます。

湿気やほこりの多い場所での使用

浴槽、洗面台、台所の流し台、洗濯機など、水を使用する場所の近傍、湿気の多い地下室、水泳プ ールの近傍やほこりの多い場所では使用しないでください。電気絶縁の低下によって発煙や故障の 原因になります。

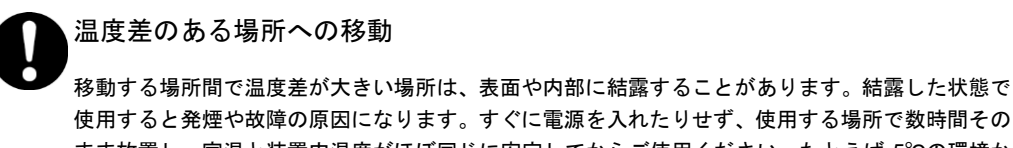

使用すると発煙や故障の原因になります。すぐに電源を入れたりせず、使用する場所で数時間その まま放置し、室温と装置内温度がほぼ同じに安定してからご使用ください。たとえば 5℃の環境か ら 25℃の環境に持ち込む場合、2 時間ほど放置してください。

通気口は内部の温度上昇を防ぐものです。物を置いたり立てかけたりして通気をふさがないでくだ さい。内部の温度が上昇し、発煙や故障の原因になります。また、通気孔は常にほこりが付着しな いよう、定期的に点検し、清掃してください。

絶縁耐圧試験および絶縁抵抗測定 絶縁耐圧試験および絶縁抵抗試験を行わないでください。発煙や故障の原因となります。

### ❑ 本マニュアル内の警告表示

### 八警告

拡張バッテリコネクタの端子部には危険電圧(192VDC)が加わっています。絶対に触れないでください。 また、内部に異物を入れないでください。触れたり、異物を入れると感電の原因になります。

→「2.2 リアパネル各部の名称・機能および操作」

バッテリ交換 LED 点灯およびビープ音警報鳴動、もしくは 2 年以上経過したバッテリは、交換が必要です。そのまま使 用し続けると、バッテリの液もれ、および発熱により、火災や装置の故障の原因になります。バッテリ交換は保守 員が行いますので保守会社にご連絡ください。指定外のバッテリは使用しないでください。指定外のバッテリを使 用すると、感電や火災の原因になります。万一バッテリの液漏れが発生しバッテリ液がヒフや衣服に付着した場合 は、清水で 15 分以上洗い流してください。

→「7.1 有償部品」

### ∧注意

装置に使用しているアルミ電解コンデンサーは、有寿命部品です。設計寿命は 1 日 24 時間使用で 5 年です。 またロングライフモデルにて規定している設置環境で 7 年です。寿命を超過して使用すると、発煙、感電の原因に なることがあります。これらの危険を避けるために、設計寿命を超えて使用しないでください。

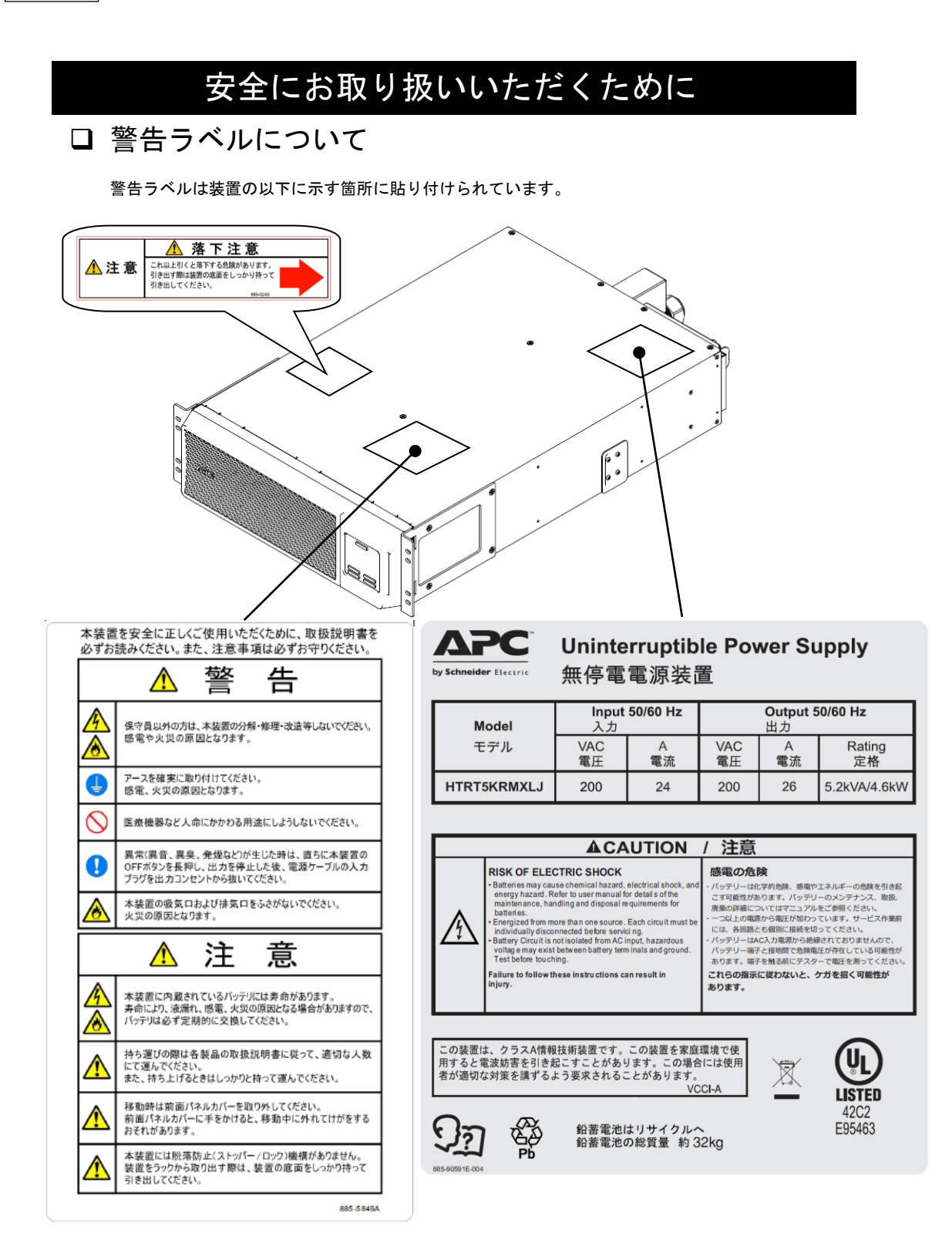

# 目次

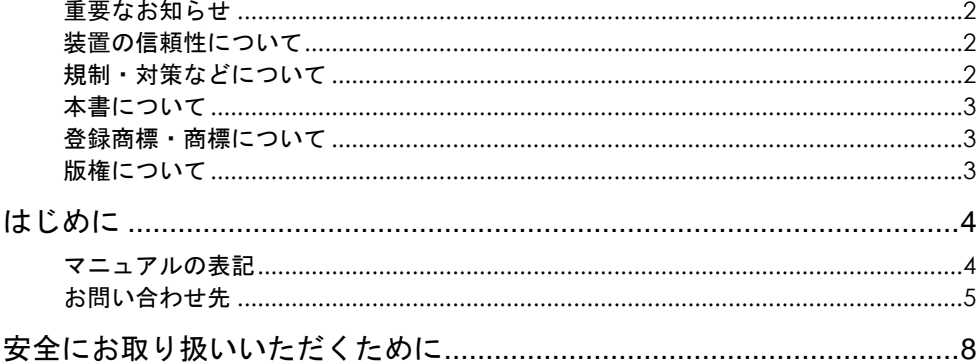

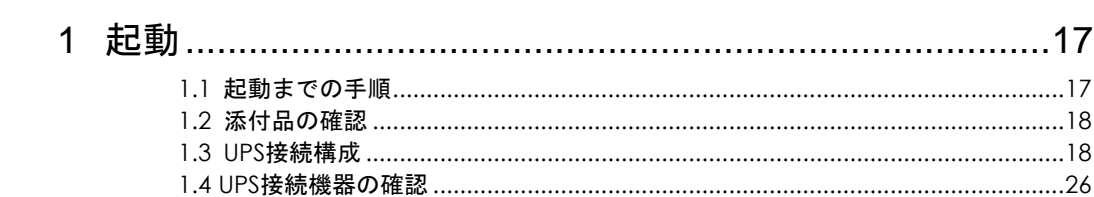

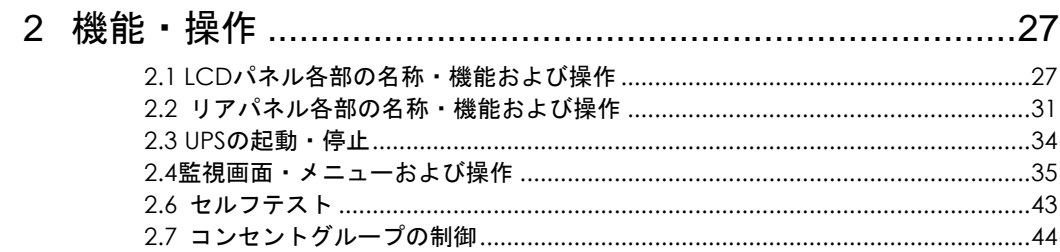

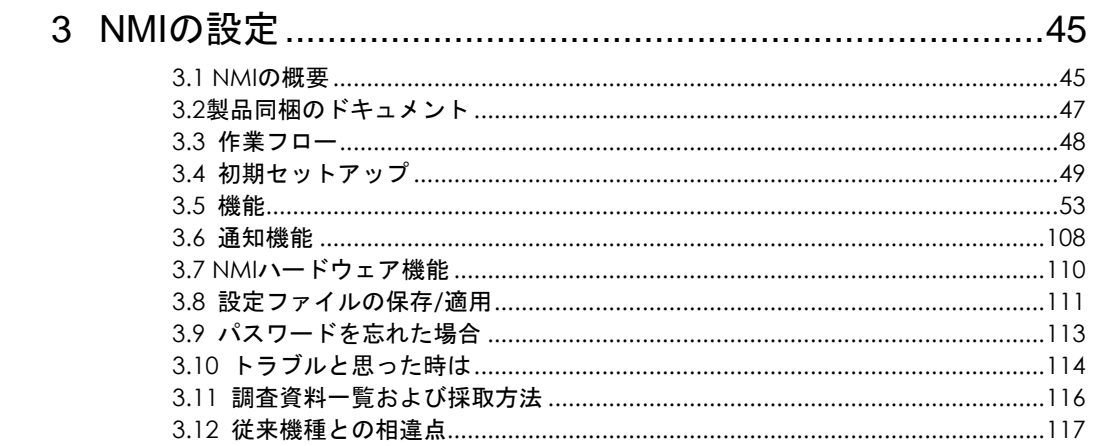

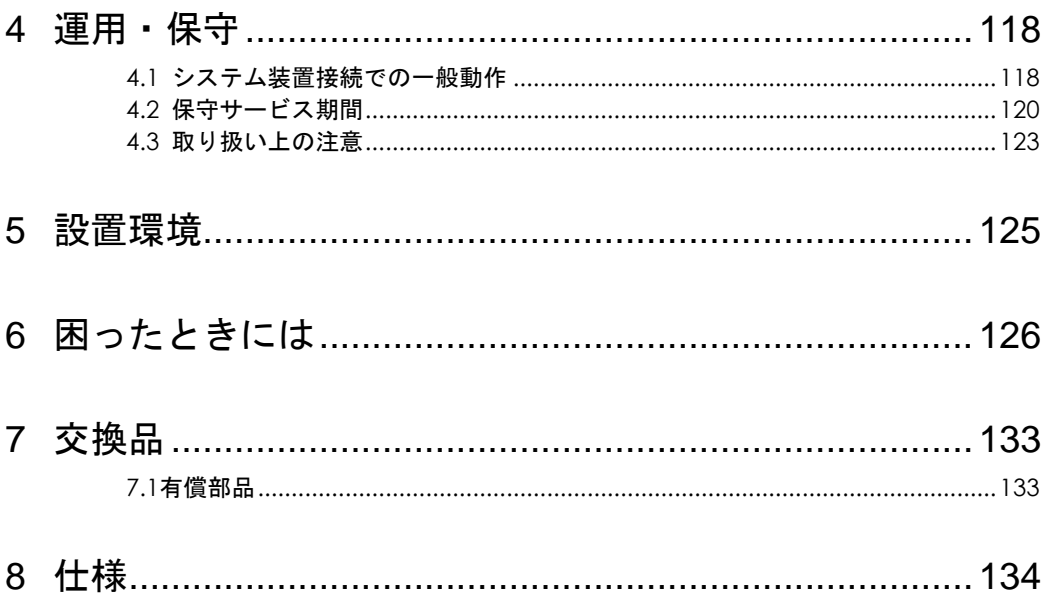

1

起動

この章では、本 UPS をご使用になる前に、準備・確認していただく内容について説明します。

## 1.1 起動までの手順

- (1) 添付品がすべてそろっていることをご確認ください。(1.2 添付品の確認 を参照してください)
- (2) UPS をラックに搭載してください。保守員に搭載作業を依頼してください。
- (3) UPS の入力プラグを商用電源につなぎ約 3 時間充電してください。 なお拡張バッテリボックスを 1 個接続している場合は約 9 時間、2 個接続している場合は 約 15 時間充電してください。

(4) UPS の電源をオンにしてください。

ここまでの流れで UPS の起動は完了です。

(以下、(5)以降はホストコンピュータから UPS を制御する場合に行なってください)

(5) ネットワークポートにネットワークケーブルを使用して、ホストコンピュータと UPS を 接続してください。 (1.3 UPS 接続構成 を参照してください)

(6) 別売の PowerChute Network Shutdown(以降 PCNS と呼ぶ)をホストコンピュータに インストールしてください。

(7)「4.1 システム装置接続での一般動作」を参照して PCNS の使用方法を確認してください。 また、別途 PowerChute Network Shutdown の補足説明書を参照して設定を行なってください。

### 1.2 添付品の確認

本取扱説明書と別シートの添付品一覧表にて、添付品がすべてそろっていることをご確認ください。 万一、不足の品がありましたらお買い上げの担当営業までご連絡ください。

## 1.3 UPS 接続構成

UPS は稀に故障することがあります。故障部位によっては UPS の出力が停止する可能性がありま 制限 す。

本製品は管理ソフトウェア「PowerChute Network Shutdown」を使用することで、複数台の UPS

を連携させる UPS 冗長構成をとることが可能です。

基幹業務システムでは、UPS は冗長構成で使用してください。 冗長構成については、「PowerChute Network Shutdown」の補足説明書を参照してください。

次頁に UPS 管理ソフト PCNS を使用した構成例を示します。

本 UPS に使用できる UPS 管理ソフトは次のとおりです。次のバージョン以外は使用できません。

- PowerChute Network Shutdown v4.3 以降

#### 1.3.1 単体サーバに接続する場合

#### ●UPS 単体構成

[UPS 単体構成例 1-1]

 本構成は、UPS1 台でシステム装置への電源供給を行う構成です。 UPS は停電を検出するとシステム装置を安全にシャットダウンさせます。 UPS 故障などが発生した場合は、システム装置への給電を停止、またはシステム装置を シャットダウンさせる場合がありますので、UPS 冗長構成(UPS 冗長構成例 1-1,1-2)もしくは クラスタ構成(クラスタ構成例 1-1)での使用を推奨します。

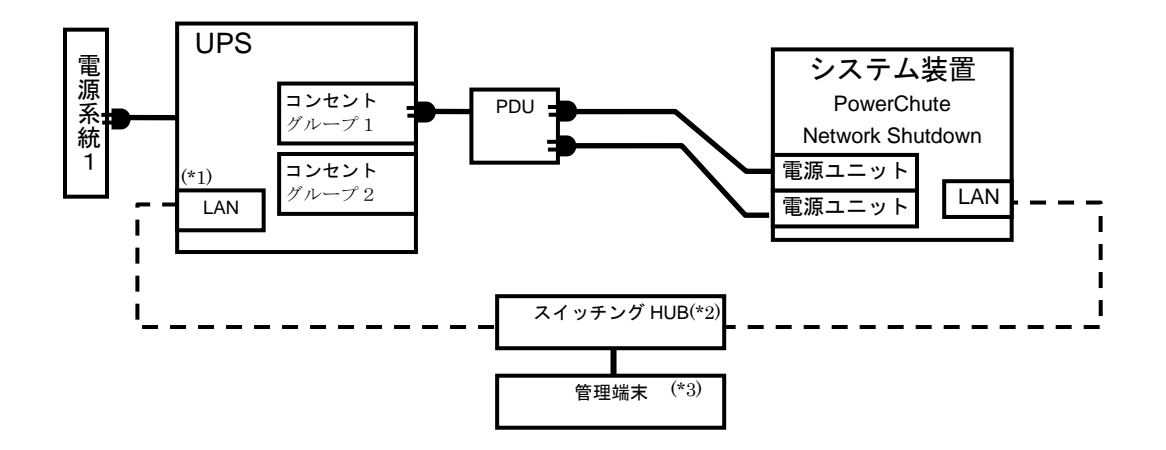

- (\*1) LAN(ネットワークポート)の使用方法は、3 章「NMIの設定」を参照してください。
- (\*2) スイッチング HUB が停止すると、停電時にサーバの制御(シャットダウン)ができなくなるため スイッチング HUB の停電対策(UPS をつなぐ、別電源系統につなぐ等)を行なってください。
- (\*3) PCNS をインストールしたシステム装置とは別の端末(PC 等)からリモートで管理を行う場合 に必要です。PCNS 管理 GUI は Web ブラウザーを使用するため、管理端末(PC 等)に PCNS をインストールする必要はありません。 サポートしている Web ブラウザーは担当営業にお問い合わせください。

[UPS 単体構成例 1-2]

本構成は、UPS1 台と商用電源 1 系統でシステム装置への電源供給を行う構成です。 本構成では、電源系統 1 で停電が発生した場合、電源系統 2 の UPS でシステム装置への 電源供給を継続します。 電源系統 2 で停電が発生した場合は、システム装置を安全にシャットダウンさせます。

ただし、復電時およびスケジュール運転時、サーバの自動起動ができません。 人手による起動作業が必要になります。

UPS 故障などが発生した場合は、システム装置への給電を停止、またはシステム装置をシャット ダウンする場合がありますので、UPS 冗長構成(UPS 冗長構成例 1-1,1-2)もしくはクラスタ構成 (クラスタ構成例 1-1)での使用を推奨します。

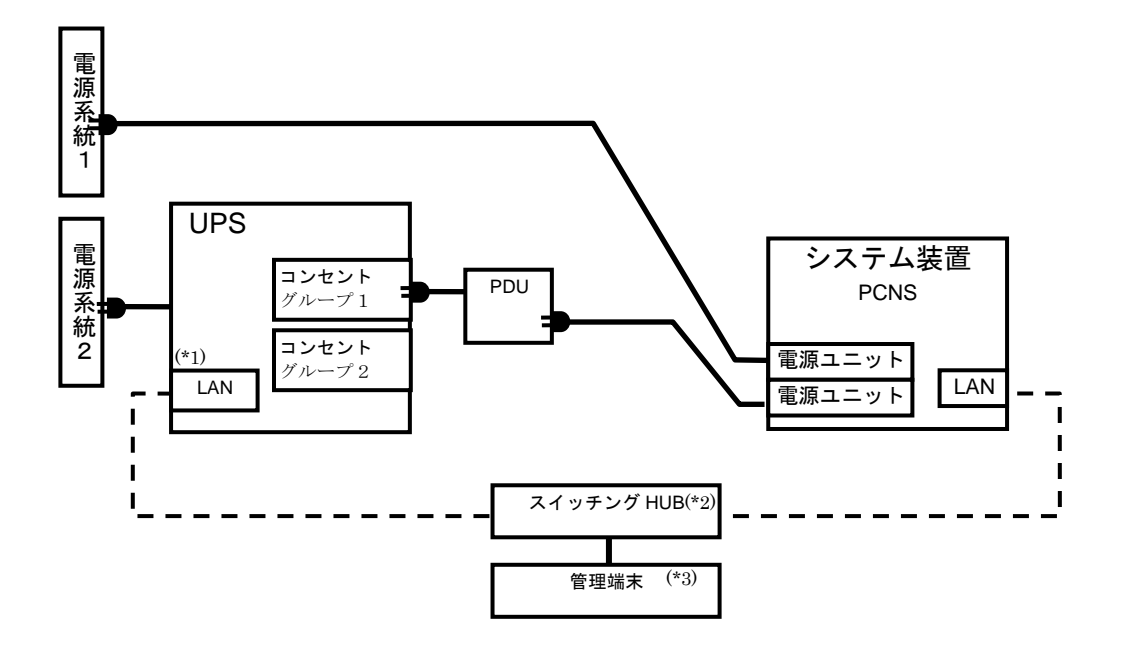

- (\*1) LAN(ネットワークポート)の使用方法は、3 章「NMIの設定」を参照してください。
- (\*2) スイッチング HUB が停止すると、停電時にサーバの制御(シャットダウン)ができなくなるため スイッチング HUB の停電対策(UPS をつなぐ、別電源系統につなぐ等)を行なってください。
- (\*3) PCNS をインストールしたシステム装置とは別の端末(PC 等)からリモートで管理を行う場合 に必要です。PCNS 管理 GUI は Web ブラウザーを使用するため、管理端末(PC 等)に PCNS をインストールする必要はありません。

#### ●UPS 冗長構成

基幹業務システムを構築する場合は、本 UPS 冗長構成もしくはクラスタ構成を推奨します。

[UPS 冗長構成例 1-1]

 本構成は、システム装置への電源供給を 2 台の UPS で行う UPS 冗長構成です。 UPS 冗長構成では、電源系統 1 もしくは電源系統 2 で停電が発生した場合、もう一方の UPS でシステ ム装置への電源供給を継続します。両電源系統で停電が発生した場合は、システム装置を安全にシャッ トダウンさせます。

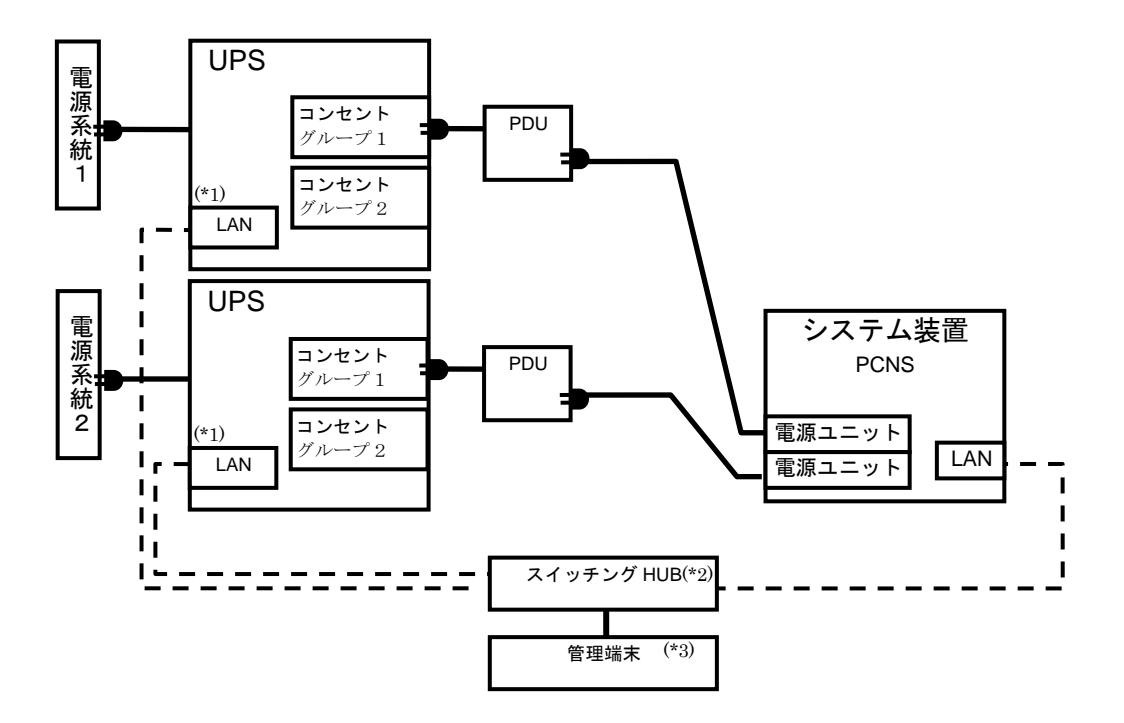

- (\*1) LAN(ネットワークポート)の使用方法は、3 章「NMIの設定」を参照してください。
- (\*2) スイッチング HUB が停止すると、停電時にサーバの制御(シャットダウン)ができなくなるため スイッチング HUB の停電対策(UPS をつなぐ、別電源系統につなぐ等)を行なってください。
- (\*3) PCNS をインストールしたシステム装置とは別の端末(PC 等)からリモートで管理を行う場合 に必要です。PCNS 管理 GUI は Web ブラウザーを使用するため、管理端末(PC 等)に PCNS をインストールする必要はありません。 サポートしている Web ブラウザーは担当営業にお問い合わせください。

#### [UPS 冗長構成例 1-2]

 本構成は、システム装置 1 台と周辺装置への電源供給を 2 台の UPS で行う UPS 冗長構成です。 UPS 冗長構成では、電源系統 1 もしくは電源系統 2 で停電が発生した場合、もう一方の UPS でシステ ム装置への電源供給を継続します。両電源系統で停電が発生した場合は、システム装置を安全にシャッ トダウン後、設定時間経過後に周辺装置への給電を停止します。

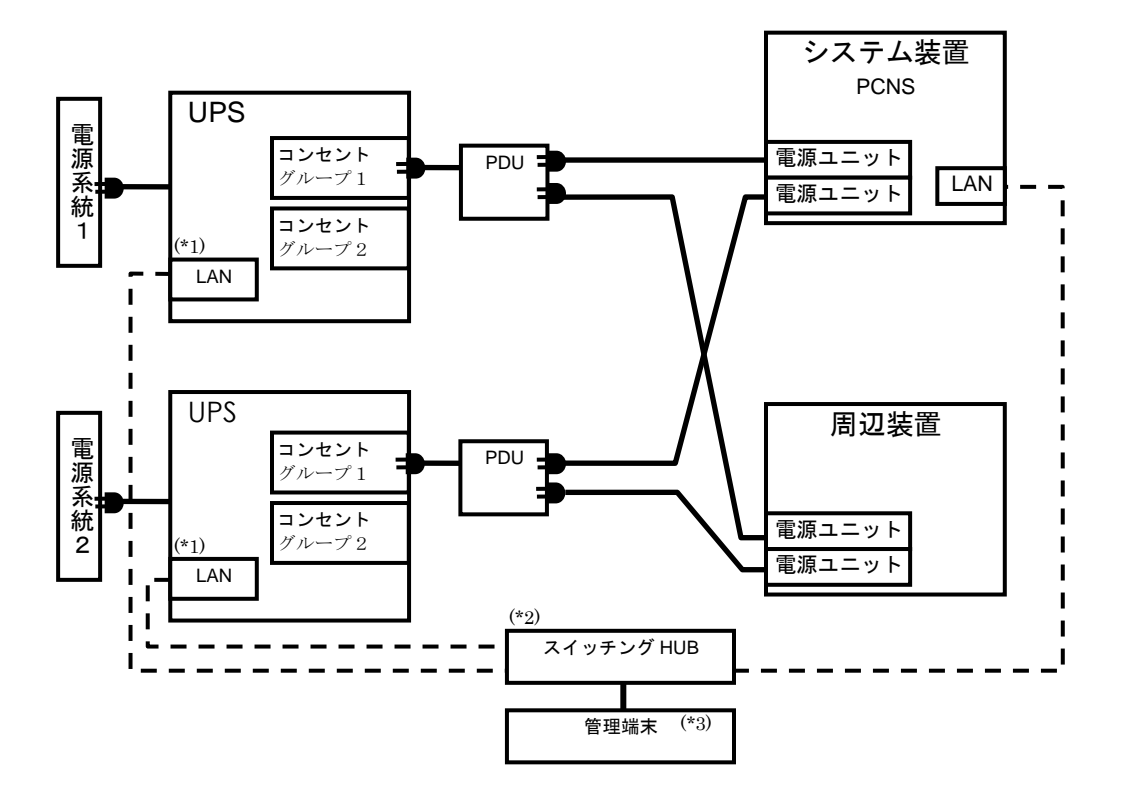

- (\*1) LAN(ネットワークポート)の使用方法は、3 章「NMIの設定」を参照してください。
- (\*2) スイッチング HUB が停止すると、停電時にサーバの制御(シャットダウン)ができなくなるため スイッチング HUB の停電対策(UPS をつなぐ、別電源系統につなぐ等)を行なってください。
- (\*3) PCNS をインストールしたシステム装置とは別の端末(PC 等)からリモートで管理を行う場合 に必要です。PCNS 管理 GUI は Web ブラウザーを使用するため、管理端末(PC 等)に PCNS をインストールする必要はありません。 サポートしている Web ブラウザーは担当営業にお問い合わせください。

●クラスタ構成

基幹業務システムを構築する場合は、本クラスタ構成もしくは UPS 冗長構成を推奨します。

[クラスタ構成例 1-1]

 本構成は、システム装置 2 台と周辺装置への電源供給を 2 台の UPS で行うクラスタ構成です。 クラスタ構成では、電源系統 1 で停電が発生した場合、もう一方の UPS でシステム装置への電源供給 を継続します。両電源系統で停電が発生した場合は、システム装置を安全にシャットダウン後、設定時 間経過後に周辺装置への給電を停止します。

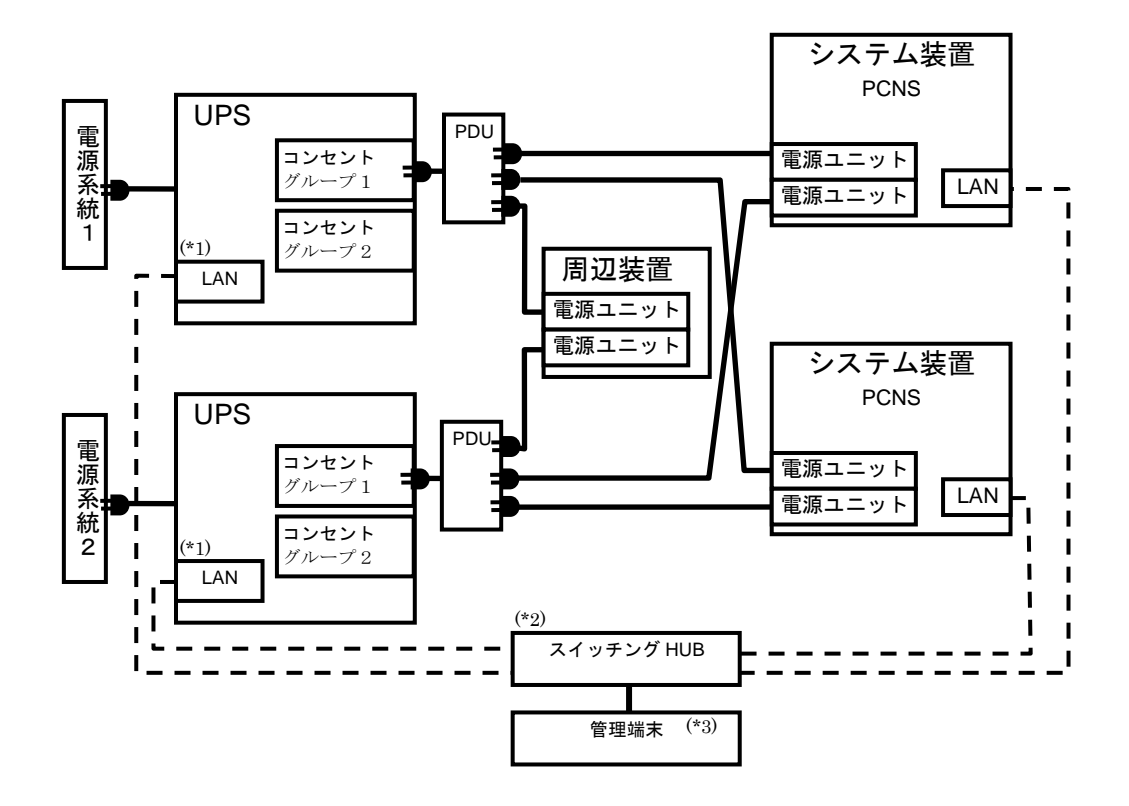

(\*1) LAN(ネットワークポート)の使用方法は、3 章「NMIの設定」を参照してください。

- (\*2) スイッチング HUB が停止すると、停電時にサーバの制御(シャットダウン)ができなくなるため スイッチング HUB の停電対策(UPS をつなぐ、別電源系統につなぐ等)を行なってください。
- (\*3) PCNS をインストールしたシステム装置とは別の端末(PC 等)からリモートで管理を行う場合 に必要です。PCNS 管理 GUI は Web ブラウザーを使用するため、管理端末(PC 等)に PCNS をインストールする必要はありません。 サポートしている Web ブラウザーは担当営業にお問い合わせください。

#### ●VSP 専用 UPS との組合せ構成例

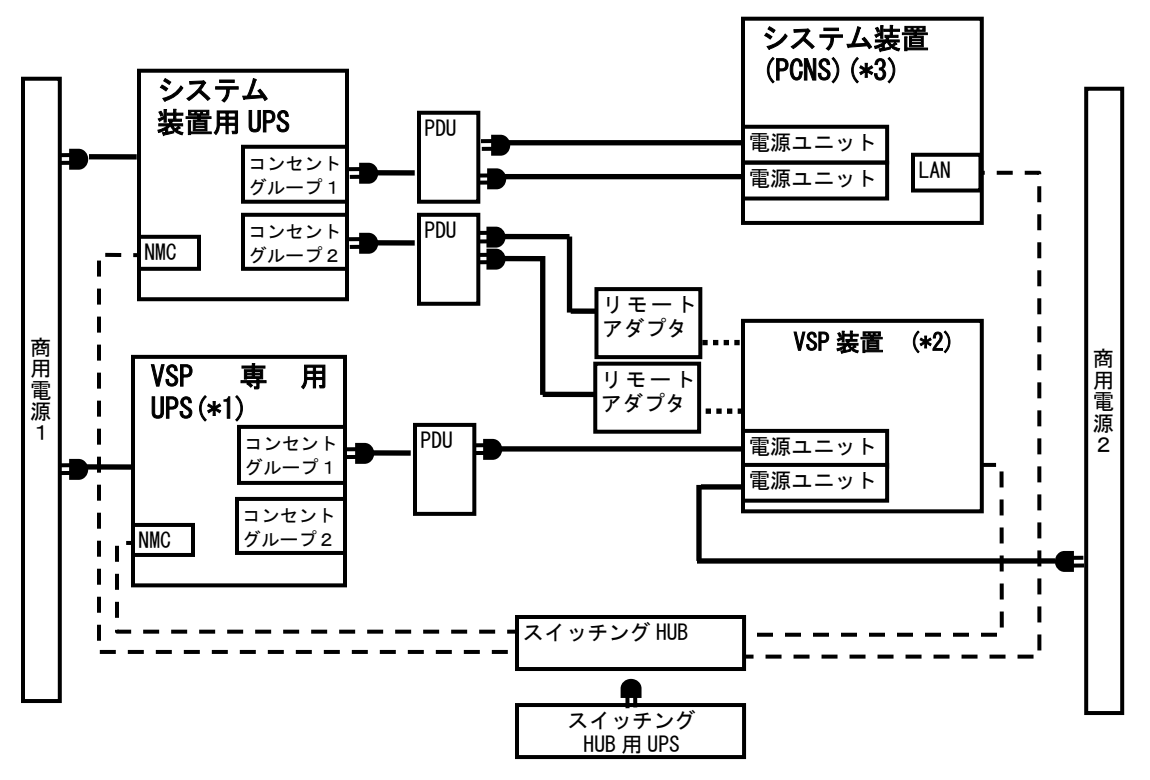

- (\*1)・VSP 専用 UPS には VSP 装置のみ接続し、システム装置は接続しないでください。 ・VSP 専用 UPS は、停電発生時にシステム装置がシャットダウン完了するまで VSP 装置に電源を供給する 必要があるため、バッテリ寿命時期も含めて「10 分」以上のバックアップ時間が必須となります。 そのため、VSP 専用 UPS は WCS で接続負荷容量を絞ることでバッテリ寿命期でも「10 分」以上のバッ クアップ時間を保証しています。
	- ・システム装置シャットダウン後、UPS からの電源供給終了を契機に VSP 装置は内部バッテリを使用し てキャッシュデータを退避します。(CFM 方式)
	- ・停電時の UPS 停止処理は NMC の機能を用いるか、システム装置に UPS 管理ソフトの PowerChute Network Shutdown(以降 PCNS)がインストールされている場合は、システム装置の PCNS により VSP 専用 UPS を 管理することが可能です。
- (\*2)・VSP 装置の電源の片系は VSP 専用 UPS に、もう片系は商用電源または別の VSP 専用 UPS に接続してくだ さい。VSP 装置の電源の両系を同一の VSP 専用 UPS には接続しないでください。
	- ・VSP 装置にドライブ筐体などがあり VSP 専用 UPS1 台で電源供給できない場合は、VSP 専用 UPS を複数 台用意して接続してください。
	- ・リモートアダプタは、復電時の VSP 自動起動用か、UPS のスケジュール機能を利用した計画的なシステ ム停止の自動化用に使用可能です。
	- ・リモートアダプタ使用時も停電発生時の VSP シャットダウンについては CFM 方式のみとなります。
	- ・VSP G130 シリーズモデルは、リモートアダプタとの接続ポートを持たないため、リモート アダプタを使用してのシャットダウンはサポートしません。
	- ・リモートアダプタ使用時は VSP の UPS モードを切り替える必要があります。 (VSP 側での設定項目のため、詳しくは VSP の各種マニュアルを参照下さい)
- (\*3)・復電時は必ず VSP の起動が完了した後に、システム装置の起動を開始するように設定してください。 (もし片系を商用電源に接続する構成の場合、システム装置の BIOS 設定にて給電開始時にシステム自 動起動の設定を OFF にし、VSP の起動完了を確認してからシステムを手動にて起動してください)

24

●リモートアダプタで日立製ディスクアレイ装置と連動する場合の構成

 本構成は、単体サーバ 1 台と日立製ディスクアレイ装置への電源供給を 2 台の UPS で行う構成で す。停電/復電時およびスケジュール運転時にシステム装置と日立製ディスクアレイ装置を連動し て動作させることができます。システム装置と日立製ディスクアレイ装置を異なる UPS に接続して ください。本構成では、電源系統1で停電が発生しますと、システム装置を安全にシャットダウン後、 設定時間経過後に日立製ディスクアレイ装置への給電を停止します。

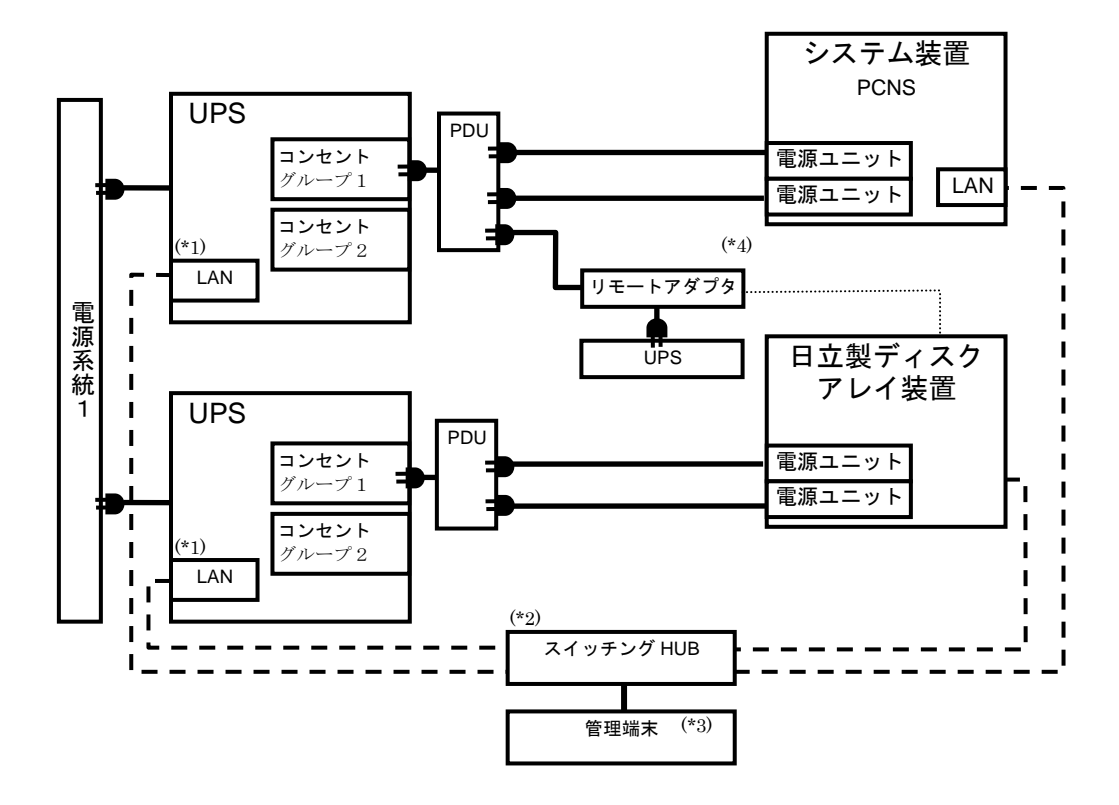

- (\*1) LAN(ネットワークポート)の使用方法は、3 章「NMIの設定」を参照してください。
- (\*2) スイッチング HUB が停止すると、停電時にサーバの制御(シャットダウン)ができなくなるため スイッチング HUB の停電対策(UPS をつなぐ、別電源系統につなぐ等)を行なってください。
- (\*3) PCNS をインストールしたシステム装置とは別の端末(PC 等)からリモートで管理を行う場合 に必要です。PCNS 管理 GUI は Web ブラウザーを使用するため、管理端末(PC 等)に PCNS をインストールする必要はありません。 サポートしている Web ブラウザーは担当営業にお問い合わせください。
- (\*4) リモートアダプタが停止すると、停電時に日立製ディスクアレイ装置が安全にシャットダウン できなくなるためリモートアダプタの停電対策(UPS をつなぐ、別電源系統につなぐ等)を行な ってください。

## 1.4 UPS 接続機器の確認

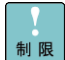

HA8000V,RV3000,EP8000 シリーズ、VSP およびそのサポート機器

以外は UPS に接続しないようにしてください。接続した場合、UPS が正常に動作しない場合があります。

接続する装置で電源の力率が「1」の場合は、UPS の最大出力容量は下記になります。

「入力高調波電流規制」が適用され、その対策をおこなっている装置の力率はほぼ「1」となります ので、各装置の最大消費電力を合計し、最大出力容量を超えないようにしてください。

接続機器の最大消費電力合計×1.1<UPS 最大出力容量となるよう、ご使用ください。

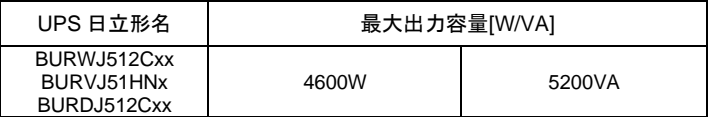

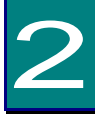

機能・操作

この章では本 UPS の機能および操作方法について説明します。

## 2.1 LCD パネル各部の名称・機能および操作

通知 LCD パネルを誤って操作すると、UPS が停止し、接続機器が故障するおそれがあります。取扱説 明書に従って操作してください。

2.1.1 LCD パネル各部の名称・機能および操作方法

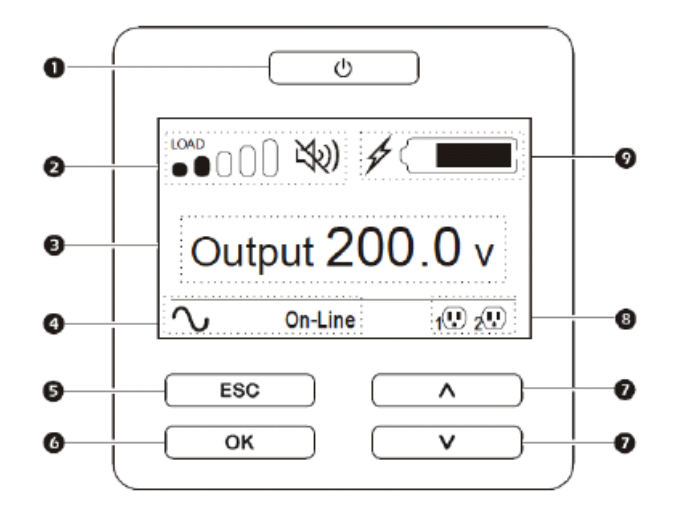

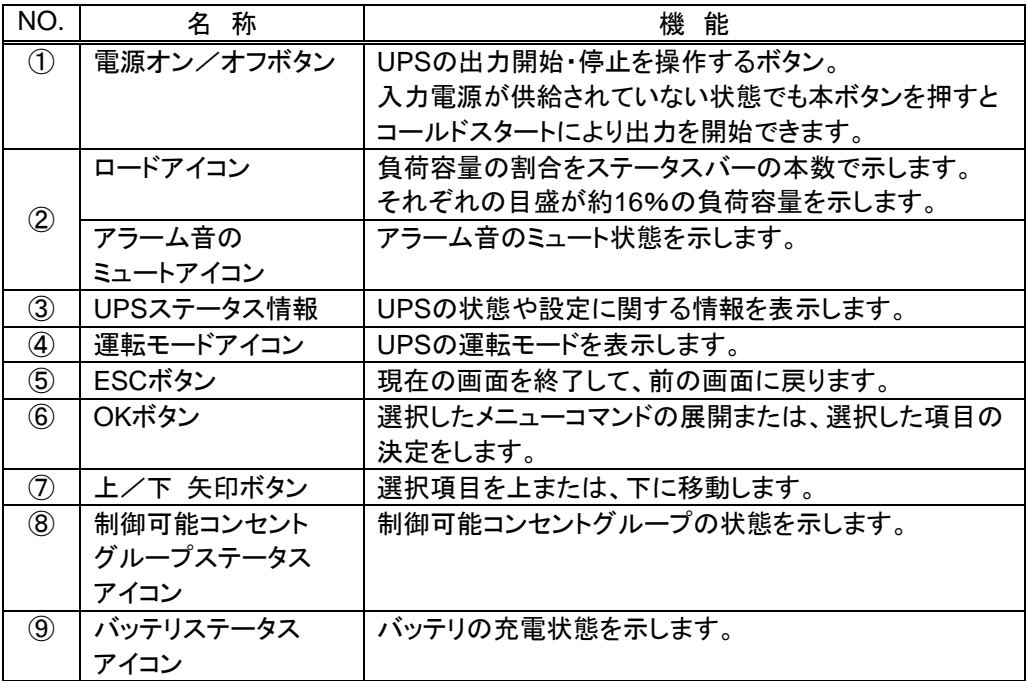

表示・動作

④運転モードアイコン

 $\sim$ オンラインモード

本アイコンが表示されている場合、UPSは商用電源を取り込んで、接続されている機器に オンライン運転で電力を供給していることを示します。

オンバッテリモード

本アイコンが表示されている場合、UPSが接続されている機器にバッテリ運転で電力を 供給していることを示します。

グリーンモード

本アイコンが表示されている場合、UPSが接続されている機器に直接商用電源を供給して いることを示します。商用電源に異常が発生すると、10ms以内にオンラインモードまたは オンバッテリモードに切り換わります。グリーンモードを利用する場合、商用電源が安定して いること、接続されている機器が電源変動に対して脆弱でないことを確認してください。

28

#### → バイパスモード

本アイコンが表示されている場合、UPSが接続されている機器に直接商用電源を供給して いることを示します。UPSの内部異常や過負荷状態が発生した場合、LCDパネルまたは ネットワークマネジメントインタフェース(以後、NMIと略す)からの切り換え操作をした場合、 オンラインモードからバイパスモードに切り換わります。

バイパスモードになっている場合、バッテリによる電力供給はできません。

⑧制御可能コンセントグループステータスアイコン

IJ) 制御可能コンセントグループ利用可

本アイコンが表示されている場合、制御可能コンセントグループの出力が利用可能である ことを示します。本アイコンの横に表示される番号は、該当するコンセントグループを示し ます。本アイコンが点滅している場合、コンセントグループは待機時間をカウントしており、 条件がそろうと自動的に出力を停止します。

制御可能コンセントグループ利用不可

本アイコンが表示されている場合、制御可能コンセントグループの出力が利用できない ことを示します。本アイコンの横に表示される番号は、該当するコンセントグループを 示します。本アイコンが点滅している場合、入力電源復旧の待機時間をカウントしており、 条件がそろうと自動的に出力を開始します。

LCDパネルインターフェース機能

LCDパネルインターフェース機能を使って、UPSの状態、制御、設定、診断、ログ確認、 UPS情報等を確認、操作、設定することが可能です。また、IPアドレス(IPv4)を設定すること も可能です。

・セルフテスト(自動)

UPS の出力が開始するとセルフテストが自動的に実行され、その後 (工場出荷時の 設定値により)2週間ごとに繰り返されます。セルフテスト中、UPS は一時的にオンバッテリ モードで接続された機器を稼動します。セルフテストの結果が不合格の場合、UPS は短い 警告音を1分間発し、バッテリ交換が必要なことをLCDディスプレイに表示(「xxx RBC Needs Replacement」または「Replace All RBC(s)」、xxxは交換箇所)されます。

バッテリ交換が必要と表示した場合、UPSのバッテリが十分充電されていない場合もあるた め、バッテリを24時間以上充電してから再度セルフテストを実行してください。

再度不合格となった場合、バッテリを交換する必要があります。

- ・制御可能コンセントグループの制御
- 本UPSは2つの制御可能コンセントグループを装備しており、それぞれが電源を供給して いる機器に対し、独立して出力の停止/開始や再起動が可能です。
- 制御可能コンセントグループの制御は下記コマンドによる操作が可能です。
	- -Turn Off (停止):出力を停止し、マニュアル操作のみで再起動が可能
	- -Turn On (起動):出力を開始
	- -Reboot (再起動):シャットダウンし再起動
- さらに制御可能コンセントグループは以下の設定ができます。
- -指定した順序で出力を開始または停止する
- -各種状況に応じて自動的に出力停止またはシャットダウンを行う
- 注意: コンセントグループに何も設定していない場合、運転時はすべてのコンセント グループで出力を開始します。
- ・スリープモード

UPS がスリープモードに入る条件として下記の 2 つがあります。

- (1) UPSは電源障害によってバッテリ運転になった後、接続されたコンピュータから シャットダウン命令を受けスリープ状態(UPSの出力が停止し、電源復帰の待ち状態)に なります。
	- 本スリープ状態の間、電源オン/オフボタンは赤色表示、LCDディスプレイの運転 アイコンは「出力オフ」、制御可能コンセントグループステータスアイコンは点滅表示、 またアラームは断続的に鳴動します。UPSがスリープモードになってから約10分後、 各ボタンおよびアイコンを表示しているLCDディスプレイは消灯します。 LCDディスプレイ消灯中に電源オン/オフボタンを押下すると、LCDディスプレイが 点灯し、現在のUPS状態を確認可能です。

入力復帰でスリープ状態が解除され、オンライン運転に戻ります。

(2) NMIからスケジュールシャットダウン後、スリープ状態(UPSの出力が停止し、 次の起動時間の待ち状態)になります。 本スリープ状態の間、電源オン/オフボタンは赤色表示、LCDディスプレイの運転 アイコンは「出力オフ」、制御可能コンセントグループステータスアイコンは点滅表示に なります。

NMIで設定した起動時間になると、スリープ状態を解除し、オンライン運転に戻ります。

## 2.2 リアパネル各部の名称・機能および操作

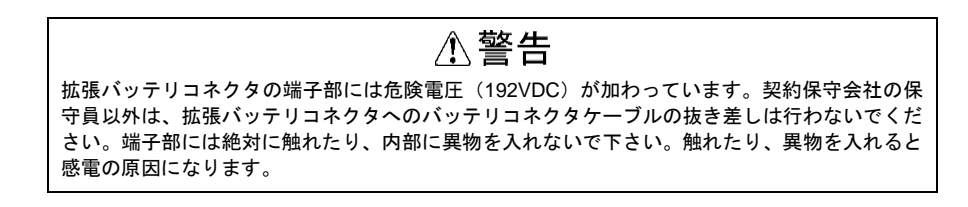

#### 2.2.1 リアパネル各部の名称・機能および操作方法

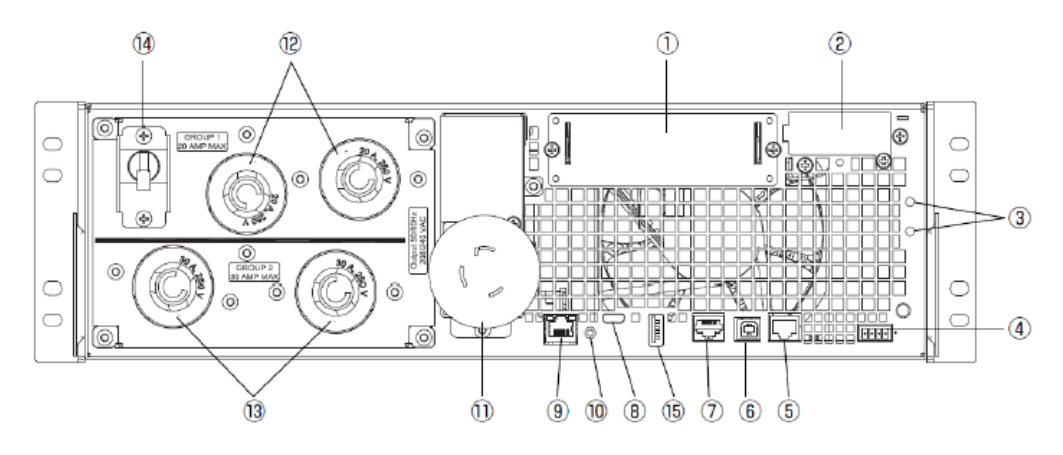

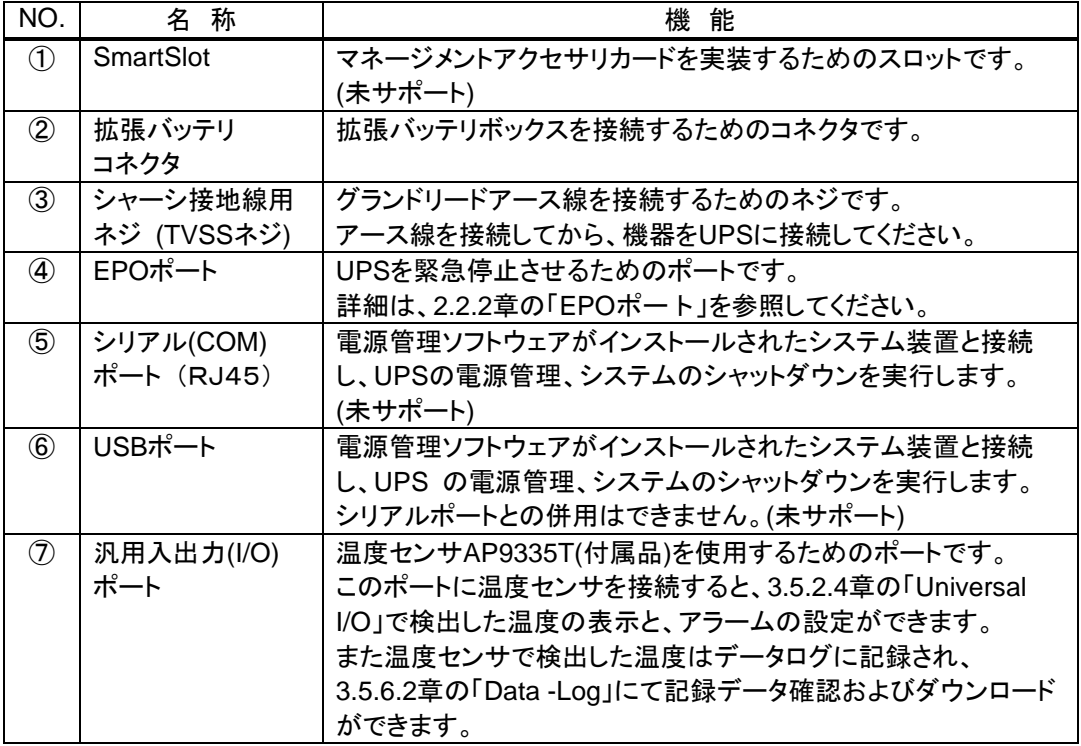

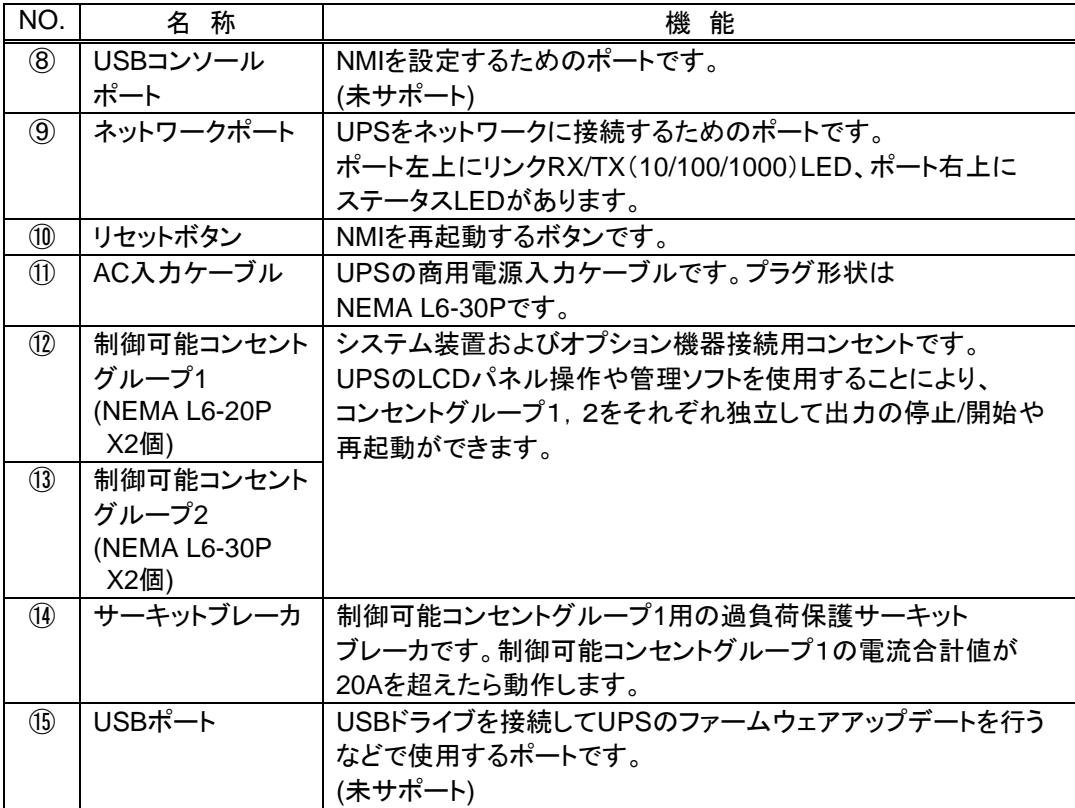

2.2.2 EPO ポート

緊急電源停止(EPO)ポートは、UPS のすべてのコンセント出力および UPS の動 作を直ちに停止する安全機能です。スイッチまたはリレー接点を接続して本機能 を使用すると、UPS は直ちに完全停止し、また停電によるバッテリ運転への切り 替え動作も停止します。

(1) NO(常時開)接点スイッチに接続する場合

EPO スイッチまたはリレー接点が通常開いている場合、スイッチまたは リレー接点からの電線(太さ AWG16-28)を、UPS に添付されているターミナル ブロックのピン 1 と 2 に挿入、ピン 1,2 のネジを締め付けてワイヤーを固定し た上、EPO ポートに挿入します。

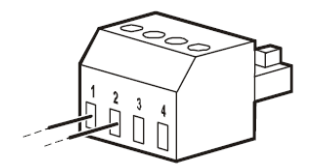

(2) NC(常時閉)接点スイッチに接続する場合

EPO スイッチまたはリレー接点が通常閉じている場合、スイッチまたは リレー接点からの電線(太さ AWG16-28)を、UPS に添付されているターミナル ブロックのピン 2 と 3 に挿入、ジャンパ電線(太さは AWG16-28)をターミナル ブロックのピン 1 と 2 の間に挿入、ピン 1~3 のネジを締め付けてワイヤーを 固定した上、EPO ポートに挿入します。

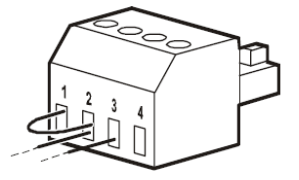

EPO ポートでは、商用電源から分離された電圧 24V、電流数 mA の SELV(安全 特別低電圧)回路となる電源を使用しております。このため、EPO ポートに接続 するスイッチまたはリレー接点は、低電圧、低電流回路に対応している必要があ ります。

EPO ポートにより UPS を停止させた状態から復帰する場合、EPO ポートに接続 しているスイッチまたはリレーの接点で EPO が機能しない状態になっているか 確認した後、UPS の LCD パネルにある電源オン/オフボタンを押して、UPS を 再起動してください。その際 LCD パネルに「EPO Activated」のアラーム表示が された場合、OK ボタンを押してアラームを解除してください。

### 2.3 UPS の起動・停止

#### 2.3.1 UPS の起動

1. UPS 入力ケーブルが商用電源に接続されていることを確認した後、LCD パネルの電源オン/オ フボタンを押下します。

2.下記表示メニューから UPS ON 動作を選択できます。「電源オン/オフボタン」を押した後、「∧」 (上ボタン)、「∨」(下ボタン)押下で ON 動作を選択して、OK ボタンを押すと、各選択メニ ューに従い ON 動作が開始します。

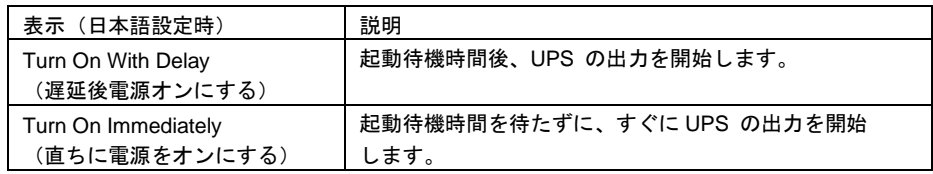

2.3.2 UPS の出力停止

### 通知 すぐに UPS の出力を停止させたい場合は、電源 On/Off ボタンを 5 秒間押し続けると、UPS の出力をすぐに停止させることができます。 誤って操作すると UPS が停止し、接続機器が故障するおそれがあります。本操作は必要があ る場合のみ行なってください。

1. LCD パネルの電源オン/オフボタンを押下します。

2.下記表示メニューから UPS OFF 動作を選択できます。「電源オン/オフボタン」を押した後、 「∧」(上ボタン)、「∨」(下ボタン)押下で OFF 動作を選択して、OK ボタンを押すと、各選 択メニューに従い OFF 動作が開始します。

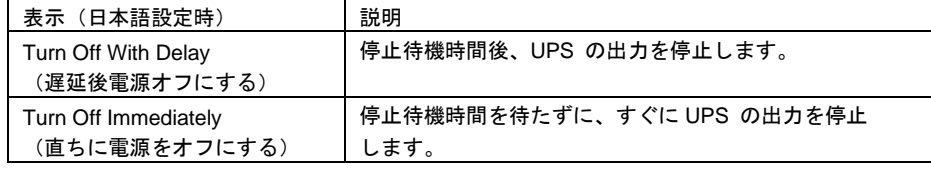

#### 2.3.3 UPS の完全停止

1. 2.3.2 章の「UPS の出力停止」を行った後、UPS の AC 入力ケーブルのプラグを抜きます。

2. LCD パネルの電源オン/オフボタンを押下します。

3.下記表示メニューから Internal Power Off 動作を選択します。「電源オン/オフボタン」を押した 後、「∧」(上ボタン)、「∨」(下ボタン)押下で Internal Power Off 動作を選択して、OK ボタ ンを押すと、LCD パネル表示が消え、UPS が完全停止します。

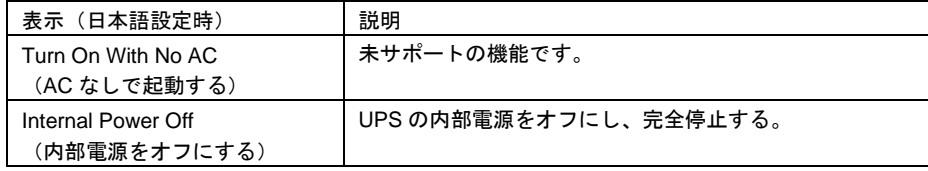

## 2.4 監視画面・メニューおよび操作

#### 2.4.1 監視画面

以下に示す UPS の状態が LCD ディスプレイに表示されます。

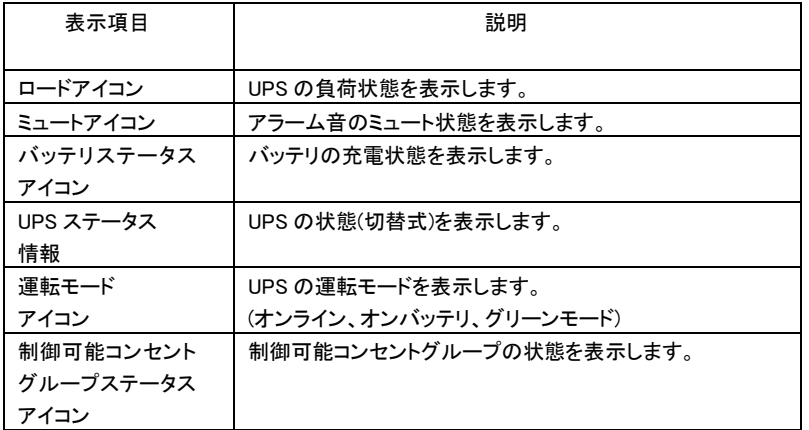

- ・UPS ステータス情報は、上/下 矢印ボタンを押すと、下記表示項目にある内容に切り替えて 表示できます。
- ・メニュータイプが"Advanced"の場合では、下記表示項目が 5 秒ごとに自動的に切り替わります。
- ・メニュータイプが"Advanced"で、上/下 矢印ボタンを押して表示項目を切り替えてから 30 秒 放置した場合、表示項目が自動的に切り替わり始めます。

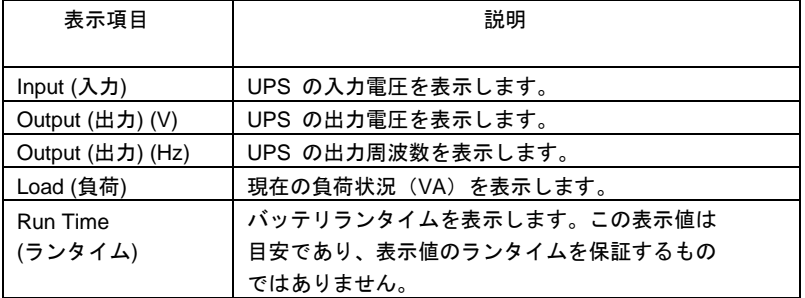

メニュー構成を下図に示します。

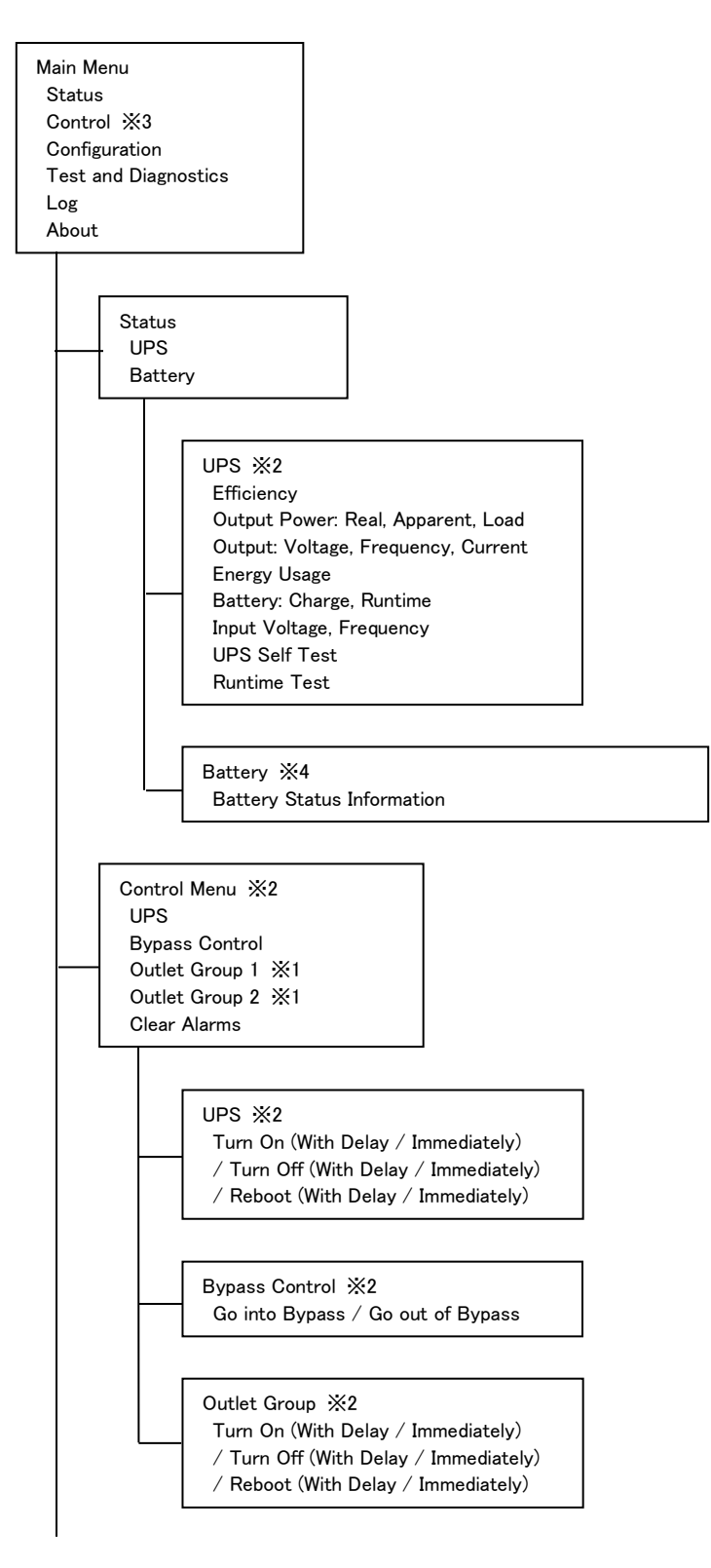
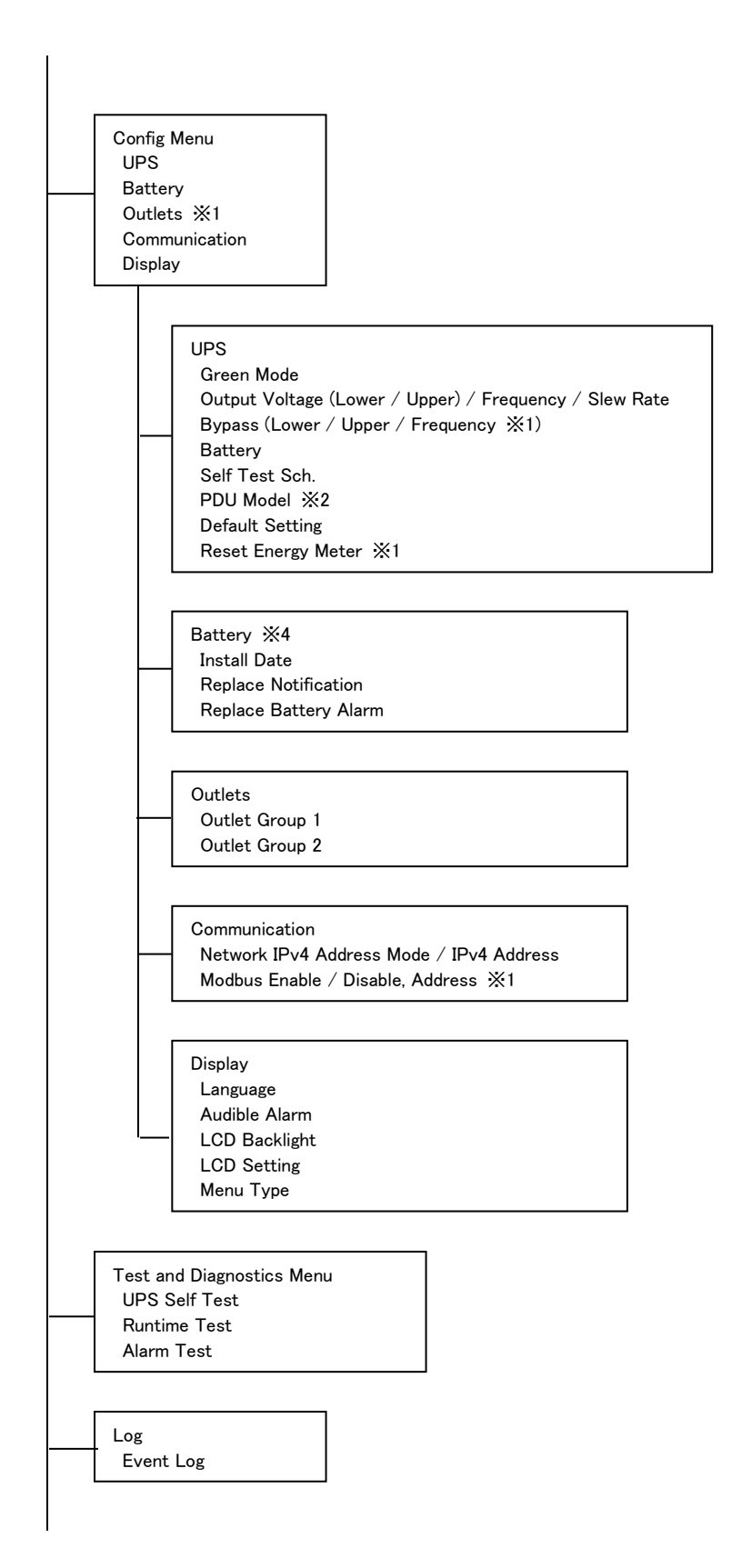

37

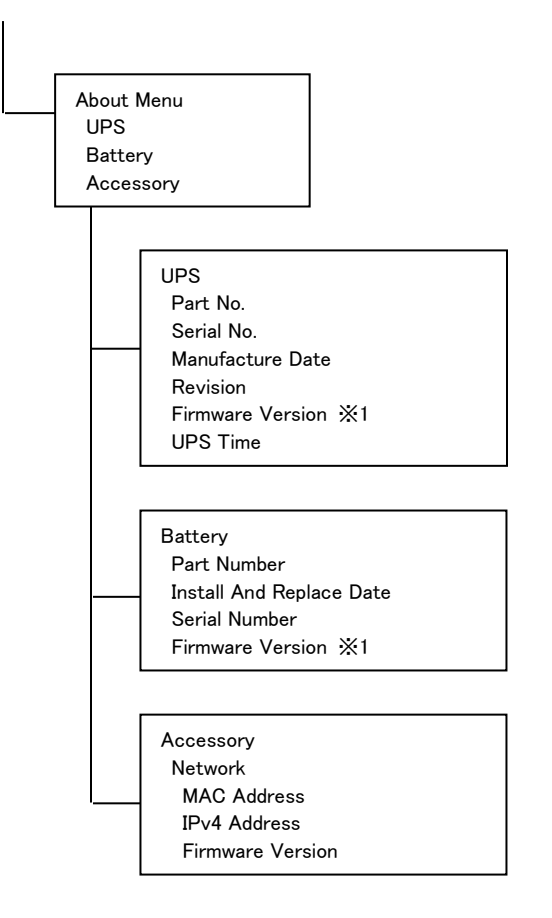

※1 メニュータイプを"Advanced"にした場合に表示されます。 ※2 表示されるオプションは、UPS の動作状態によって変わります。 ※3 NMI で LCD パネルをロックする設定にした場合、表示されません。 ※4 拡張バッテリーボックスに対する情報を表示および設定している間、対応する 拡張バッテリーボックスの LED が点滅状態となります。

メインメニュー画面から上ボタンまたは下ボタンを押すことで、上記メインメニューが順次表示し ます。監視画面に戻るには、ESC ボタンを押します。

メインメニューから OK ボタンを押下することで詳細メニューに移行します。

- (1)詳細メニューを「∧」(上ボタン)、「∨」(下ボタン)で選択(反転表示)し、 OK ボタンを押して決定します。
- (2)設定項目を「∧」(上ボタン)、「∨」(下ボタン)で選択(反転表示)し、 OK ボタンを押して決定します。
- (3)ESC ボタンを押し、監視画面に戻ります。
- 注1) メニュー画面を約1分間、放置すると監視画面に戻ります。

 設定操作(1)の状態で約1分間、放置すると設定が反映されず、監視画面に戻ります ので、設定操作(2)で設定値を登録してください。

- 注 2)「Configuration」-「Display」で「Auto off」(画面表示が約 2 分後に減光、約4分後 に消灯します)を設定し、通常画面表示状態へ復帰するためには、ESC ボタンまたは OK ボタンを押してください。画面表示復帰後は監視画面ではなく、メニュー画面と なります。
- 注 3)NMI で LCD Display を Locked に設定することにより、Control および Test and Diagnostics メニューが非表示となると共に、Configuration メニューでの設定ができ なくなります。設定しようとした場合、"Display Locked For Editing"と LCD ディスプ レイに表示します。

#### 2.5.3 Configuration メニューの詳細

#### 2.5.3.1. UPS

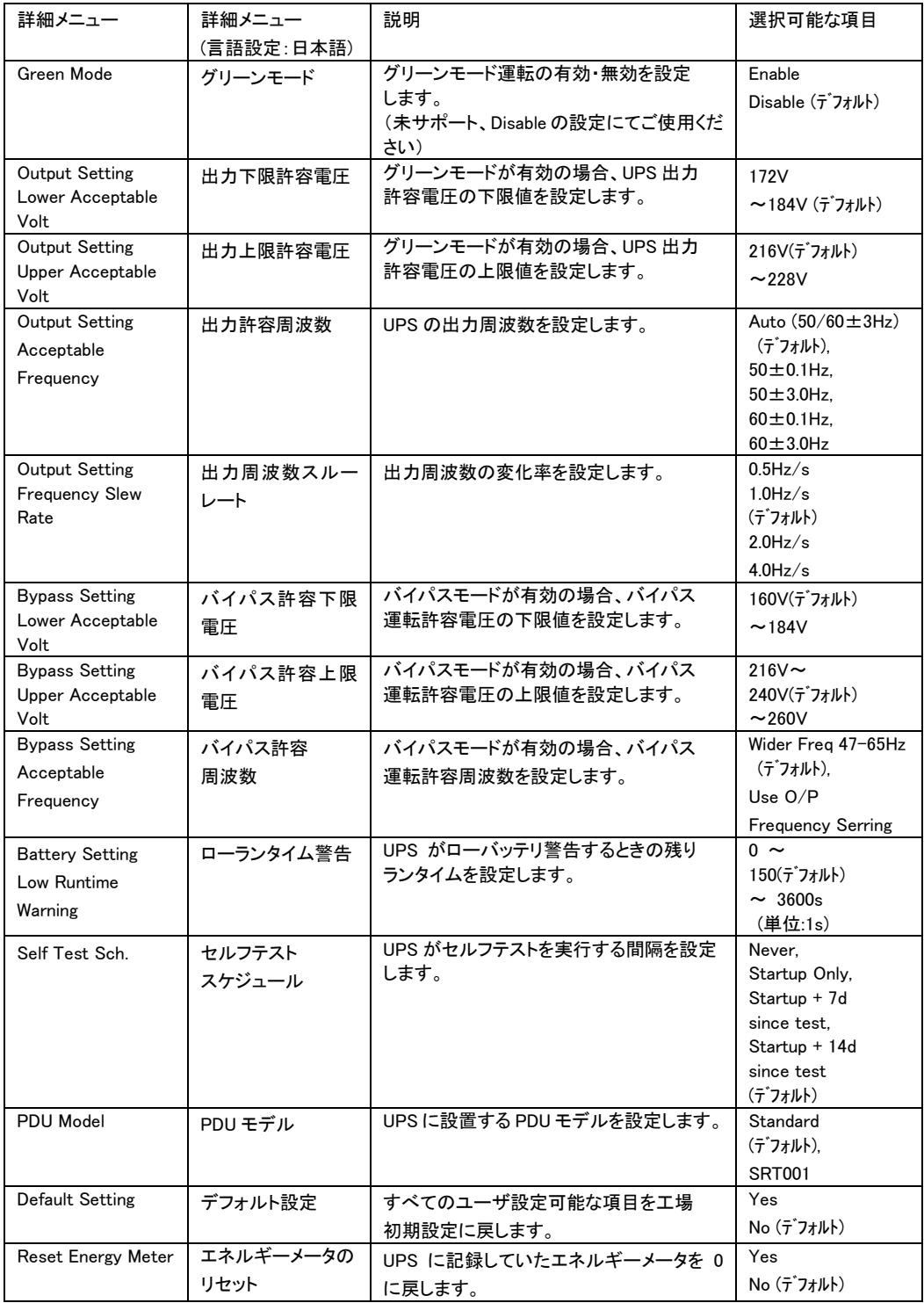

#### 2.5.3.2. Battery

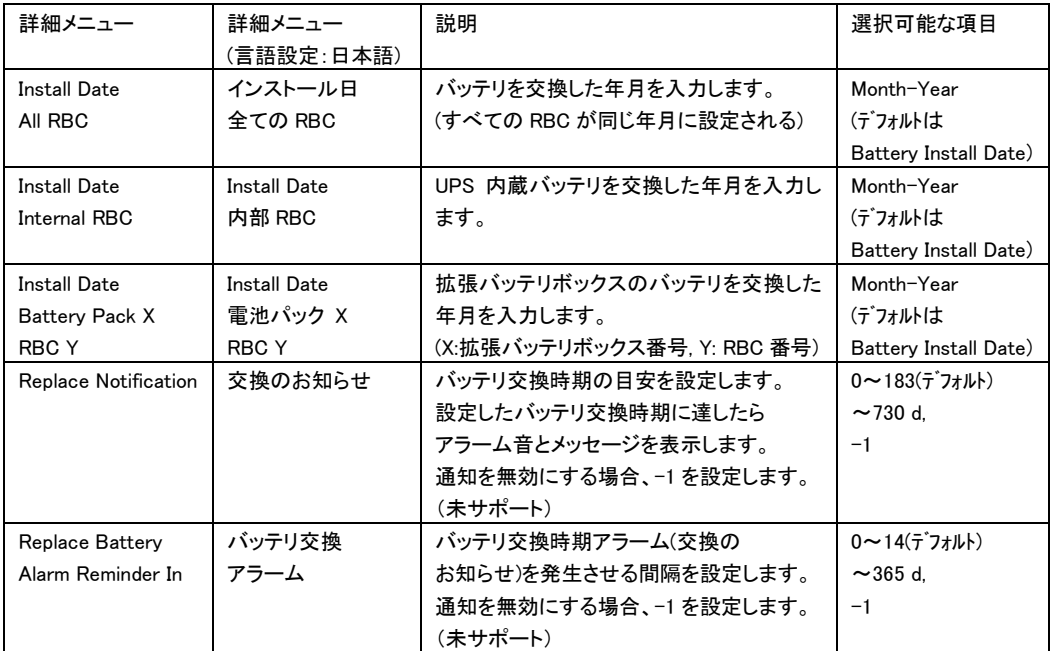

#### 2.5.3.3. Display

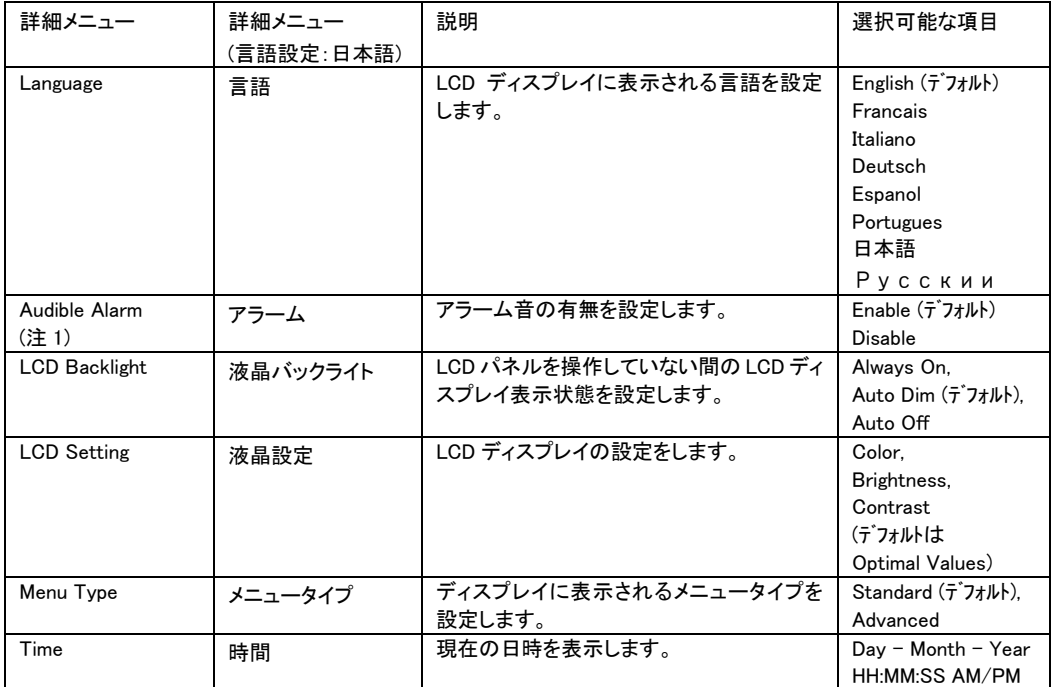

(注1)警告音の解除設定を行わないでください。

#### 2.5.3.4. Outlet

Outlet Group 1 または Outlet Group 2 を選択。

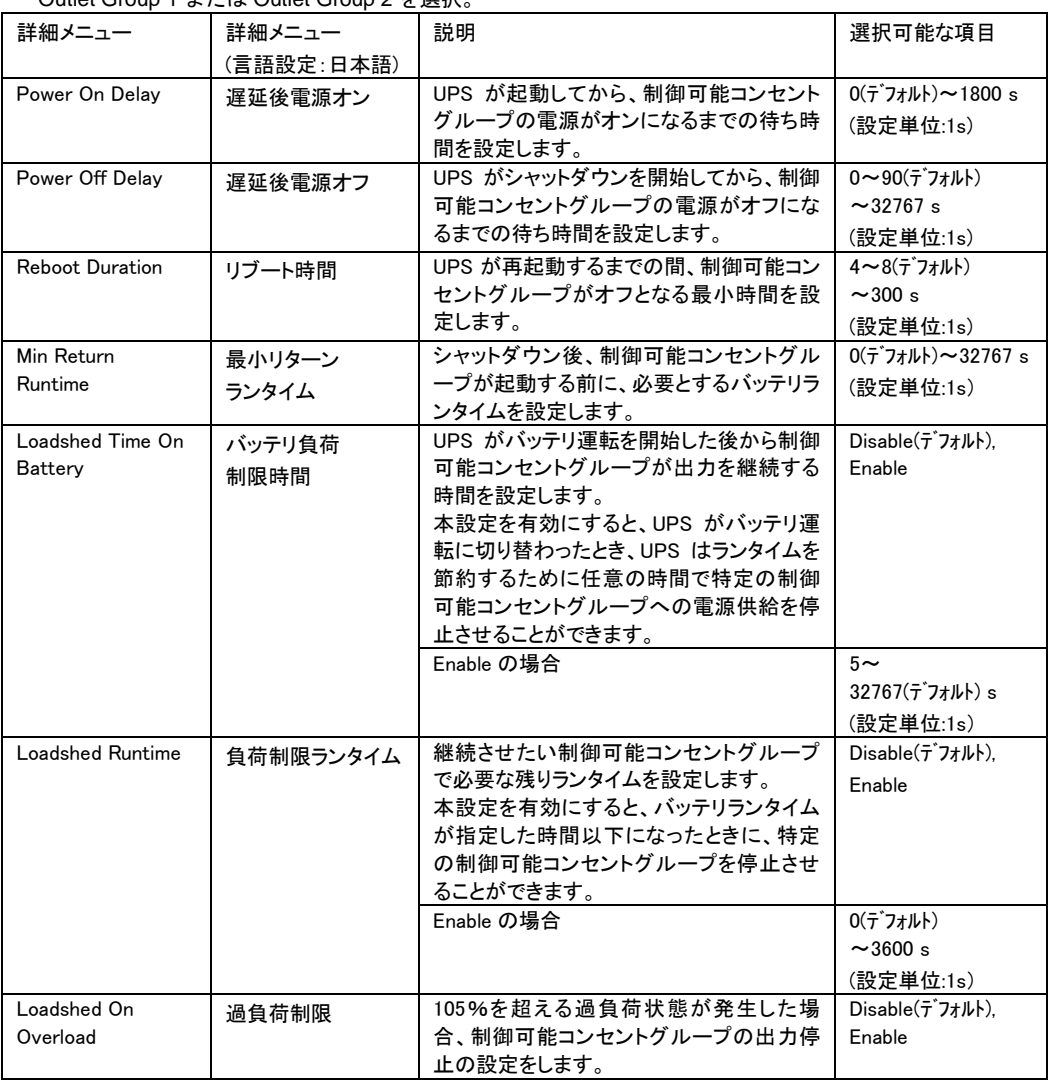

#### 2.5.3.5. Communication

Network を選択。

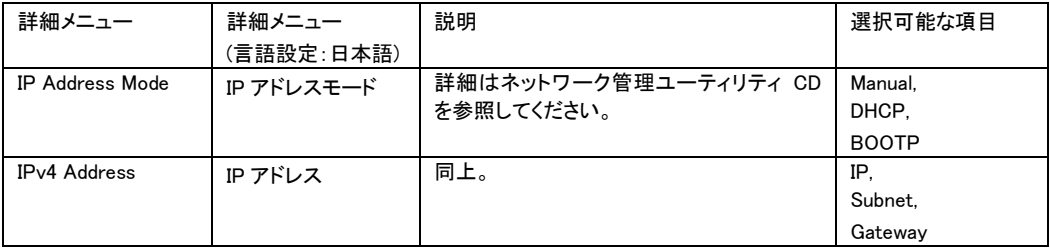

## 2.6 セルフテスト

2.6.1 自動セルフテスト

セルフテストは、バッテリの状態、また UPS が正常に動作しているかテストする機能です。

セルフテスト実行の設定は、メニュー「Configuration」-「UPS」-「Self Test Sch.」 から下記のように選択可能です。

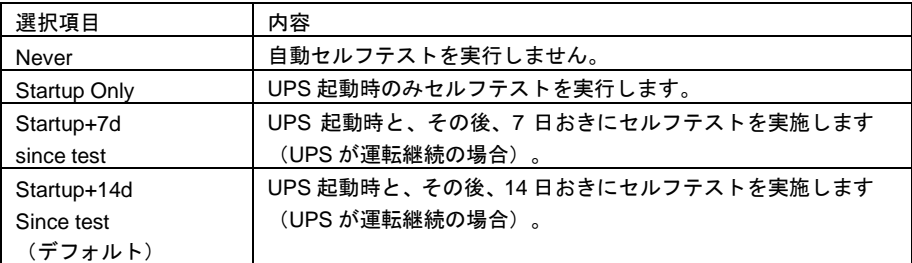

セルフテストは、一時的にオンバッテリ運転により接続された機器を稼動した後、オンライン 運転に戻ります。

セルフテストに問題がない場合は、アラーム音の発生および LCD ディスプレイへの表示は ありません。

セルフテストに問題がある場合は、バッテリ交換が必要なことを 1 分間の短いアラーム音と LCD ディスプレイへの表示により知らせます。この場合、バッテリ充電を 24 時間行なってから手動セ ルフテストを実行してください。

手動セルフテストの結果、バッテリ交換が必要なことを LCD ディスプレイに表示した場合、バッ テリを交換してください。

2.6.2 手動セルフテスト

オンライン運転状態で、LCD パネルを操作して行います。

1. メインメニューから「Test and Diagnostics」を選択して、OK ボタンを押します。

2. 詳細メニューから「UPS Self Test」を選択して、OK ボタンを押します。

3. セルフテストを実行するために「Start」を選択し、OK ボタンを押すと、セルフテストを実行し ます。

## 2.7 コンセントグループの制御

#### ●概要

本 UPS の出力コンセントは、2 つのコンセントグループがあります。UPS 本体の出力制御とは異 なるタイミングで接続機器の電源オン、オフ、および再起動を行うことができます。コンセントグ ループは、「Control」メニュー (Menu Type 設定: Advanced 設定) の「Outlet Group 1,2」また は NMI 管理 UI [Control] - [Outlet Groups] から以下を実行できます。

• Turn Off Immediately: 直ちに電源の出力を停止します。再起動は手動コマンドのみで行います。

• Turn On Immediately:直ちに電源の出力を開始します。

• Reboot Immediately:直ちに電源の出力を停止して、再起動します。

さらに、コンセントグループで以下を実行できるように設定できます。

• 指定した時間を待ってからの電源のオン、オフ、および再起動。

UPS 管理ソフトウェア(PowerChute Network Shutdown)を使用して、システム装置と周辺 機器との間に時間差をつけて出力停止させる場合、以下のように設定してください。 (詳しくは、「PowerChute® Network Shutdown 補足説明書 日立編」を参照)

- 1. システム装置と周辺装置を異なるアウトレットグループに接続します。
- 2. 停電発生時のコンセントグループの動作を詳細メニュー(Outlet Group 1,2)または NMI 管理 UI [Configuraion] – [Outlet Groups]から設定してください。

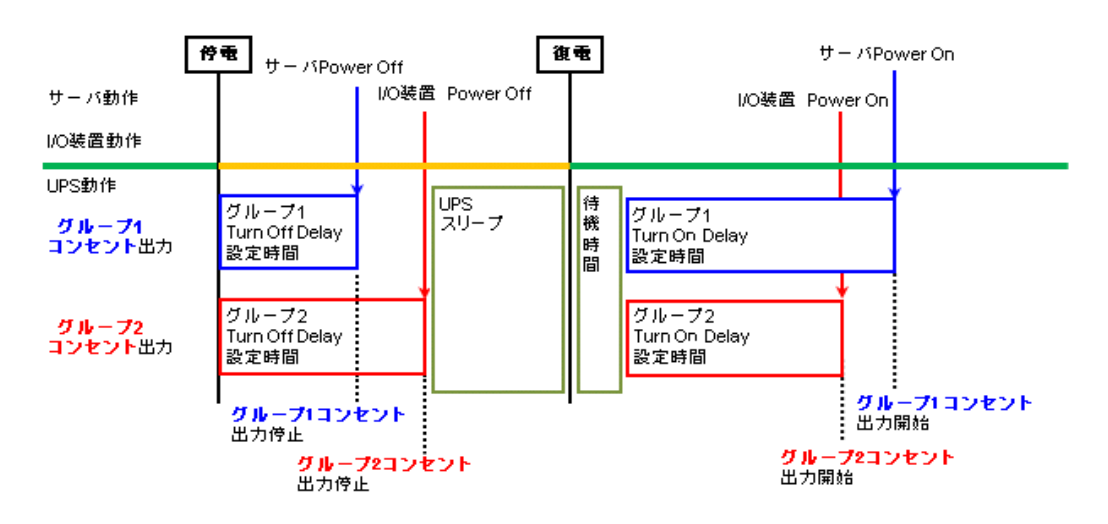

アウトレットグループ設定例

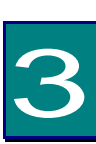

# NMI の設定

## 3.1 NMI の概要

NMI(ネットワークマネジメントインタフェース)は、複数のオープンスタンダードを使用してUPSを管理 できるWebベースの機能です。使用できるオープンスタンダードは、次のとおりです。

- Hypertext Transfer Protocol(HTTP)
- Telnet、Hypertext Transfer Protocol over Secure Sockets Layer(HTTPS)
- Secure Shell(SSH)
- Simple Network Management Protocol(SNMP)
- File Transfer Protocol(FTP)
- Secure Copy(SCP)

NMIの主な機能は次のとおりです。

- UPS の制御およびセルフテスト機能
- データとイベントログの作成
- 管理ソフトPCNSユーティリティをサポートしています。PCNSの設定と動作についてはUPS管理ソフト 添付の「日立補足説明書」を参照してください。
- Dynamic Host Configuration Protocol(DHCP)または BOOT strap Protocol (BOOTP)サーバを使用 してNMIのネットワーク値(TCP/IP)を取得できます。
- イベントの記録(NMIとSyslog による)、電子メール、SNMPトラップを通した通知の設定。 重要度また はイベントのカテゴリに基づいて、1つのイベントでもイベントグループでも設定できます。
- 設定済みのNMIから未設定のNMIにユーザの環境設定(.ini)ファイルをバイナリ形式ファイルに変換せ ずにエクスポート可能
- 認証および暗号化のセキュリティプロトコルの選択を提供

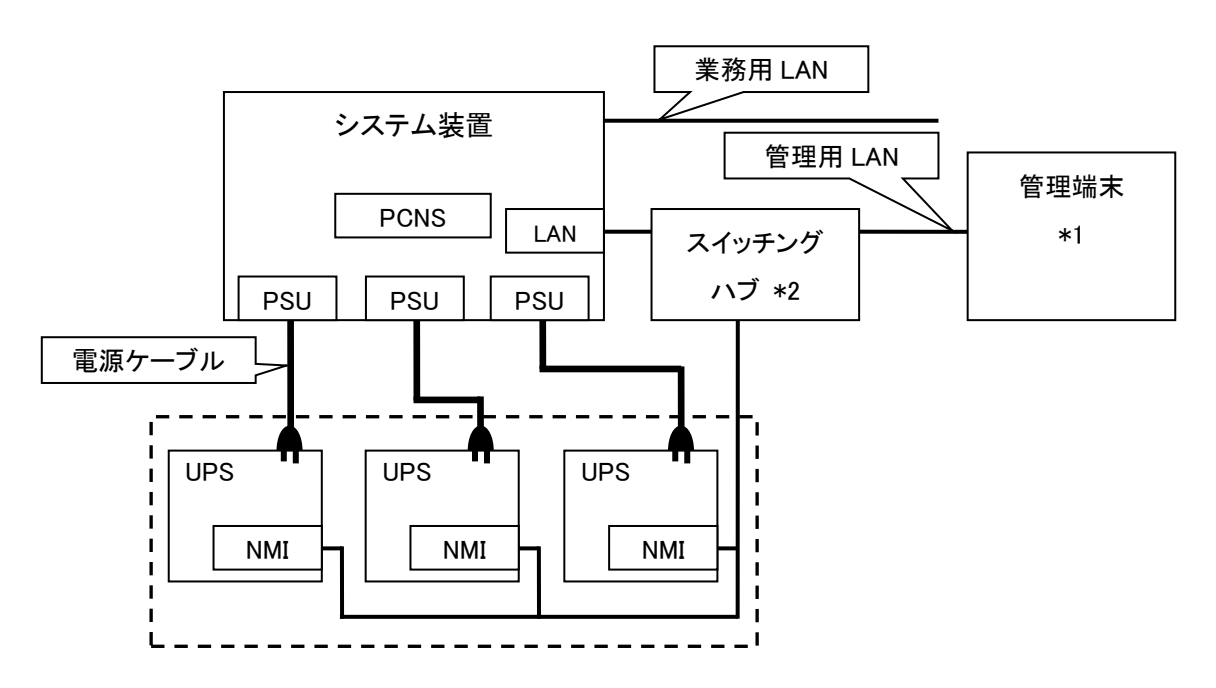

図 3.1 構成例(UPS 冗長構成)

(\*1)PCNS インストール装置とは別の端末からリモートで管理を行う場合のみ必要です。PCNS 管理 UI は IE を使用するため、管理端末としてのみ使用する装置上に PCNS をインストールする必要はあ りません。

(\*2)スイッチング HUB においても停電対策を行なってください。

## 3.2 製品同梱のドキュメント

本製品をご使用するに当たり、本取扱説明書と合わせて、本製品同梱のドキュメント DVD に格納されて いる下表に示したドキュメントをお読みください。

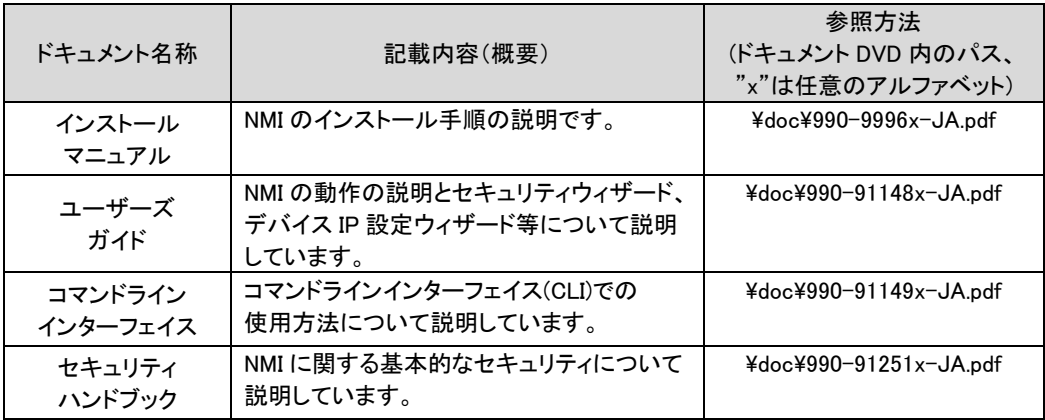

## 3.3 作業フロー

NMI の設定手順は下記のとおりです。

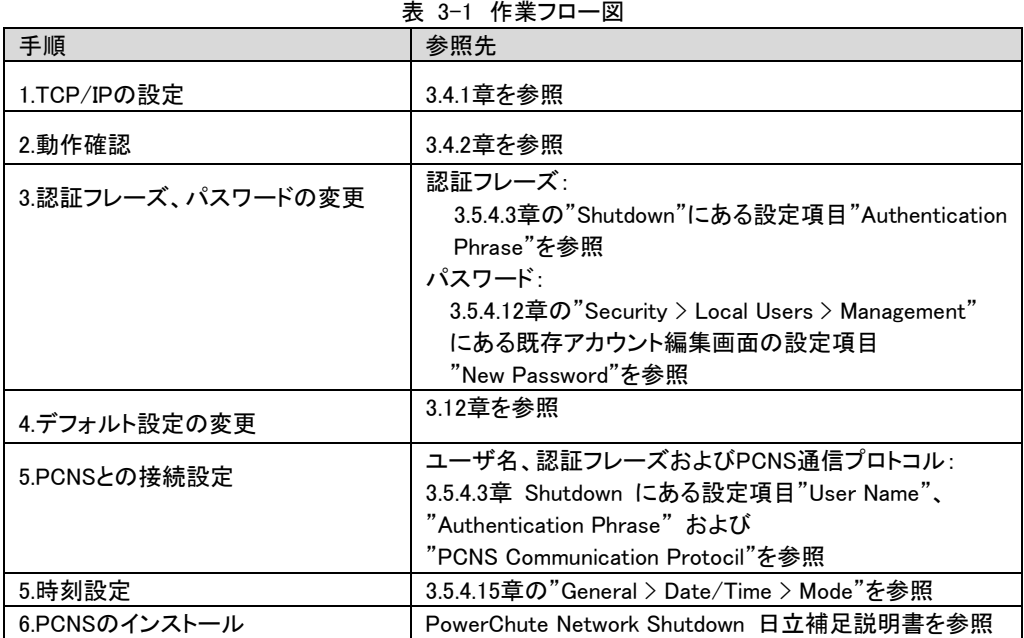

ご使用の前に下記の注意事項をよくお読みください。

ネットワーク環境の使用についての注意事項

約25秒間隔で、NMIからPCNSをインストールしたシステム装置に対して、UPSのステータス通知用 パケットがUDPで送付されます。UPSの状態を正しく把握するためにPCNSをインストールした システム装置では管理用のLANなど業務負荷に影響されないネットワーク環境を使用することを 推奨します。なお、PCNSとNMI間の通信が数分間できない場合はPCNS側に

「UPS has turned off」と「Input power has been restored」のログが連続で出力される場合が あります。実際にはUPSの電源はオフになっておりませんので、ネットワーク環境を見直して ください。

## 3.4 初期セットアップ

本製品のご使用までの手順は下記のとおりです。

#### 3.4.1 TCP/IP の設定(初期設定)

UPSのLCDパネルから、TCP/IPの設定を行います。

工場出荷時(デフォルト値)のネットワーク設定は次のとおりです。

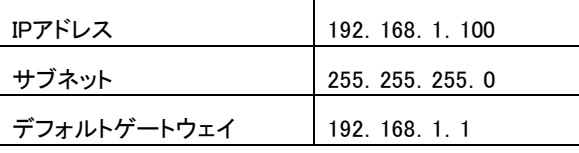

デフォルトゲートウェイの項目はデフォルトゲートウェイが存在しない場合でも設定する必要があります。 後述の「制限」にある「■デフォルトゲートウェイの設定について」を参照して、デフォルトゲートウェイを 必ず設定してください。

- 1. UPSのLCDの[ESC]ボタンを押し、「Main Menu」画面を表示してください。
- 2. 「∨」(下ボタン)を押して「Configuration」を選択、[OK]ボタンを押し、「ConfigMenu」画面を表示 してください。
- 3. 「∨」(下ボタン)を押して「Communication」を選択、[OK]ボタンを押し、「Communication」画面を表示 してください。
- 4. [OK]ボタンを押し、「IP Address Mode 1/2」画面を表示させ、「Manual」と表示していることを 確認してください。

「BOOTP」または「DHCP」表示になっていた場合、[OK]ボタンを押して「IP Address Mode」画面を 表示させ、「∧」(上ボタン)を押して「Manual」を選択して[OK]ボタンに続いて[ESC]ボタンを押して 「IP Address Mode 1/2」画面にて「Manual」表示に変更してください。

- 5. 「∨」(下ボタン)を押して「IPv4 Address 2/2」」画面を表示させた後、[OK]ボタンを押すと、 IP、Subnet、Gatewayアドレスの設定が可能になります。 最初はIPアドレスの先頭が設定箇所(数字が反転表示)となりますので、、「∧」(上ボタン)と 「∨」(下ボタン)を押して設定したい値にした後、[OK]ボタンを押すと、設定値が決定して次の 設定値の設定箇所に移動しますので、Gatewayアドレスまで設定したください。 ([ESC]ボタンを押すと、一つ前の設定箇所へ戻ります)
- 6. Gatewayアドレスまですべて設定すると、「NMC is rebooting」画面が表示されます。 約1分ほどで設定したIPアドレスでの使用が可能となります。

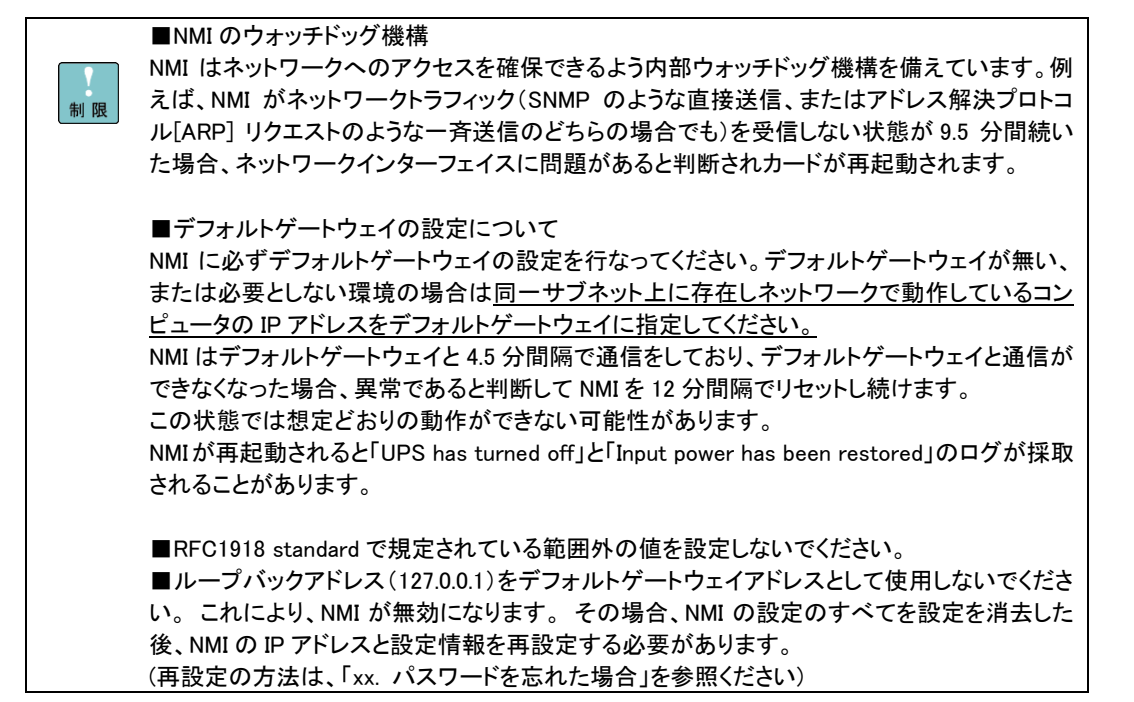

#### 3.4.2 動作確認

UPSのネットワークポートへのケーブル接続が完了したら実際にシステム装置からNMIの動作確認を 行います。

1.システム装置でWebブラウザを起動します。

2.下記URLを指定します。

https://xxx.xxx.xxx.xxx (xxx.xxx.xxx.xxx は、接続するNMIのIPアドレスを入力してください) NMIへ最初に接続する際、「潜在的なセキュリティリスクあり」(FireFoxの場合)などの表示が 出る場合がございます。これは、NMIで使用しているセキュリティ証明書が自己署名証明書で あることにより発生するもので、「危険を承知で実行」(FireFoxの場合)をクリックしてログイン 画面を表示させてください。

3.下記ログイン画面が表示されたらユーザ名とパスワードに「apc」を入力して、「LogOn」 ボタンをクリックして、ログインします。

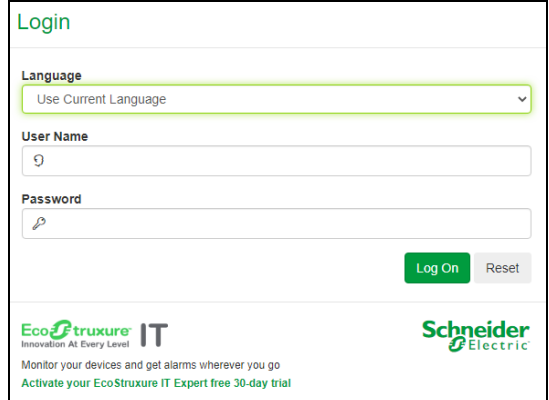

なお、NMIを初期化して最初にログインした場合では、パスワードの再設定を要求されますので、 再設定したいパスワード(「apc」でも再設定可能)を入力してください。

(工場出荷時には、IPアドレスを設定するためにログインを実施しているため、パスワード再設定は 要求されません)

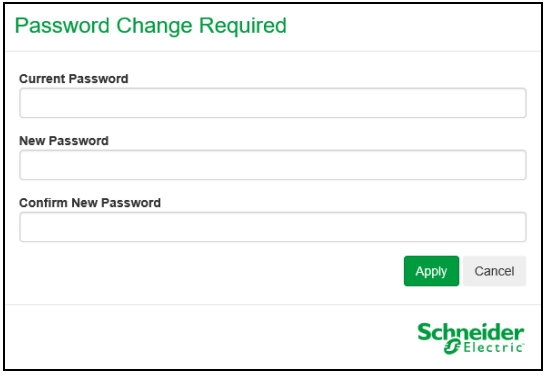

4.下記ホーム画面が出力できれば、NMIのIPアドレス設定確認は完了です。

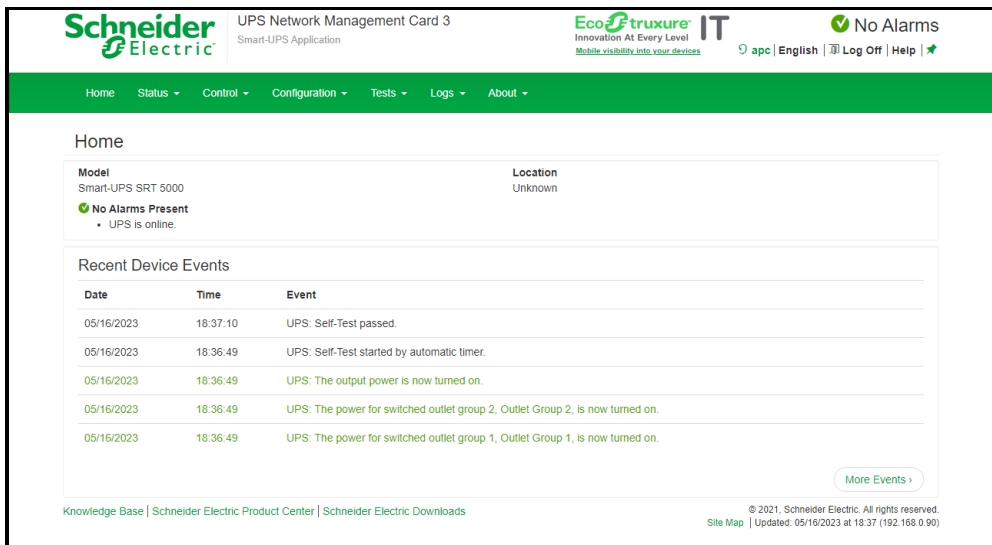

#### なお、NMIを初期化して最初にログインした場合では、6.4.12項のSummary画面が表示されます。 (工場出荷時には、ログインを実施しているため、表示されません)

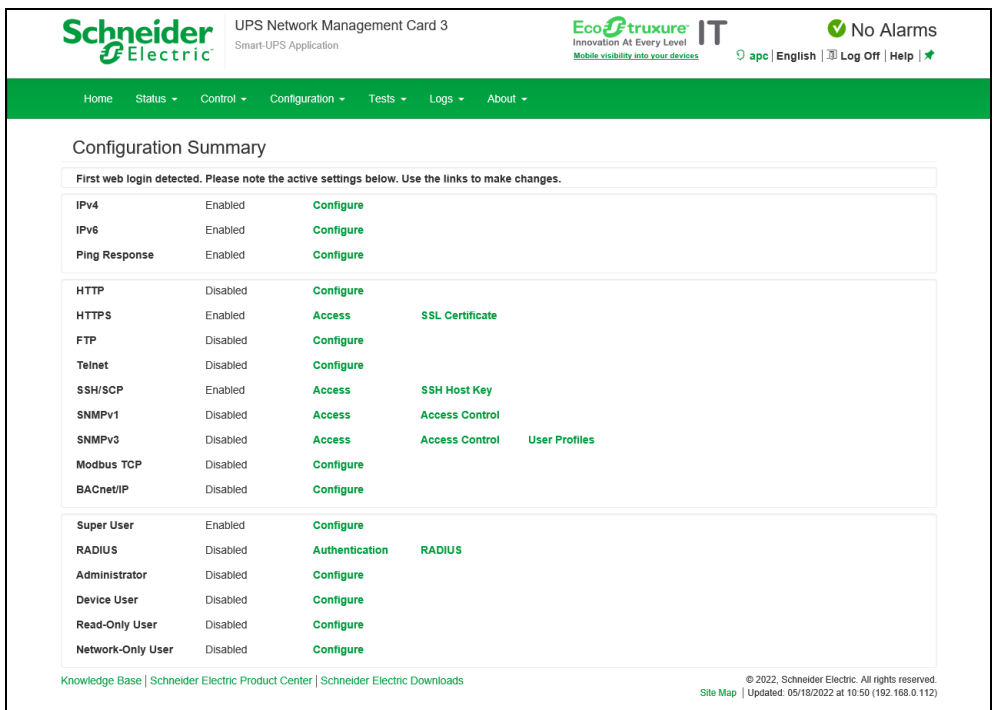

## 3.5 機能

NMI の管理インターフェイスには Web ブラウザから「NMI の IP アドレス」にアクセス、または UPS 管理ソ フト「PowerChute Network Shutdown」よりアクセスできます。 NMI の管理インターフェイスにアクセスできない場合は、「3.4 章」を参考に IP アドレスの設定をご確認く ださい。

NMI の管理インターフェイスは次のような階層構造になっております。

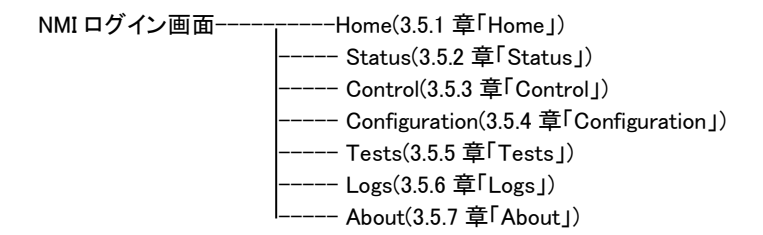

#### 3.5.1 Home

Home では、現在発生中の UPS のアラームと最近発生したイベントログを確認できます。

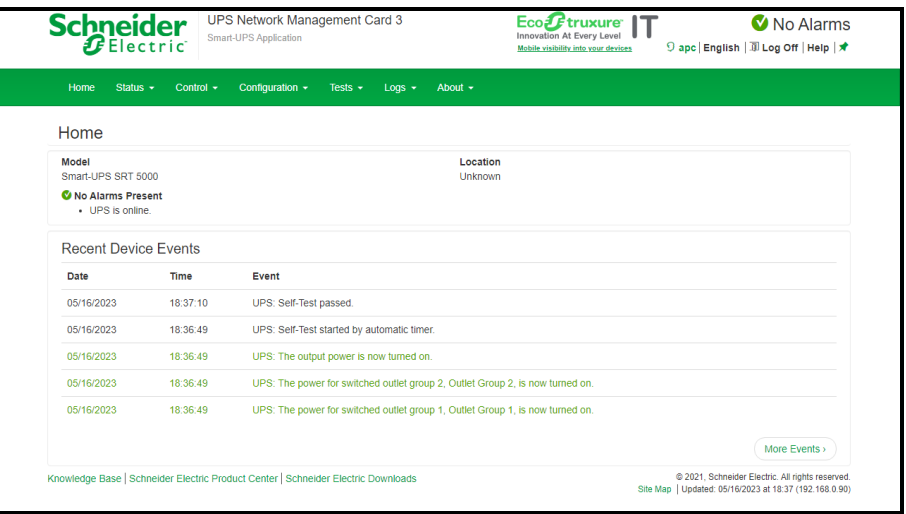

#### [Home の表示項目]

以下のアイコンが現在の UPS の状態を表示しています。

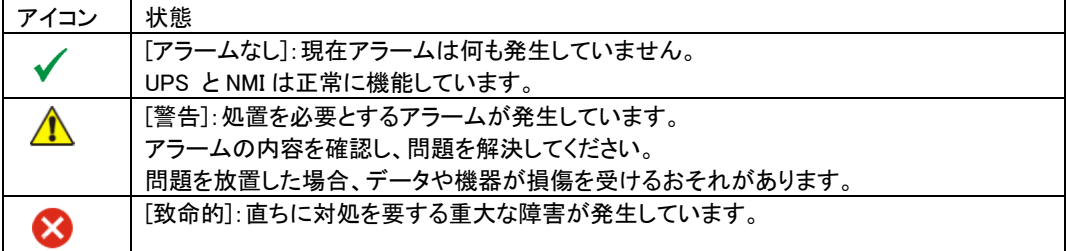

Home 画面に限らず、すべての画面の右隅上に同じアイコンによって UPS のステータスが表示されます。 [致命的] または[警告] のアラームが存在する場合、発生しているアラームの個数も表示されます。す べてのイベントログを表示するには、[More Events] をクリックします。

### 3.5.2 Status

Status では現在の UPS とネットワークのステータスを確認できます。

[Status の設定項目]

Status---------- UPS

- ------ Outlet Groups
- ------ Battery System
- ------ Universal I/O
- ------ Network

3.5.2.1 UPS

UPS の負荷、バッテリ充電、電圧、および他の役立つ情報が表示されます。

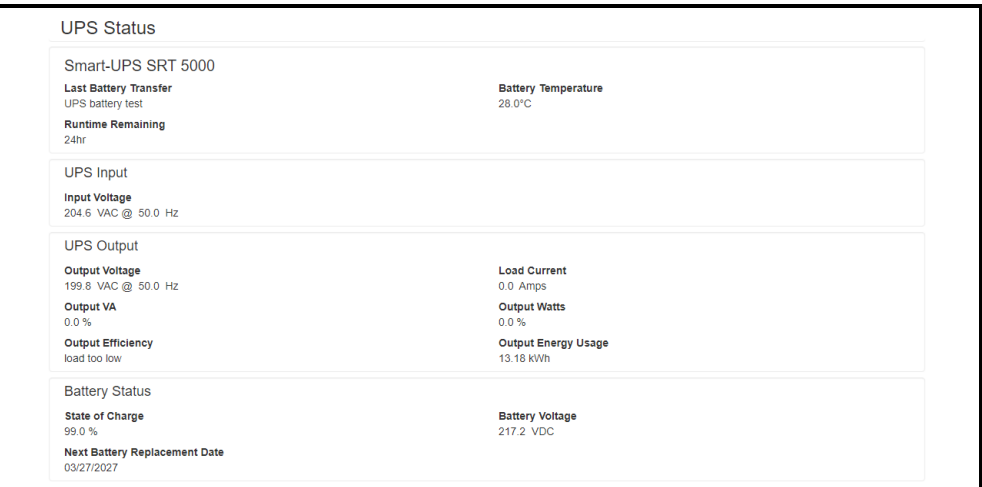

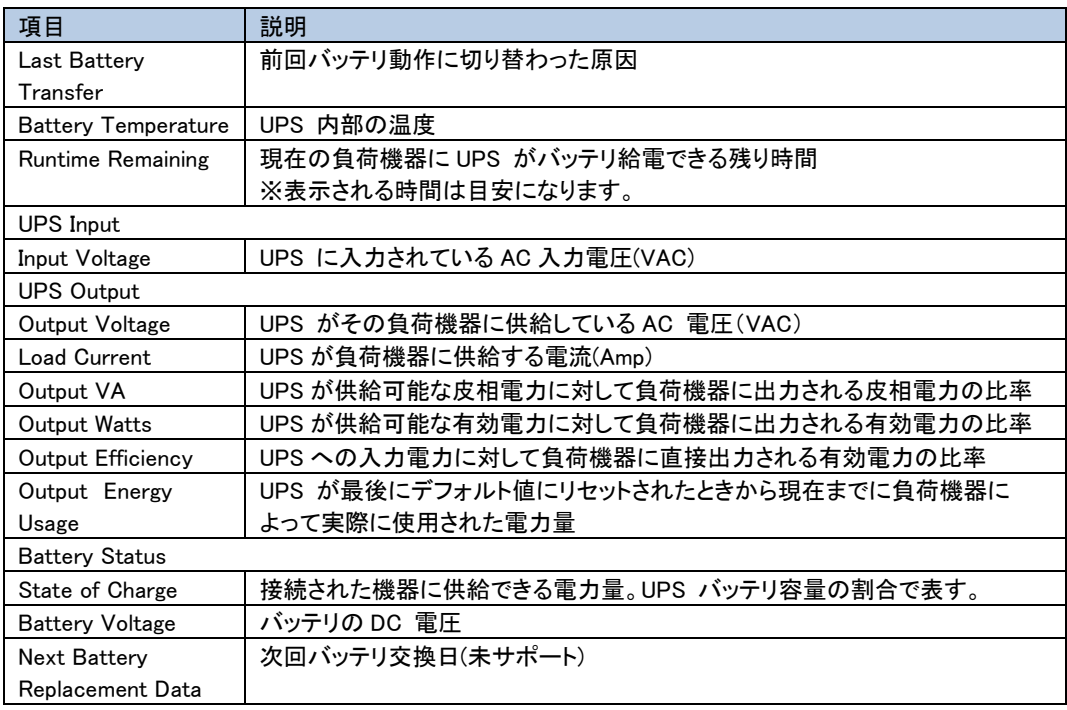

#### 3.5.2.2 Outlet Groups

UPS のすべてのコンセントグループについての状態が表示されます。

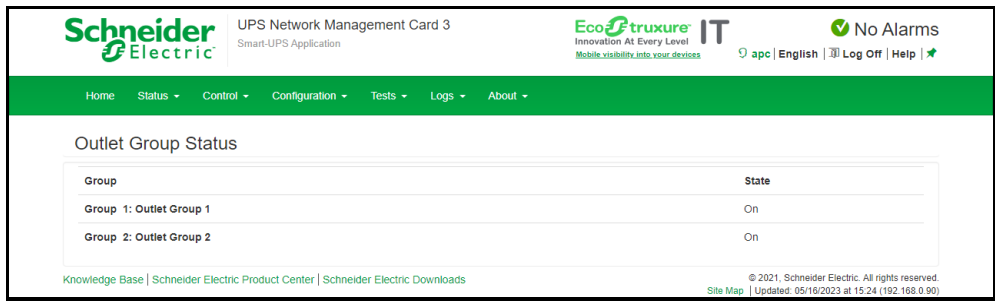

#### 3.5.2.3 Battery System

UPS に接続されているバッテリの状態が表示されます。

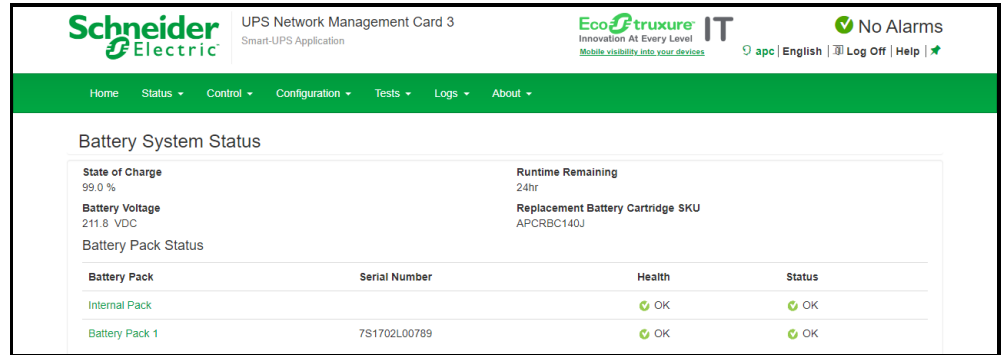

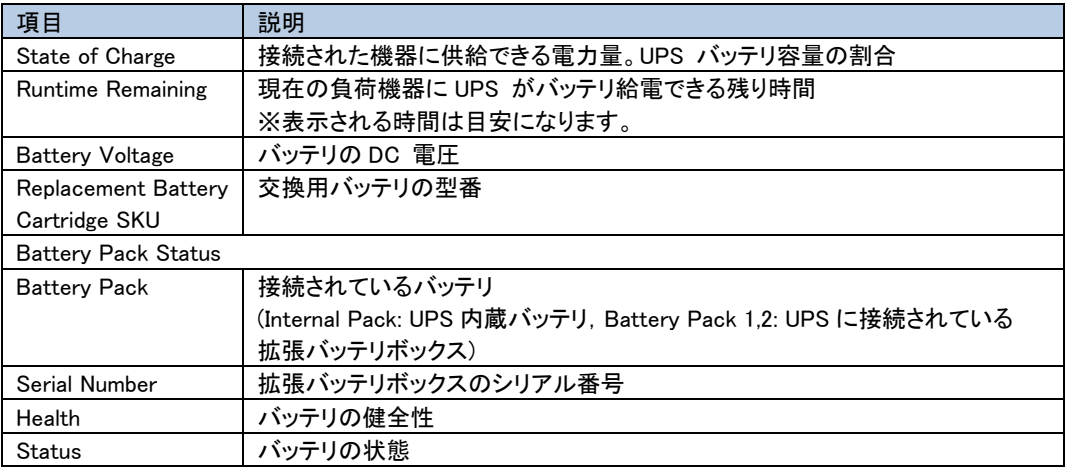

Battery Pack の名前(緑表示)をクリックすると、接続されているバッテリの詳細が表示されます。

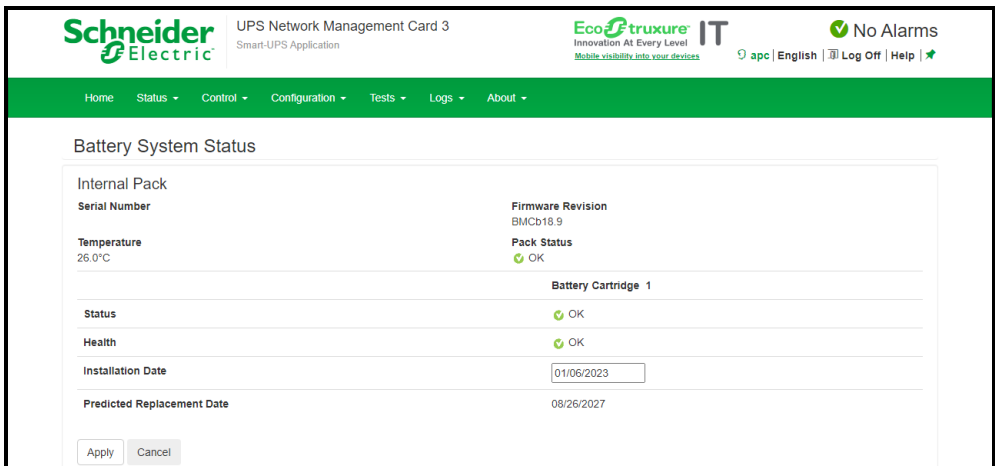

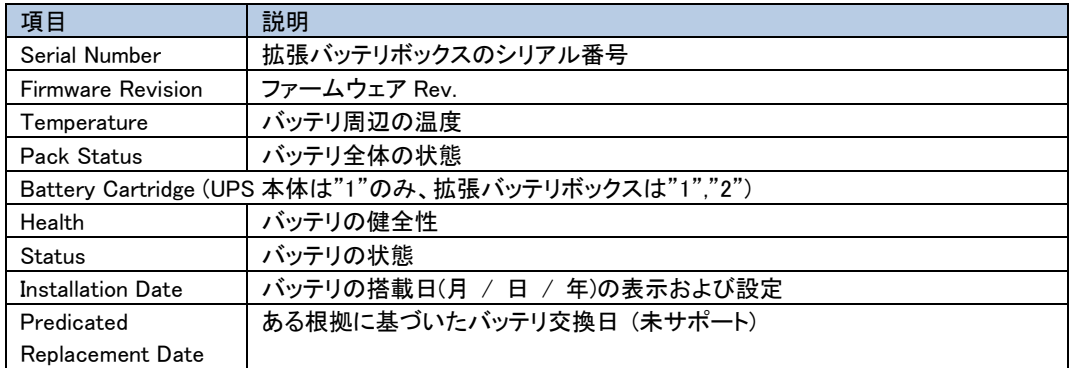

#### 3.5.2.4 Universal I/O 各センサの状態が表示されます。

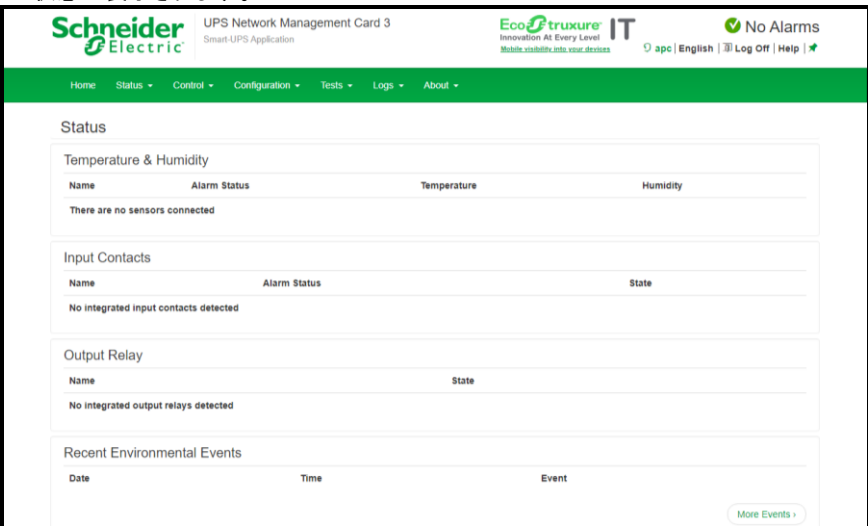

[Temperature&Humidity]

各センサの名前、アラームの状態、温度(湿度は未サポート)が表示されます。センサの名前をクリックし て名前と場所を編集したり、そのしきい値とヒステリシスを設定します。

[Input Contacts]

未サポートの項目です。

[Output Relay]

未サポートの項目です。

[Recent Environmental Events]

環境モニタに関連するイベントが表示されます。例えば、温度のしきい値違反や環境モニタ入力接点の 障害に関する警告メッセージなどです。[More Events] リンクをクリックして、発生したイベントのリストを 表示します。

3.5.2.5 Network

ネットワーク画面に IP、ドメイン名、イーサネットポートの設定が示されます。上記のフィールドに関する 基本詳細については、「Configuration>Network」を参照してください。

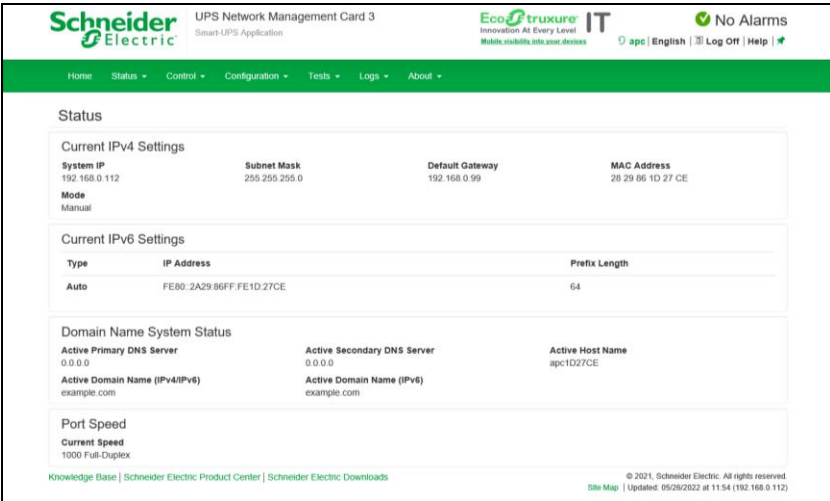

## 3.5.3 Control

Control では UPS とコンセントグループを操作できます。

[Control の設定項目]

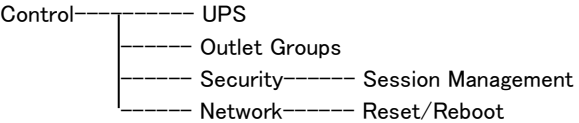

#### 3.5.3.1 UPS

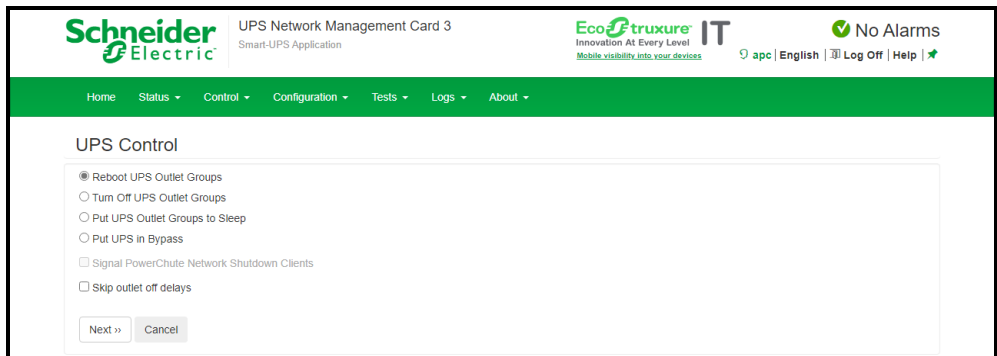

ラジオボタンのオプションを選択して、[Next] をクリックすると、次の画面に実行されるアクションの 概要が表示されます。[Apply] をクリックしてそのアクションを続行します。 チェックボックスの各機能については下記の表に示します。

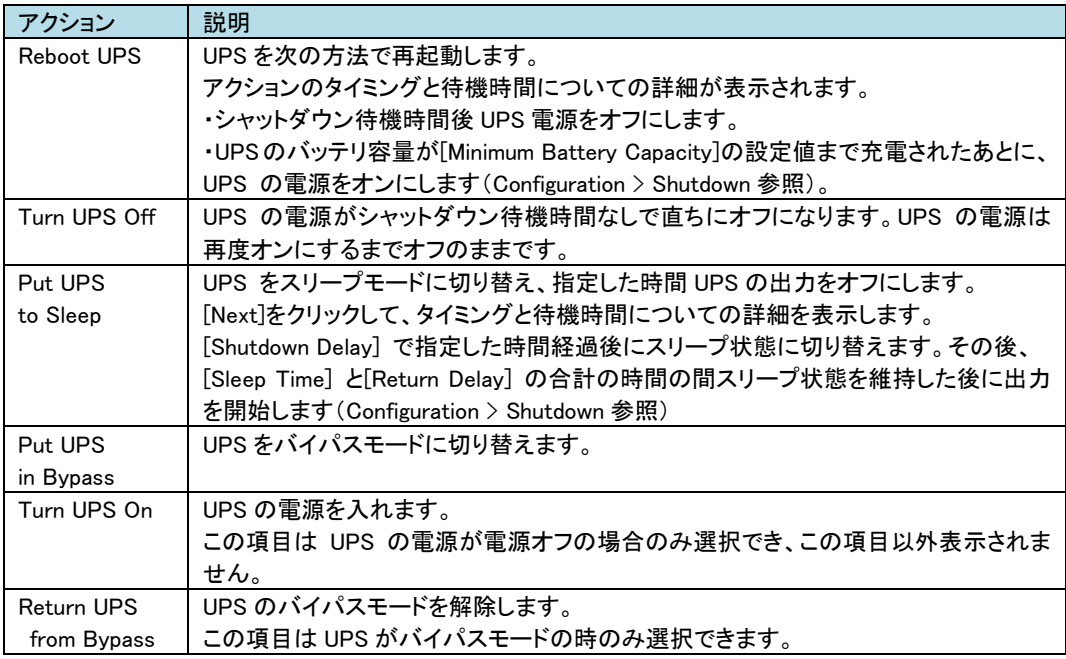

チェックボックスの機能説明

| 項目                | 説明                                     |
|-------------------|----------------------------------------|
| Signal PowerChute | PCNS によって保護されているサーバが UPS に登録されている場合に操作 |
| Network Shutdown  | できます。                                  |
| Clients           | チェックすることで上記アクション時にサーバのシャットダウンを連動して行    |
|                   | うようになります。                              |

#### 3.5.3.2 Outlet Groups

ここでは、UPS デバイス本体とは独立に個々のコンセントグループの電源をオン、オフ、再起動できま す。

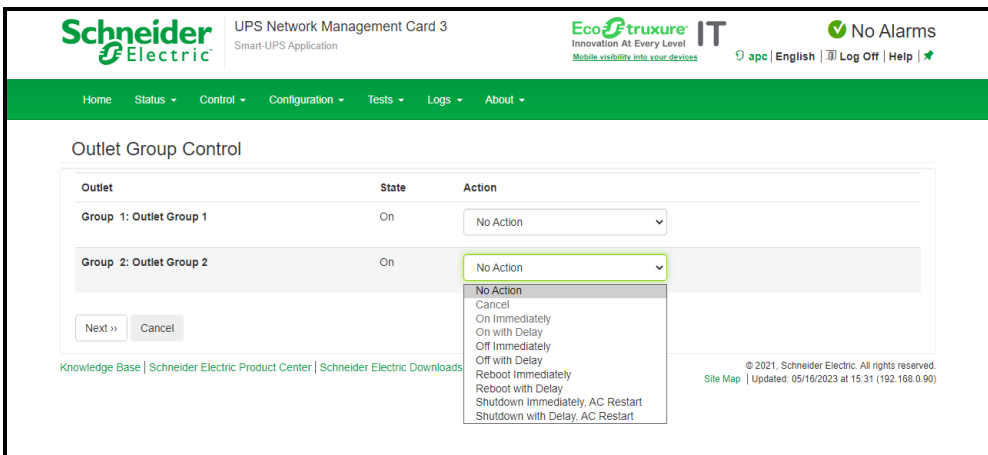

各アクションは現在のコンセントグループの状態によって実施可能かどうか異なります。 アクションの詳細は下記表のとおりです。

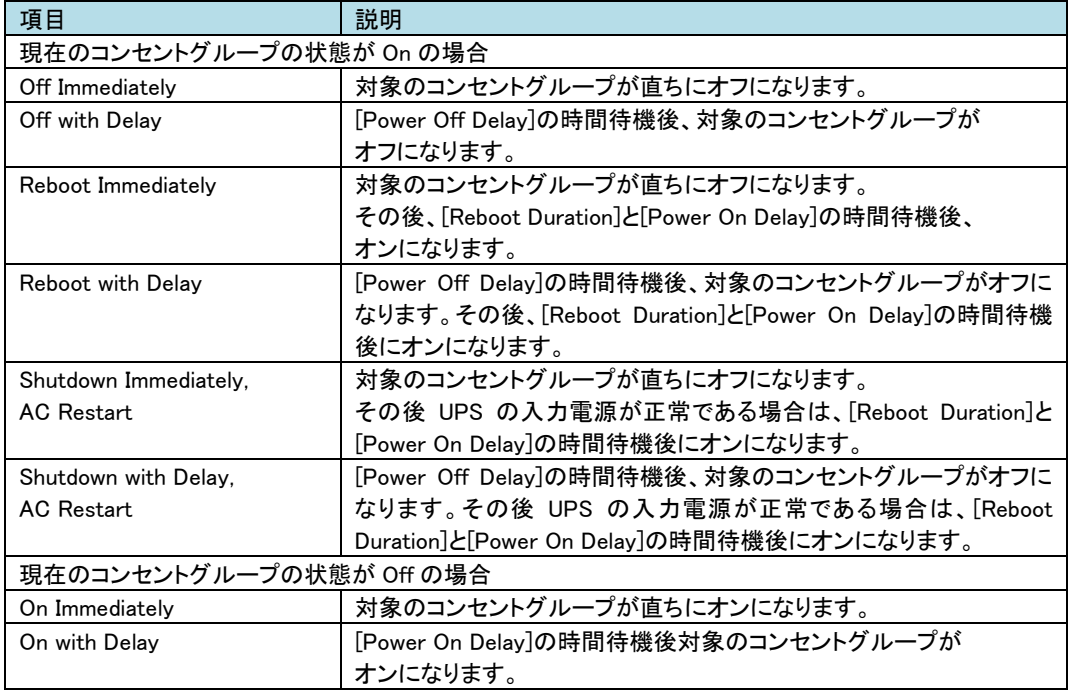

この画面には、ログオンしたユーザについての詳細、ユーザが使用しているインターフェイス (例、Web、telnet)、IP アドレス、ログインしている期間などが表示されます。

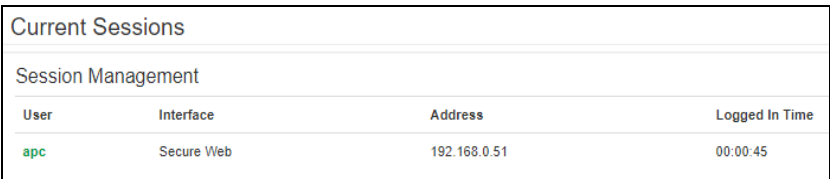

現在操作しているアカウントに Administrator 権限がある場合は、名前をクリックすることで現在 NMI に ログインしているユーザ情報を確認できます。また、[Terminate Session] ボタンを押下することで、 対象のユーザのセッションを切断できます。

#### 3.5.3.3 Network

-Reset/Reboot リセット、リブートに関する動作を実行します。

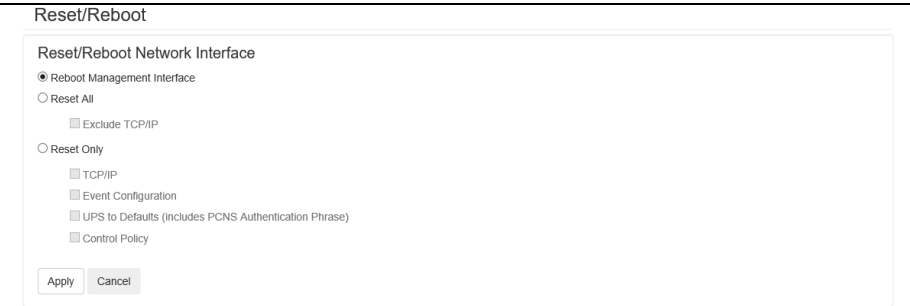

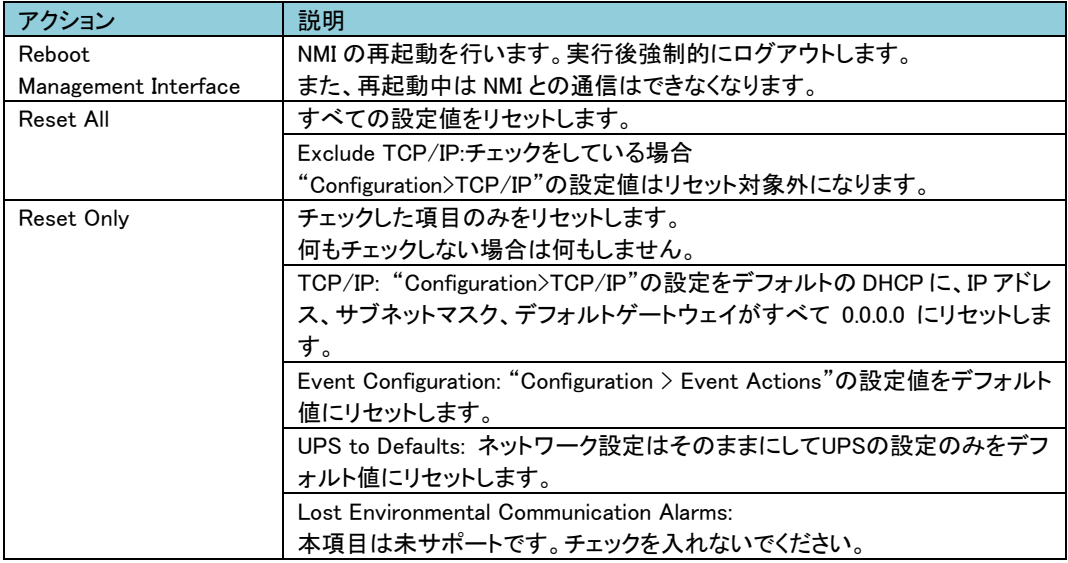

## 3.5.4 Configuration

Configuration では UPS/NMI の設定を変更できます。

[Configuration の設定項目]

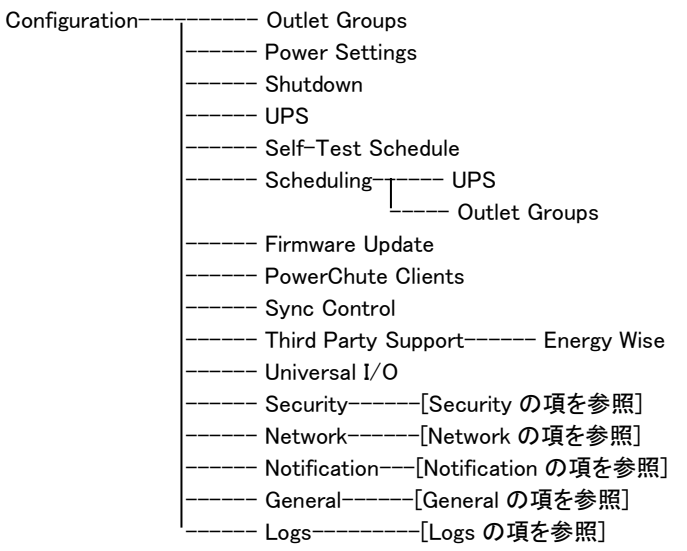

#### 3.5.4.1 Outlet Groups

コンセントグループ名をクリックすることで設定を行うことができます。

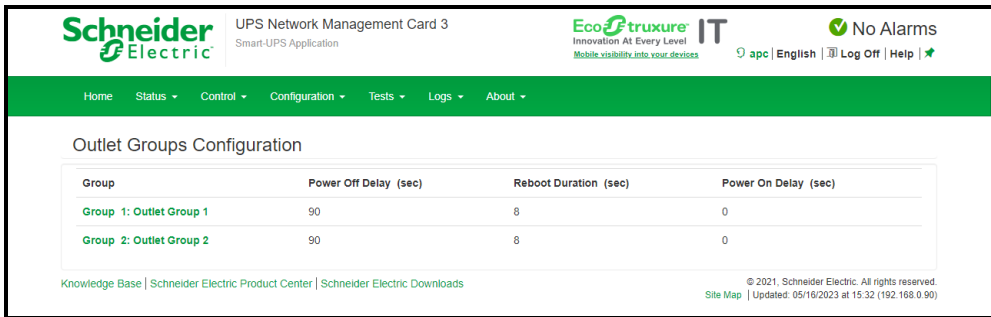

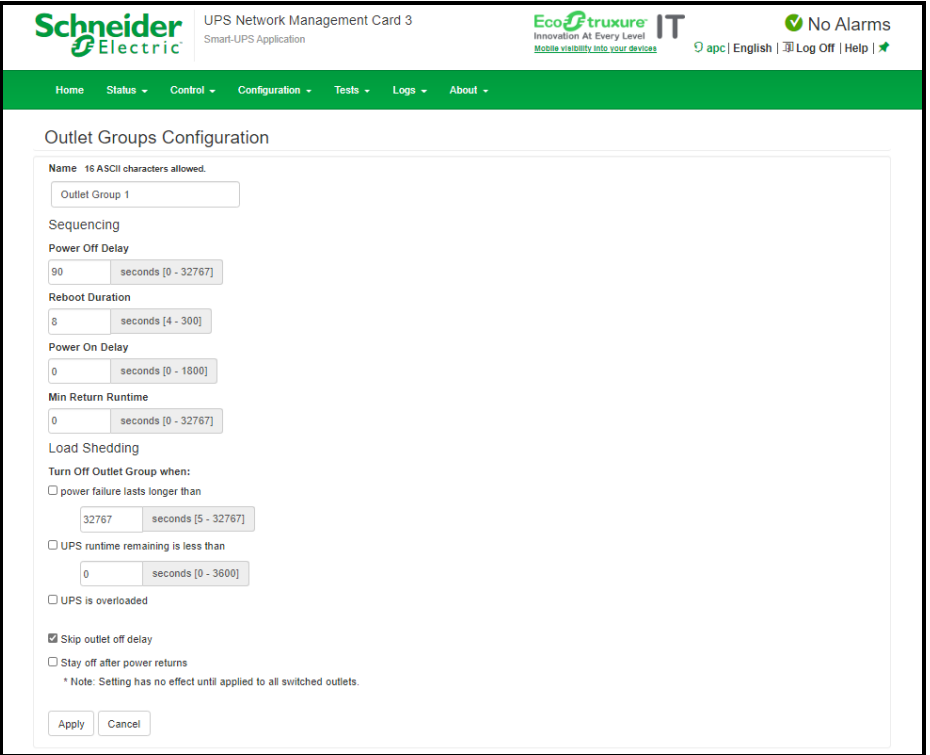

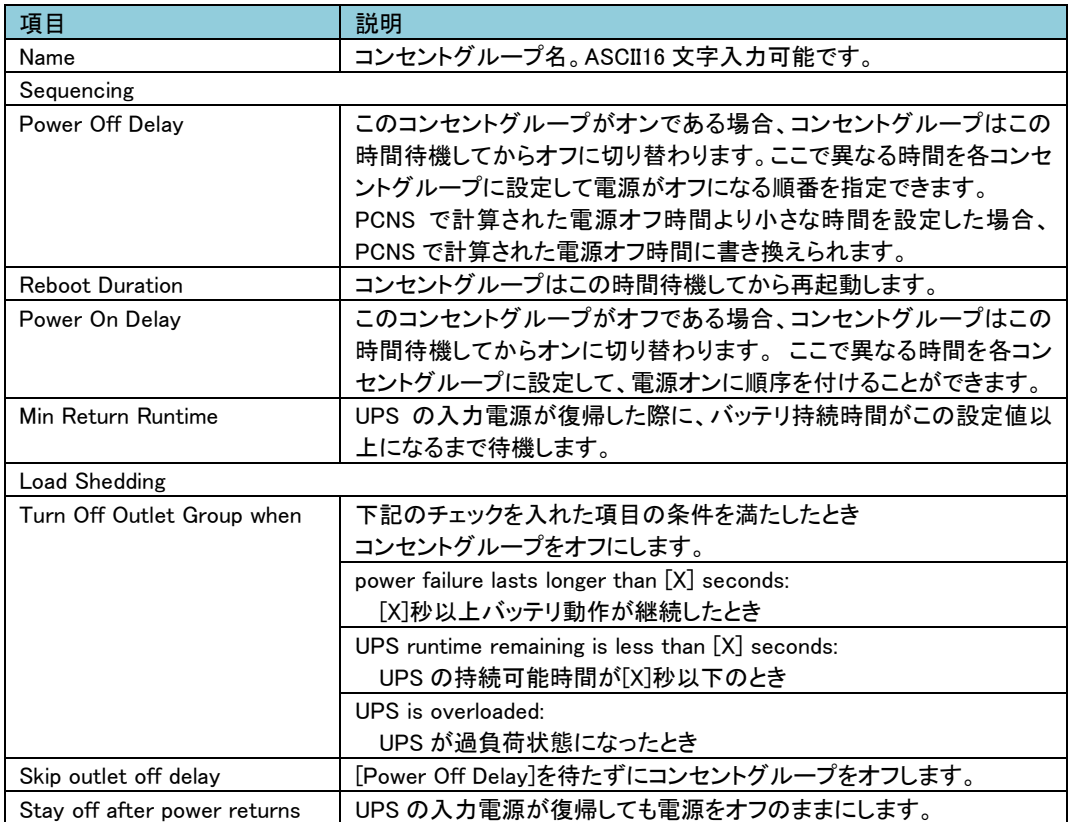

#### 3.5.4.2 Power Settings 出力電圧に関して設定できます。

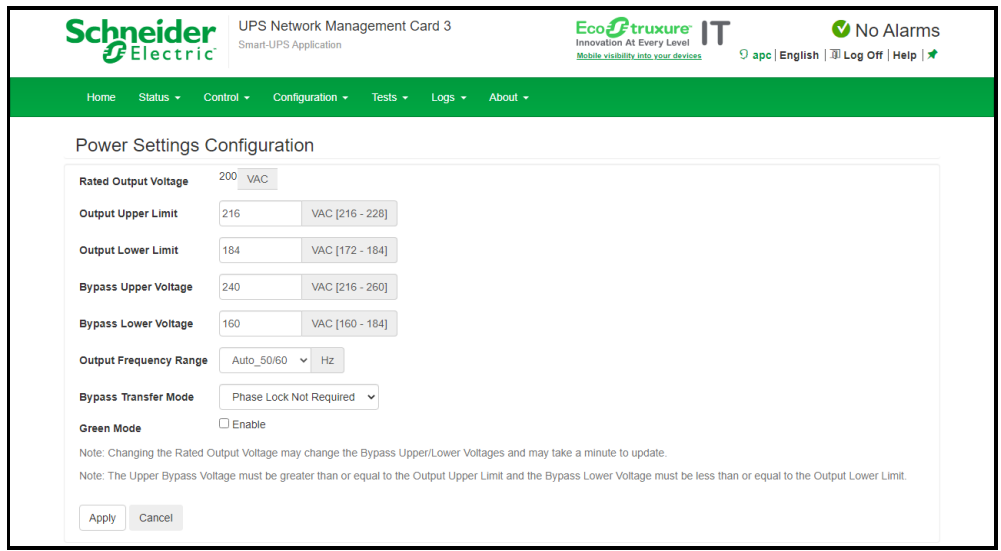

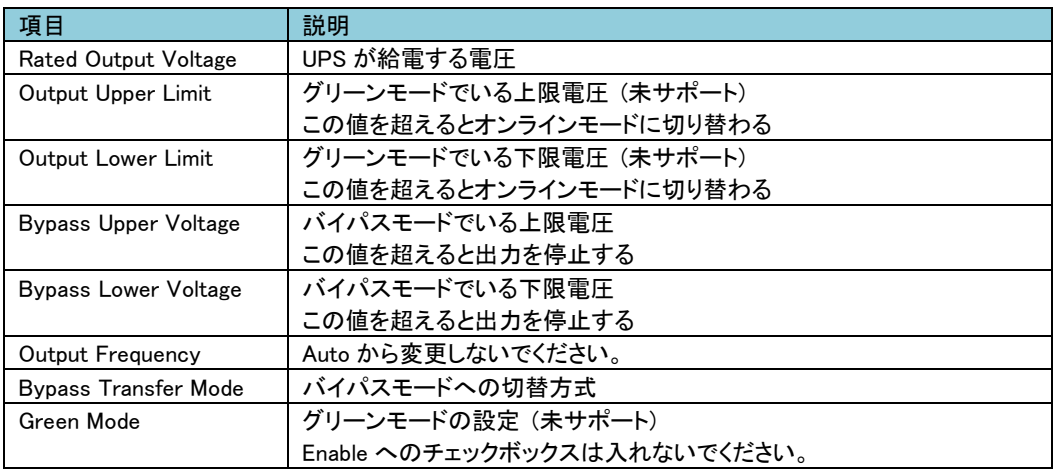

※PCNS と連動時はバイパスモードに切り替わる際にサーバをシャットダウンさせることが可能です。 設定方法は「PowerChute Network Shutdown 補足説明書」をご参照ください。

#### 3.5.4.3 Shutdown

UPS シャットダウンに関する設定を行えます。

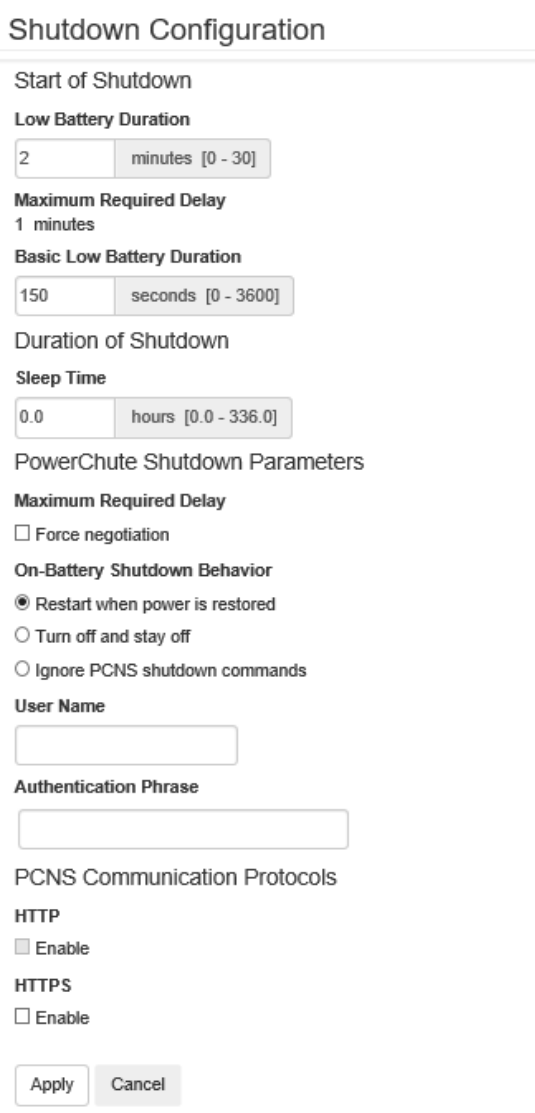

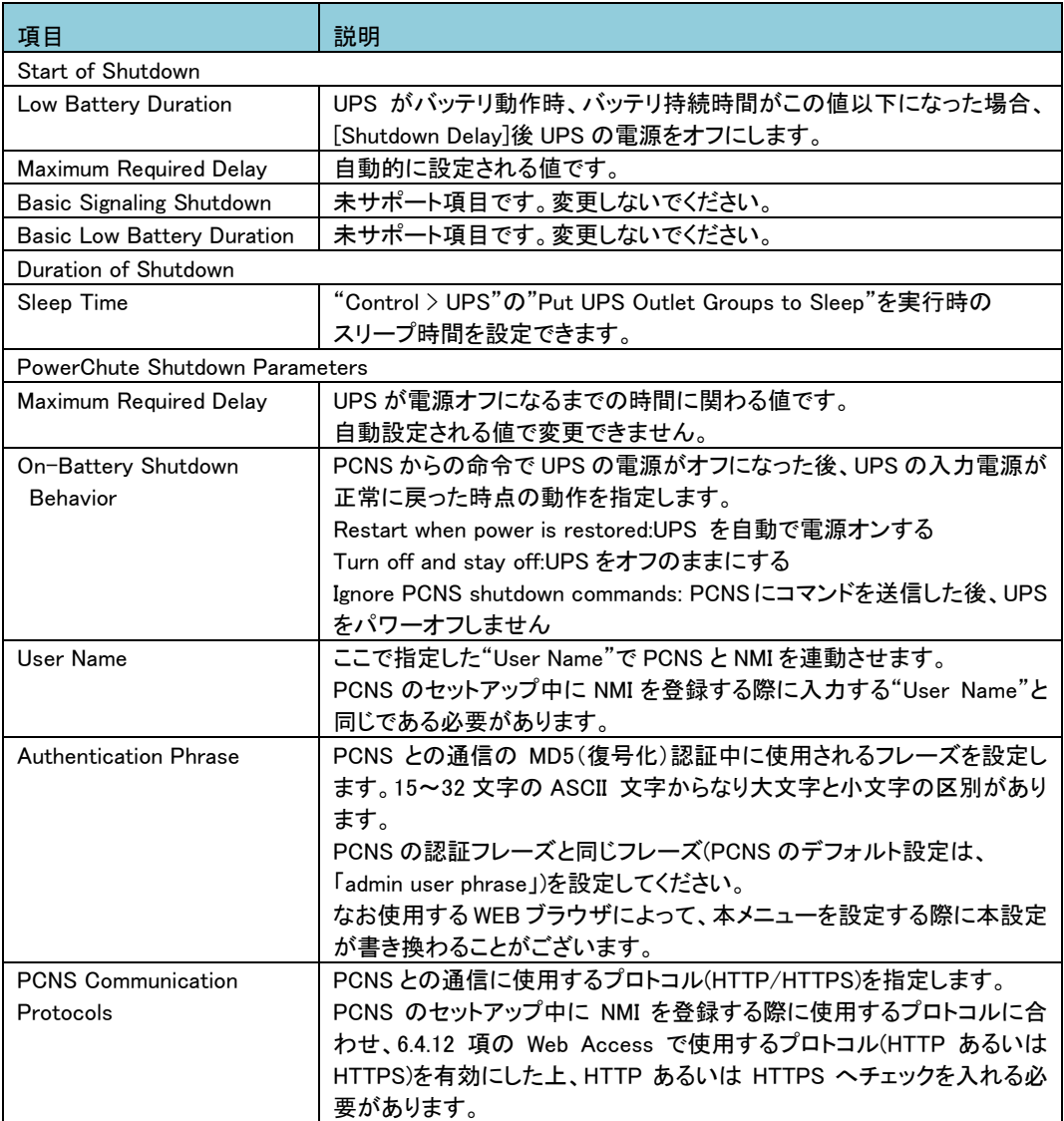

#### 3.5.4.4 UPS UPS のアラームや LCD 表示の設定ができます。

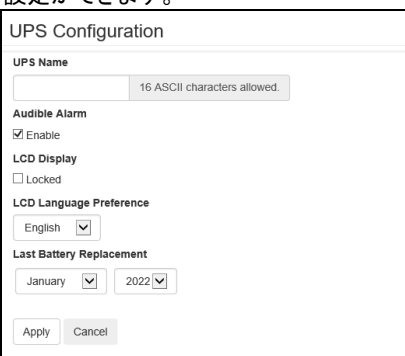

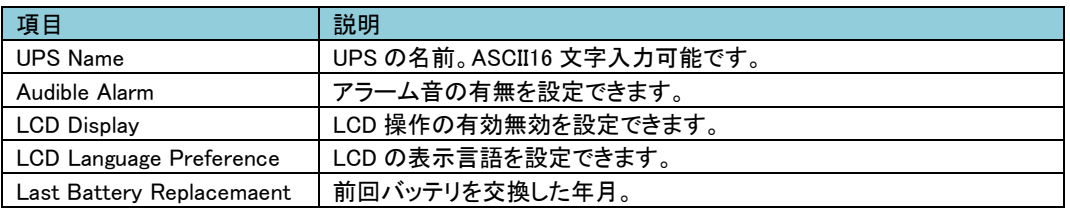

#### 3.5.4.5 Self-Test Schedule

UPS がセルフテストを実行するスケジュールを指定できます。

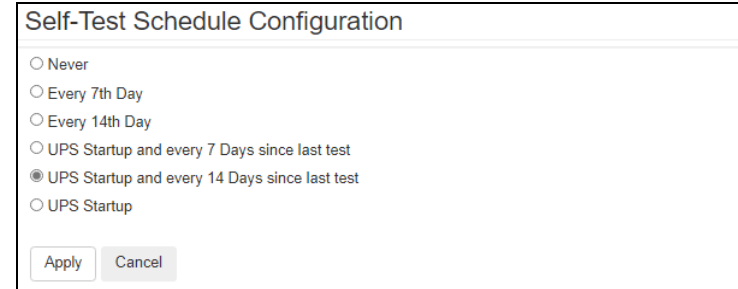

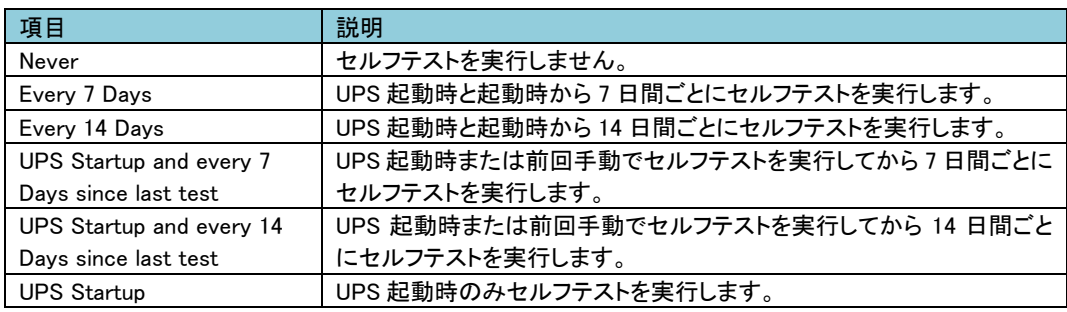

#### 3.5.4.6 Scheduling UPS の電源オフ、電源オンのスケジュールを設定します。 また UPS コンセントグループでの設定も可能です。 それぞれ"Configuration > Scheduling > UPS "または"Configuration > Scheduling > Outlet Groups "で 設定画面へ移動できます。またどちらの設定もほぼ同じ項目になりますので合わせて記述します。

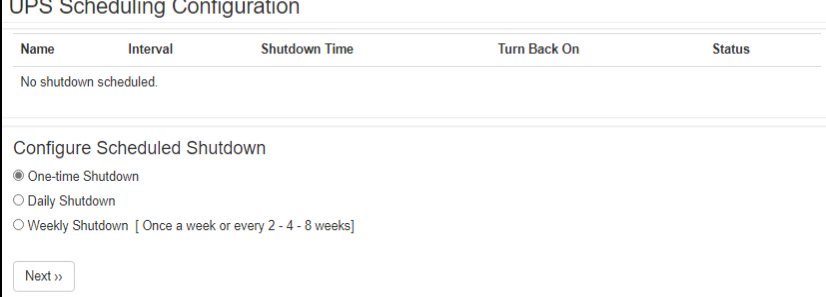

[UPS Scheduling] または [Switched Outlet Group Scheduling] ここでは設定したスケジュールが一覧表示されます。再編集したい場合はスケジュール名をクリックして 編集してください。

[Configure Scheduled Shutdown]

スケジュールの種類を指定します。下記のいずれかを選択後、[Next]ボタンを押下することでスケジュー ルの詳細を設定する画面に移動します。

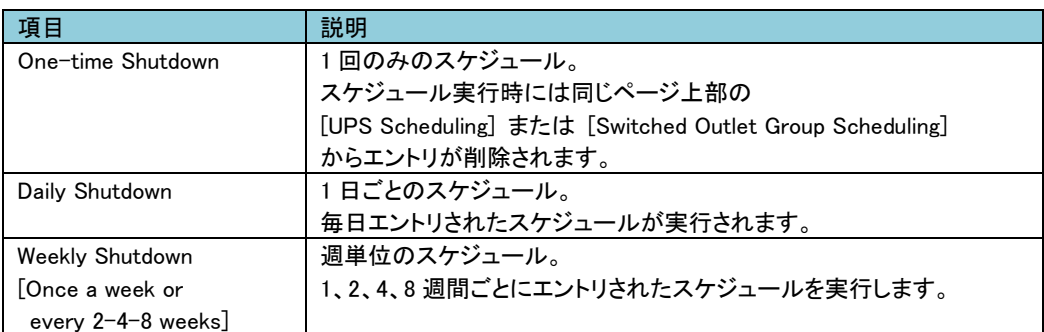

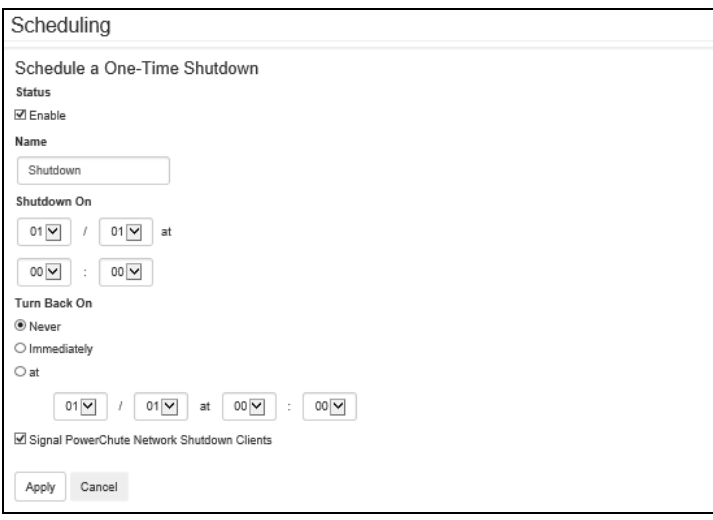

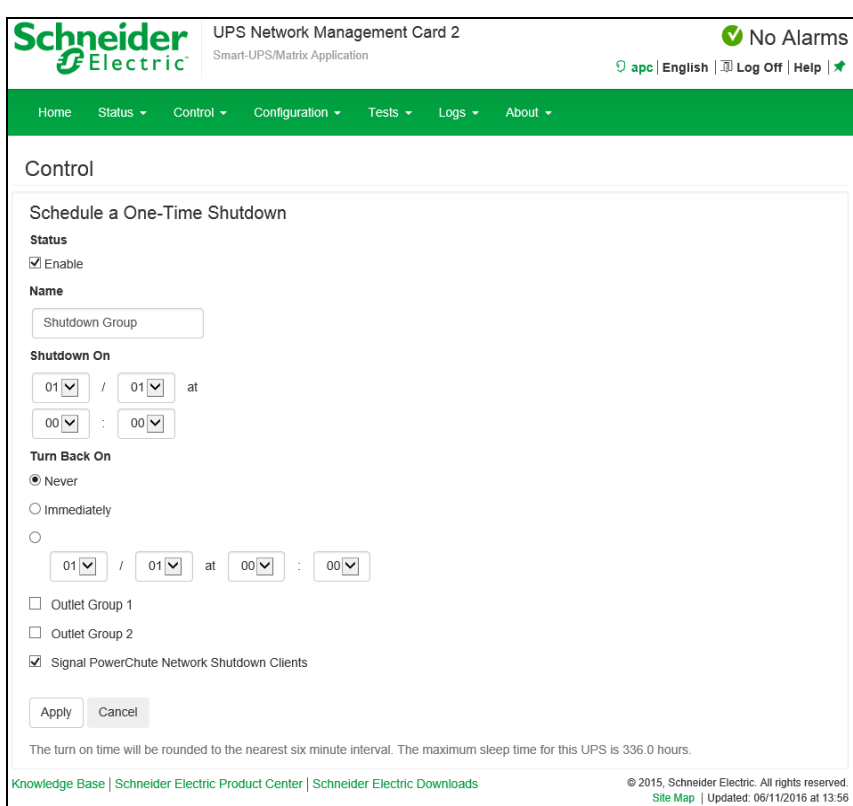

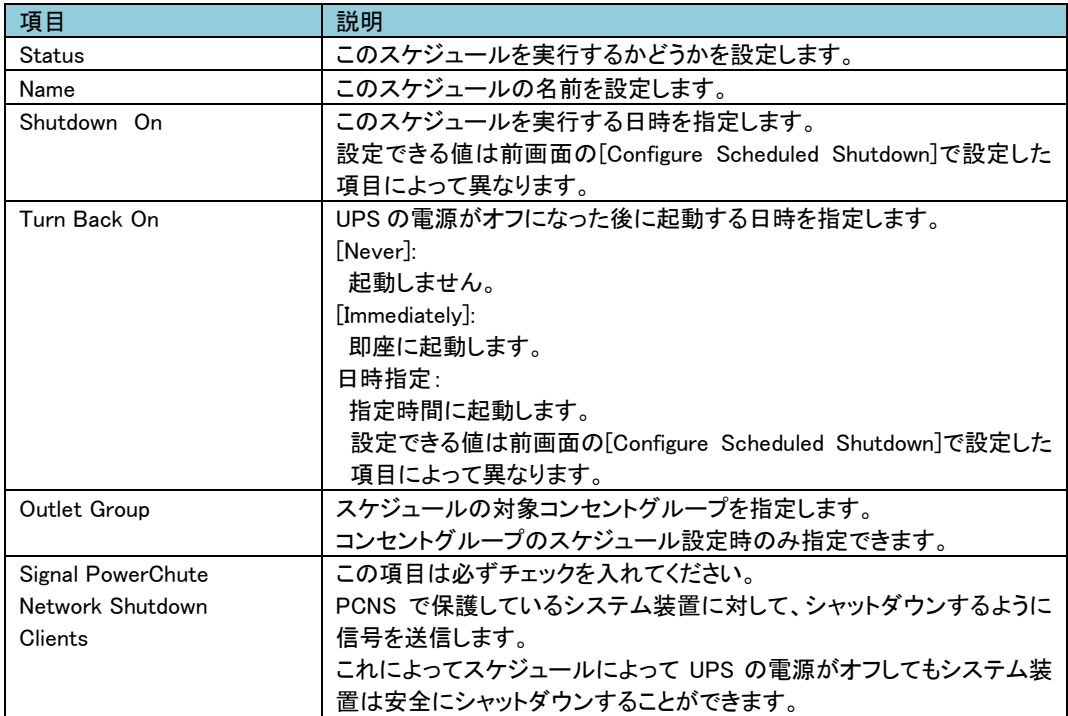

3.5.4.7 Firmware update 本項目は未サポートです。

3.5.4.8 PowerChute Clients UPS と連動する PCNS クライアントの登録、削除ができます。 PCNS をシステム装置でアンインストールした場合、こちらで削除をしてください。また、PCNS を インストール、またはセットアップする際に自動登録されます。 ここでの手動登録は行わないでください。

PowerChute Network Shutdown Clients Configuration

There are no clients configured.

**Add Client** 

#### 登録の削除方法:

登録されている IP アドレスをクリックします。ページ移動後、[Delete Client]ボタンを押下すれば完了 です。

3.5.4.9 Sync Control

本項目は未サポートです。

#### 3.5.4.10 Third Party Support

本項目は未サポートです。

3.5.4.11 Universal I/O

ここでは、各センサの名前が表示され、センサの名前と場所の編集や、そのしきい値を設定できます。

■Temperature&Humidity ここで設定できる項目は"Status > Universal I/O"と同じです。そちらを参照してください。

■Input Contacts 未サポートの項目です。

■Output Relay 未サポートの項目です。

#### 3.5.4.12 Security

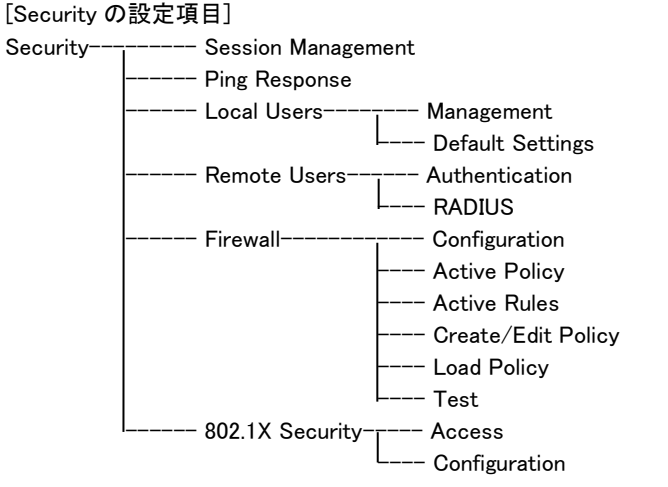

#### ■Session Management セッションに関する設定ができます。

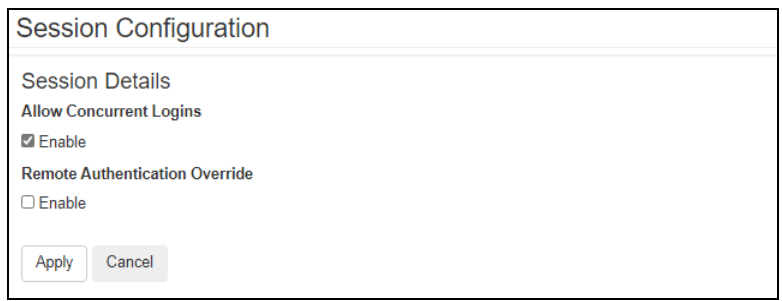

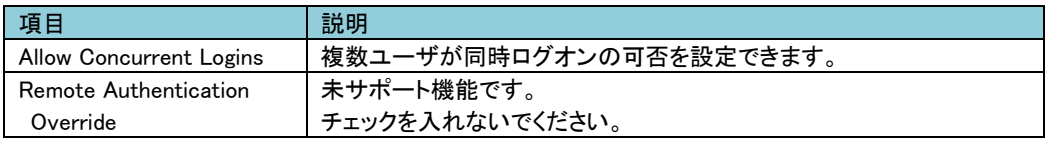

#### ■Ping Response

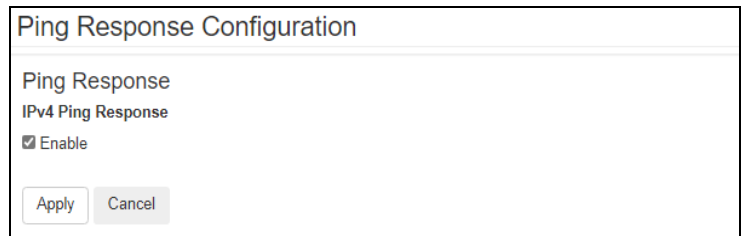

NMI が Ping に対して応答をするか設定できます。

■Local Users

-Management

ローカルユーザーに関するパスワードや権限などを設定できます。

"User Name"のユーザ名をクリックして既存アカウントを編集するか、"Add User"ボタンをクリックするこ とで新規アカウントを作成できます。

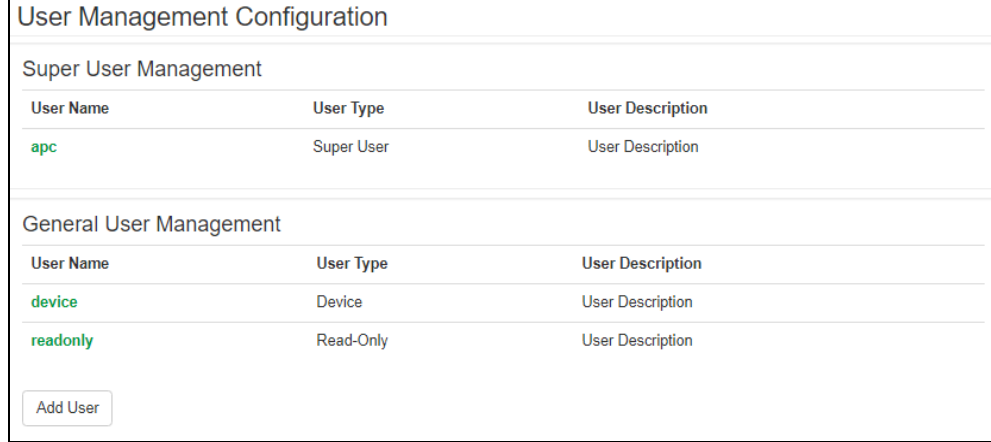

[Super User Management]

Super User 権限をもつ特殊なアカウントです。Administrator 権限と同じ権限を持ちます。

ユーザ名をクリックすることで設定変更できます。

このアカウントはパスワードの変更は可能ですがアカウント名の変更ができず、削除もできません。

セキュリティの関係上無効にしたい場合は、他アカウント同様"Access"項目の"Enable"のチェックを外し

て設定適用してください。(後述の項目"Access"を参照してください。)

ただし、無効化する際には必ず先に Administrator 権限のあるアカウントが 1 つ以上あることを確認して からおこなってください。

[General User Management]

Super User 権限以外のアカウントの一覧です。ユーザ名をクリックすることで設定変更できます。

[Add User]

ユーザーアカウントを追加します。

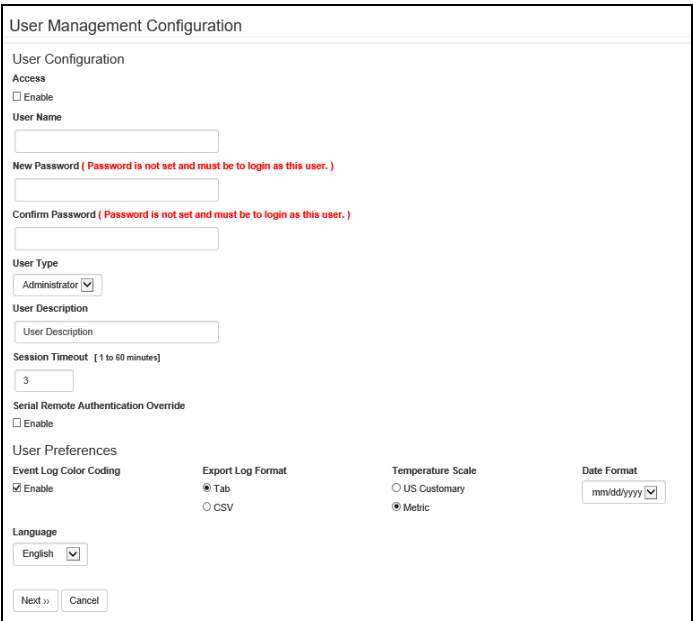

アカウント設定で変更できる項目について説明します。

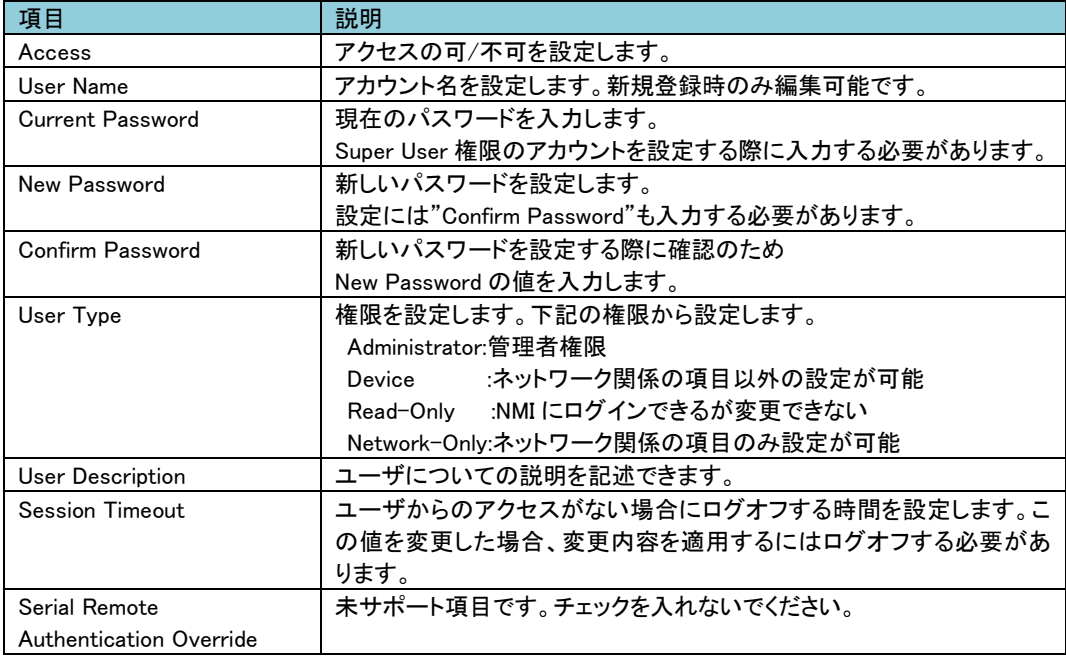
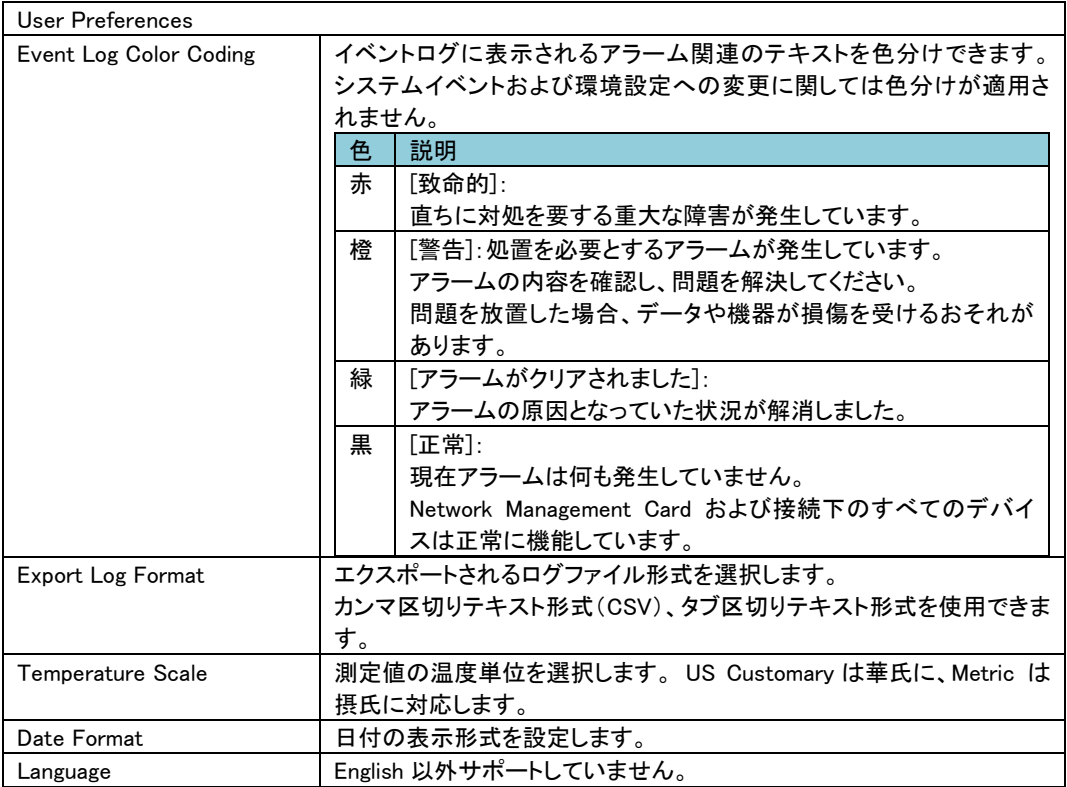

-Default Settings

新たにユーザアカウントを追加する際のデフォルト設定値を設定できます。

設定項目の多くは上記" Local Users > Management"の表と同じですので、そちらを参照してください。

ここでは、本項目でしか設定できない項目を説明します。

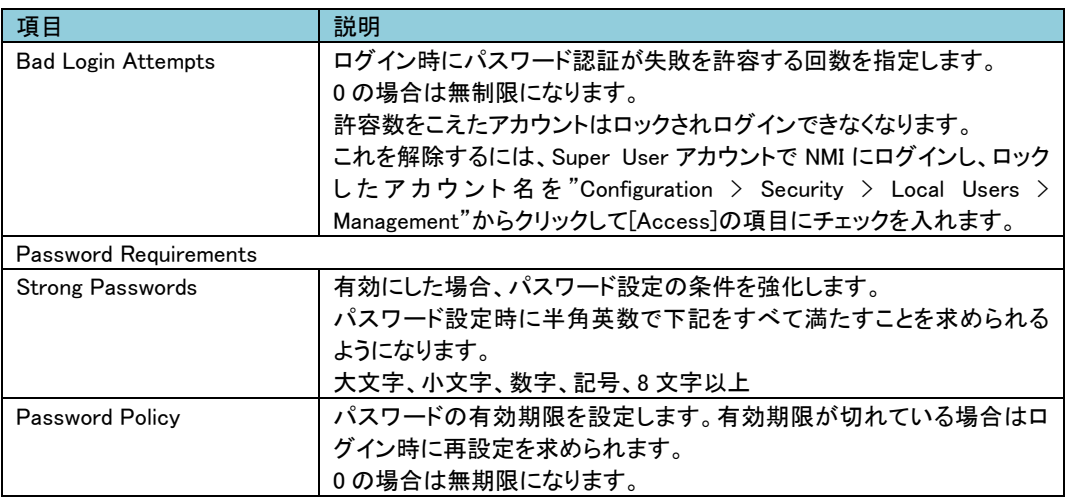

■Remote Users 下記項目は未サポートです。 -Authentication -RADIUS

■Firewall 下記項目は未サポートです。

-Configuration

-Active Policy

-Active Rules

-Create/Edit Policy

-Load Policy

-Test

■802.1X Security

下記項目は未サポートです。 -Access

-Configuration

# 3.5.4.13 Network

ここでは NMI のネットワークに関する設定をできます。

#### [Network の設定項目]

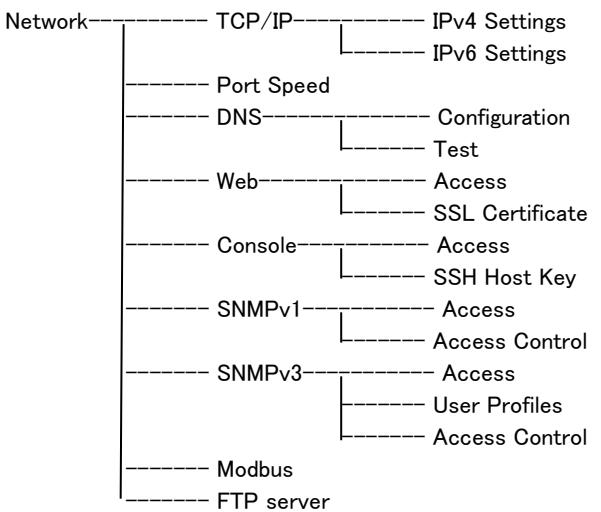

#### ■Summary

ネットワークおよび関連するユーザ状態の一覧(有効/無効状態)が表示されます。 緑色の文字の部分をクリックすると、該当する設定項目へ移動します。

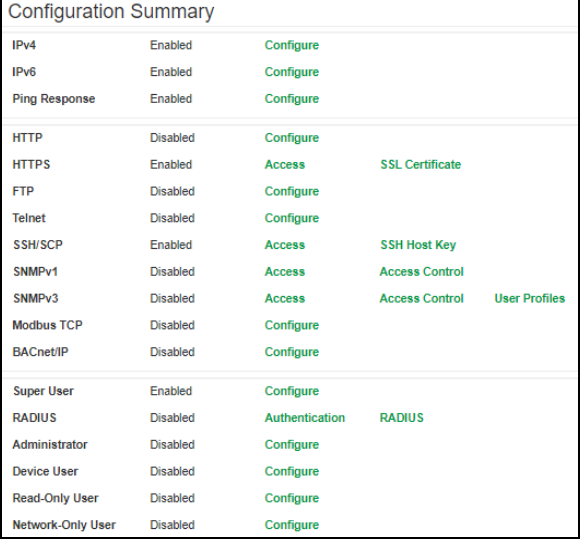

 $\overline{\phantom{0}}$ 

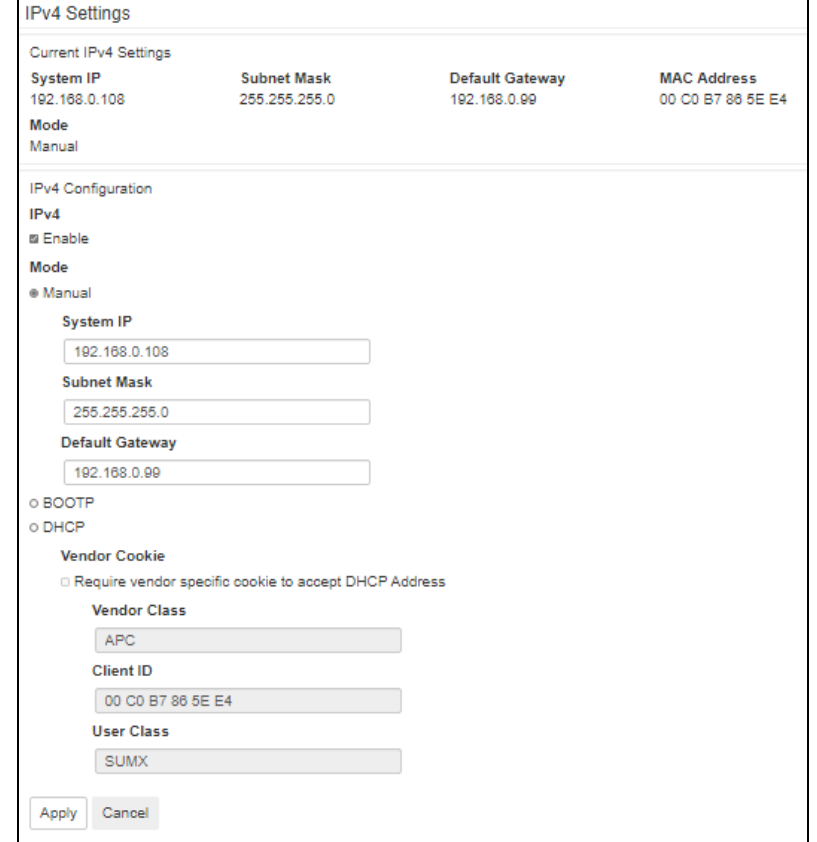

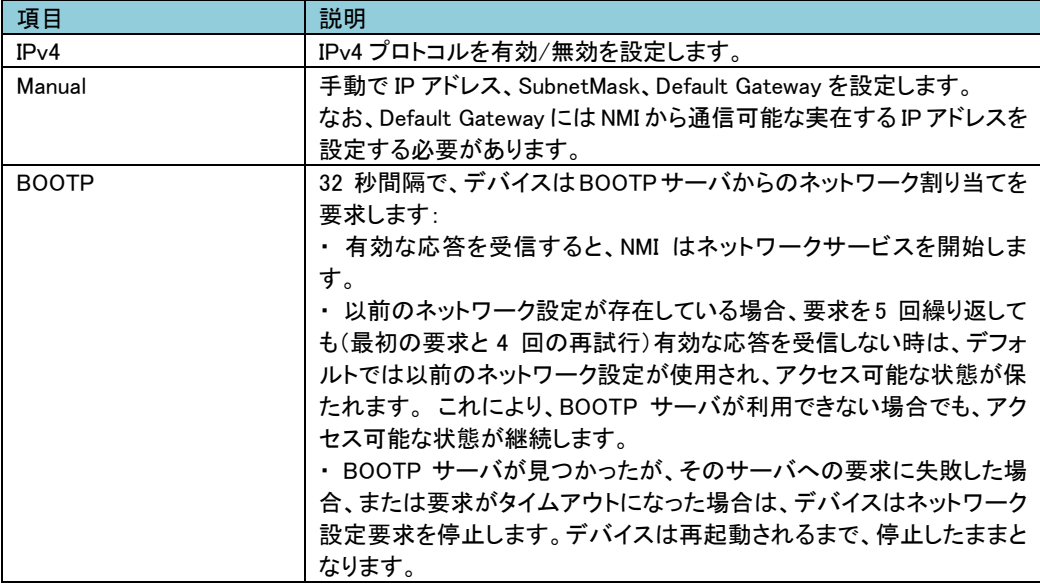

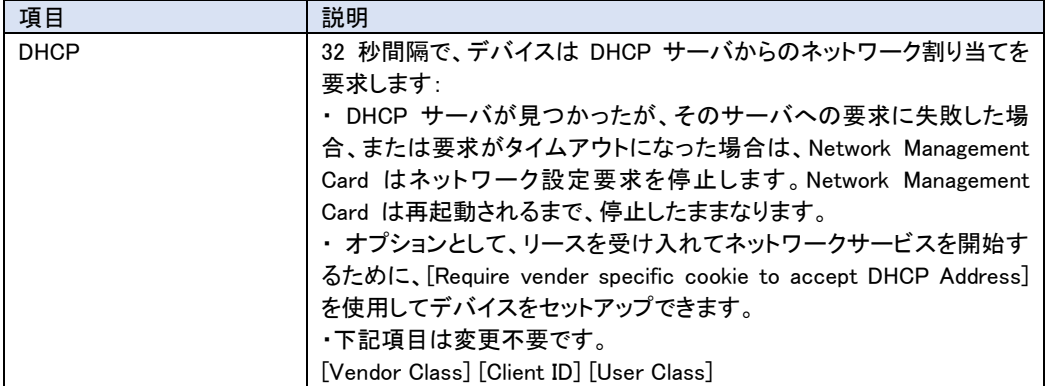

-IPv6 Settings 未サポート項目です。

■Port Speed

ポートスピードを設定できます。

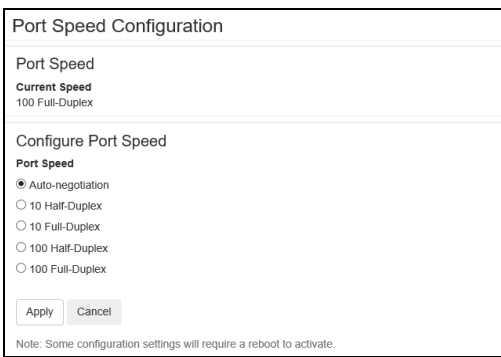

[Current Speed] 現在のポートスピードです。 [Port Speed] 基本的に"Auto-negotiation"から変更の必要はありませんが環境によって設定を変えてください。 設定変更を有効にするには、6.3.4 項 Network Reset/Reboot メニューから NMI の再起動が必要です。

# ■DNS -Configuration DNS に関する設定ができます。

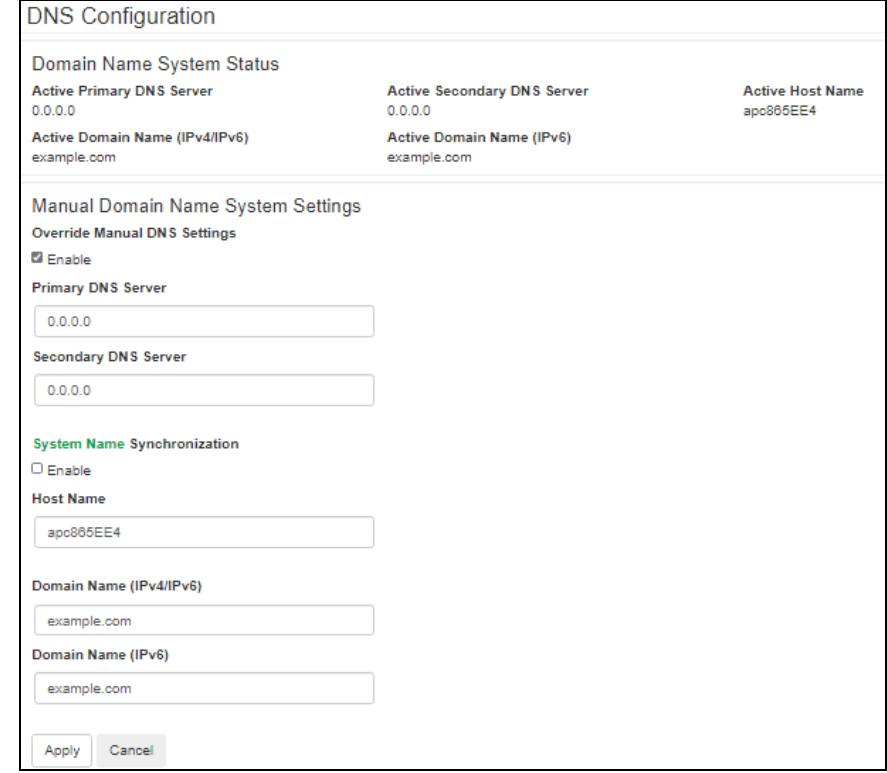

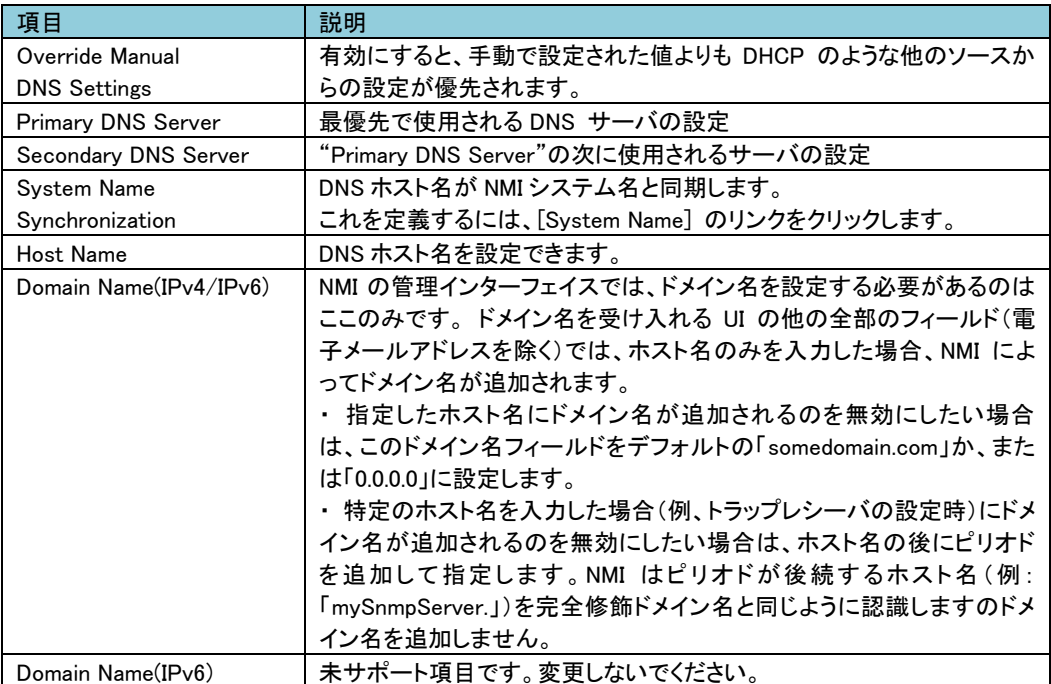

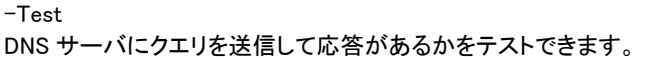

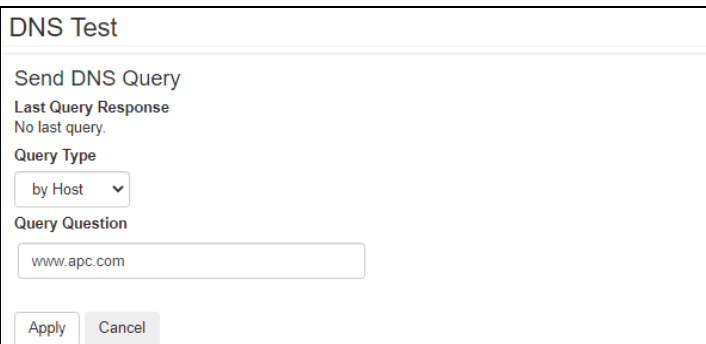

[Last Query Response]

テスト結果が表示されます。 [Query Type] クエリに使用する方式を選択します。

[Query Question]

クエリに使用する値を入力します。値は[Query Type]によって異なります。

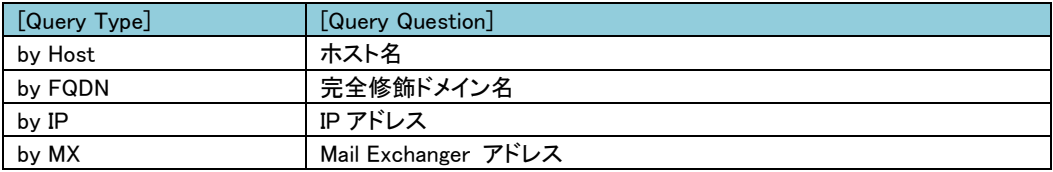

# ■Web

-Access

Web インターフェイスのアクセス方法を設定します。設定変更を有効にするには、6.3.4 項 Network Reset/Reboot メニューから NMI の再起動が必要です。

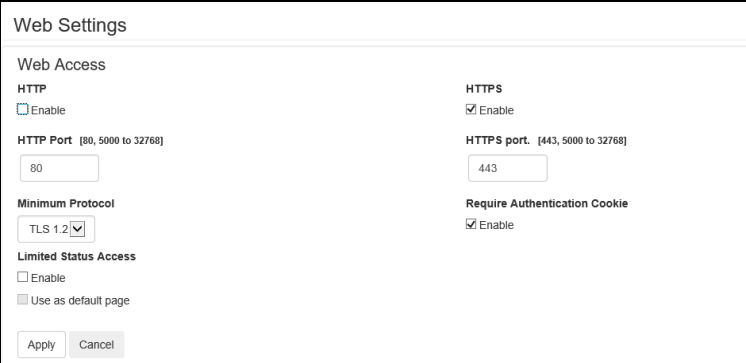

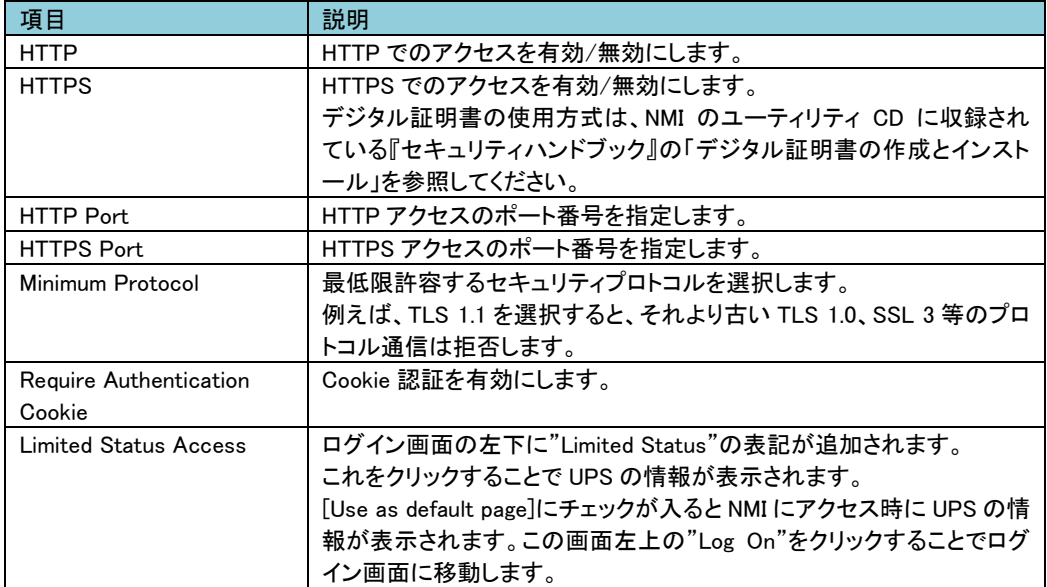

-SSL Certificate

証明書に関する情報の確認・設定ができます。設定変更を有効にするには、6.3.4 項 Network Reset/Reboot メニューから NMI の再起動が必要です。

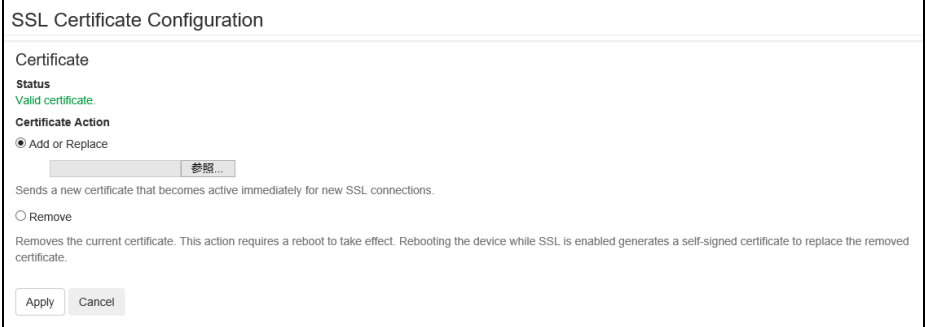

#### [Status]

証明書の状態を表示します。"Valid certificate"のときにここをクリックすれば証明書の内容を見ることが できます。

[Add or Replace Certificate File]

Security Wizard で作成した証明書ファイルの場所まで移動します。 Security Wizard で作成したデジタ ル証明書、またはNMIで生成されたデジタル証明書の使用方法をご覧になるには、NMIのユーティリティ リティ CD に収録されている『セキュリティハンドブック』の「デジタル証明書の作成とインストール」の項 を参照してください。 [Remove]

証明書を削除します。

■Console

-Access

Telnet と SSH によるアクセスに関して設定します。設定変更を有効にするには、6.3.4 項 Network Reset/Reboot メニューから NMI の再起動が必要です。

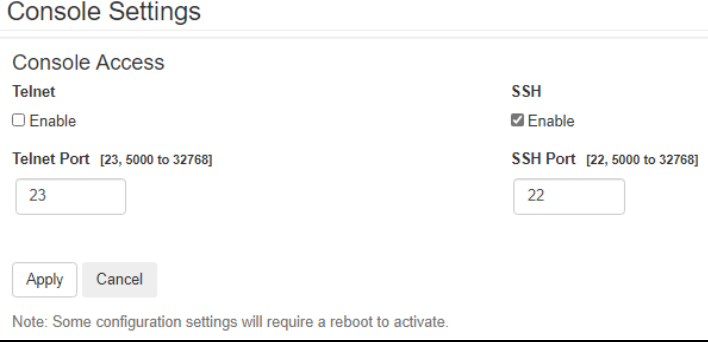

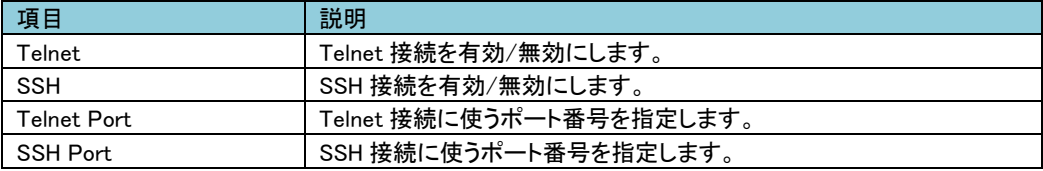

-SSH Host Key

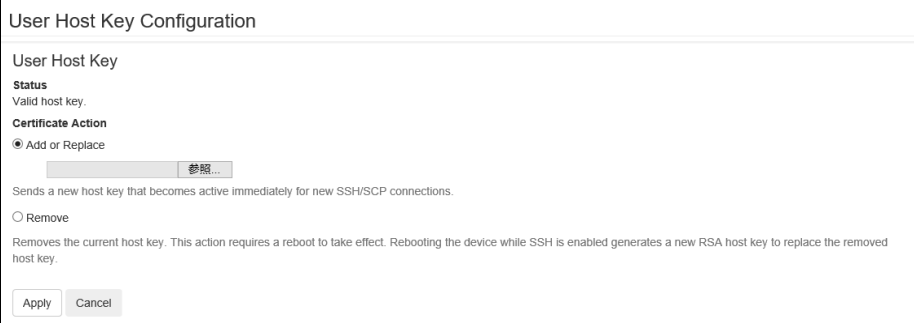

[Status]

## ホストキーが有効かどうか表示します。

[Add or Replace]

Security Wizard で作成したホストキーファイルをアップロードします。 Security Wizard での手順につい ては、NMI のユーティリティリティ CD に収録されている『セキュリティハンドブック』を参照してください。 [Remove]

ホストキーを削除します。

# ■SNMP<sub>v1</sub>

-Access

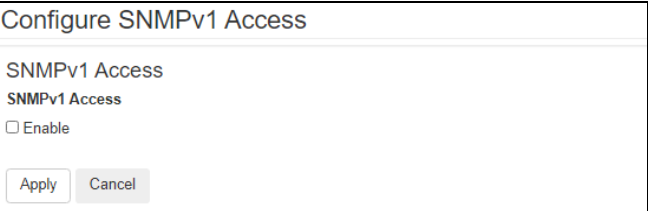

[Enable SNMPv1 access] SNMPv1 を有効/無効にします。 -Access Control

"Community Name"の項目のコミュニティ名をクリックすることで編集が可能です。

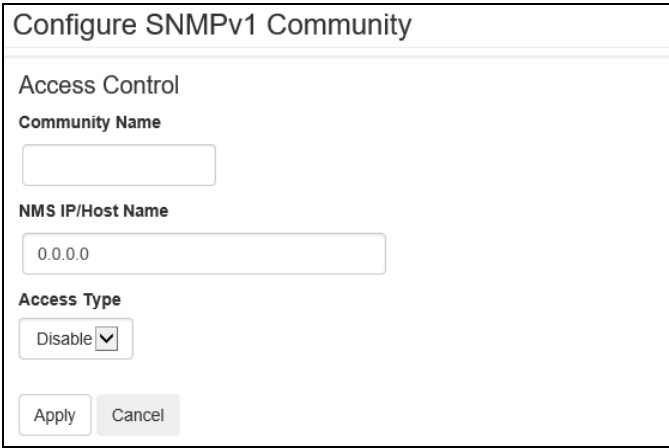

[Community Name]

コミュニティにアクセスするために Network Management Systems (以下、NMS) が使用しなければならな い名前です。ASCII 文字 15 字以内で設定します。

[NMS IP/Host Name]

NMS によりアクセスを制御する IPv4/IPv6 アドレス、IP アドレスマスク、またはホスト名です。 ホスト名 または特定の IP アドレスを使用することで、特定の場所の NMS のみにアクセスを許可できます。 (例) 149.225.12.255: 149.225.12 セグメント上の NMS のみにアクセスを許可。

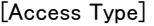

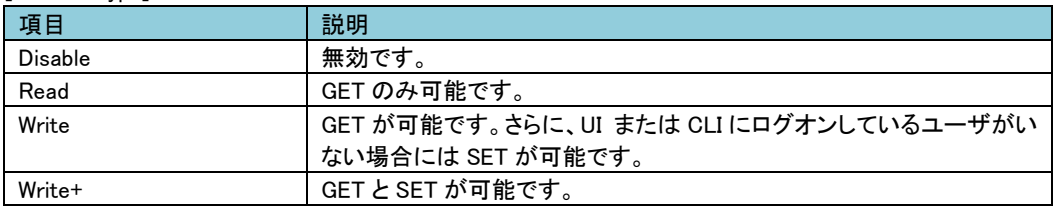

### ■SNMP<sub>v3</sub>

-Access

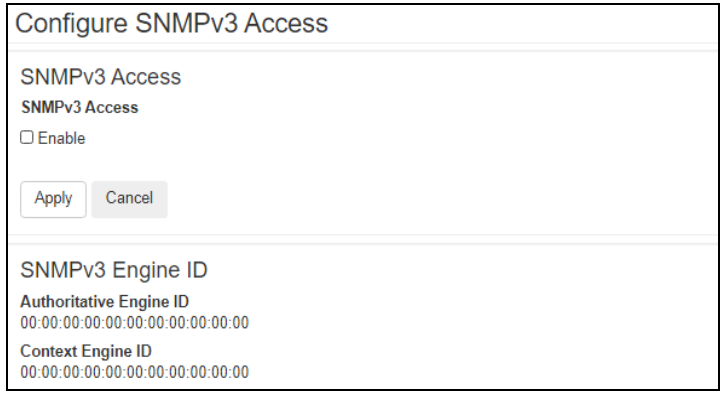

[Enable SNMPv3 access] SNMPv3 を有効/無効にします。

#### -User Profiles

"User Name"の項目のユーザ名をクリックすることで編集が可能です。

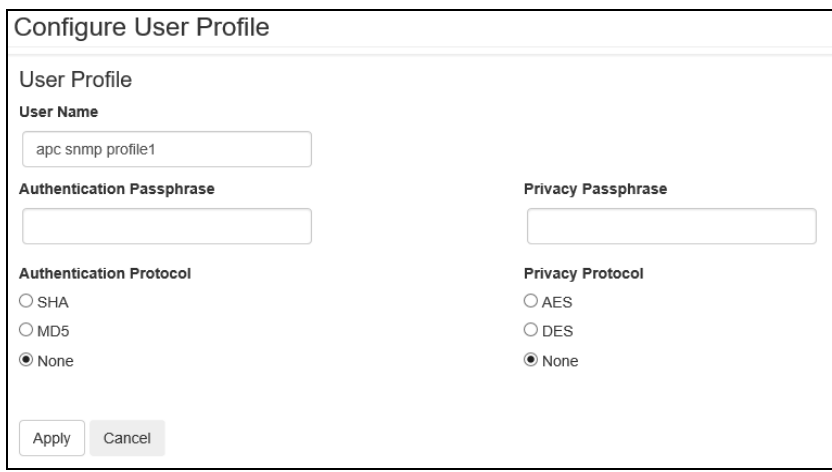

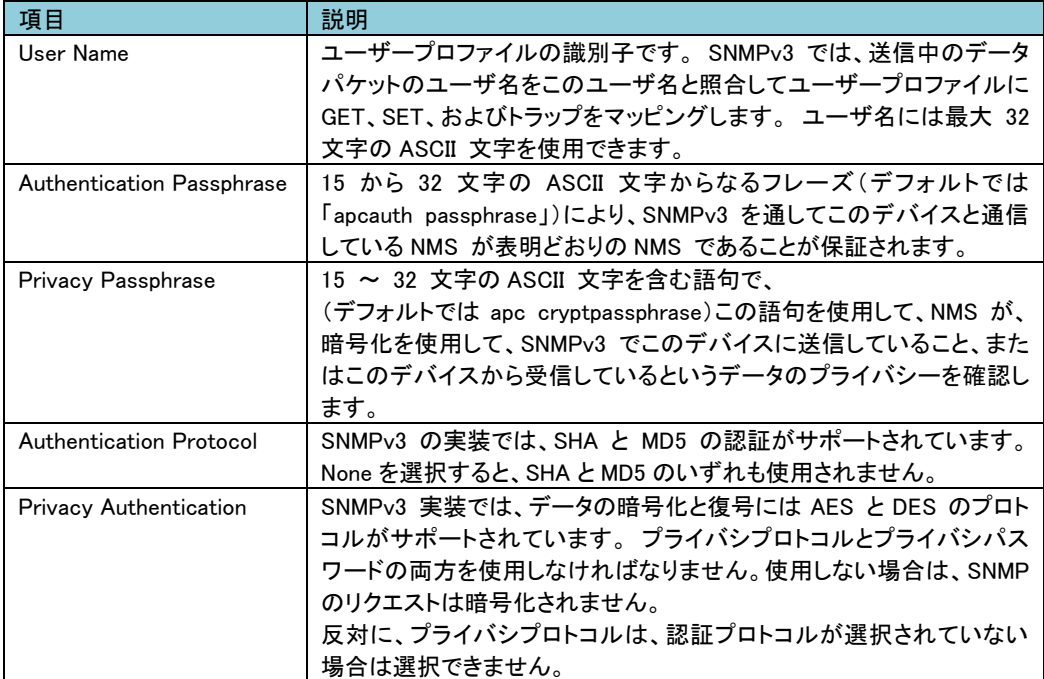

-Access Control

この NMI にアクセス可能な NMS を指定するために、アクセス制御を最大 4 つ設定できます。 編集するには、ユーザ名をクリックします。

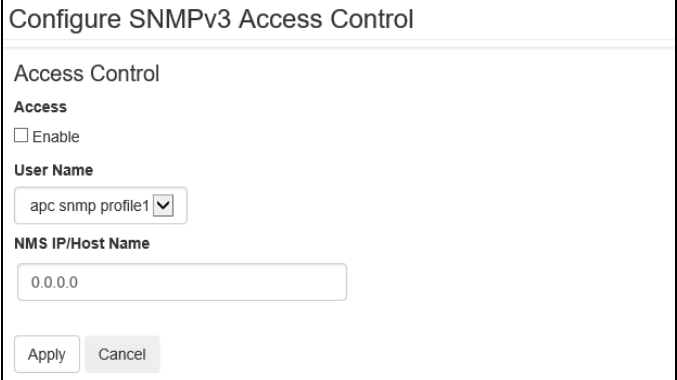

[Access]

ユーザープロファイルへのアクセスを有効/無効にします。

[User Name]

このアクセス制御を適用するユーザープロファイルをドロップダウンリストから選びます。 「User Profiles」で設定してある 4 つのユーザ名が、この場合に利用できるオプションです。

[NMS IP/Host Name]

NMS によりアクセスを制御する IPv4/IPv6 アドレス、IP アドレスマスク、またはホスト名です。 ホスト名 または特定の IP アドレスを使用することで、特定の場所の NMS のみにアクセスを許可できます。 (例) 149.225.12.255: 149.225.12 セグメント上の NMS のみにアクセスを許可。

#### ■Modbus

未サポートの項目です。

■BACnet 未サポートの項目です。

#### ■FTP server

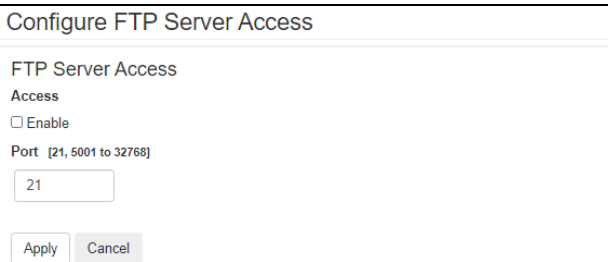

設定変更を有効にするには、6.3.4 項 Network Reset/Reboot メニューから NMI の再起動が必要です。

[Access]

FTP アクセスの有効/無効を設定します。なお FTP では暗号化しないでファイルを転送します。 暗号化したファイルの転送には、SCP を使用します。SCP は SSH を有効にすると自動的に有効になり ますが、セキュリティの高いファイル転送を強制的に行うためには FTP サービスをここで無効にする必 要があります。 [Port]

FTP サーバの TCP/IP ポート番号を指定できます(デフォルトでは 21)。 FTP サーバでは、指定されたポートとその番号より 1 つ小さい番号のポートが使用されます。

### 3.5.4.14 Notification

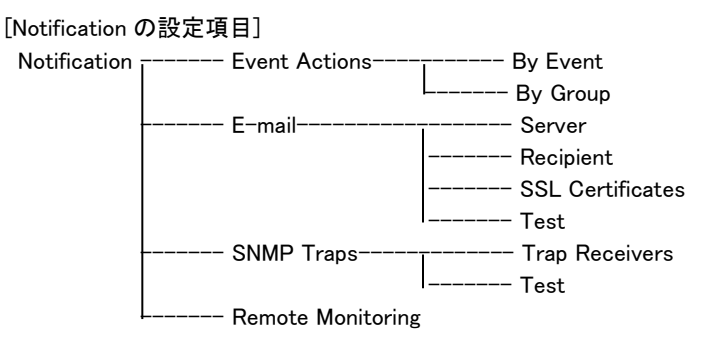

#### ■Event Actions

## -By Event

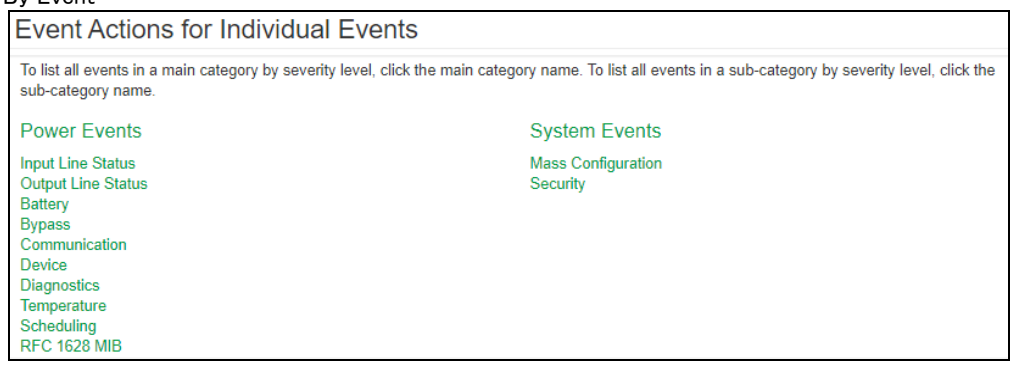

ここではイベントごとにアクションを設定できます。アクションはイベントログ、システムログ、電子メール、 トラップ通知です。設定方法は下記のとおりです。デフォルトでは、発生したすべてのイベントがログに記 録されます。 また Syslog サーバの設定をしていないと、システムログの設定はできません。Syslog サー バの設定は、"Configuration > Logs > Syslog"を参照してください。

[設定手順]

1.設定したいイベントのジャンルをクリックする。

2.設定したいイベントをクリックする。

3.有効にしたい箇所にチェックを入れる。

4.電子メール、トラップ通知は一覧で表示されている対象のノードをクリックして通知の間隔などを設定す る。それぞれの入力項目を次に示します。

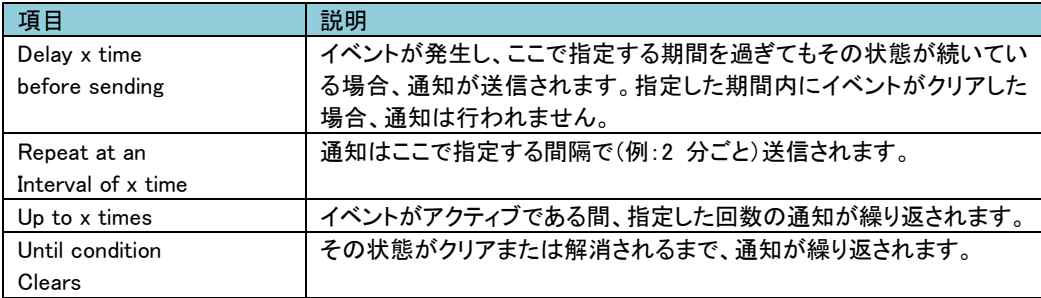

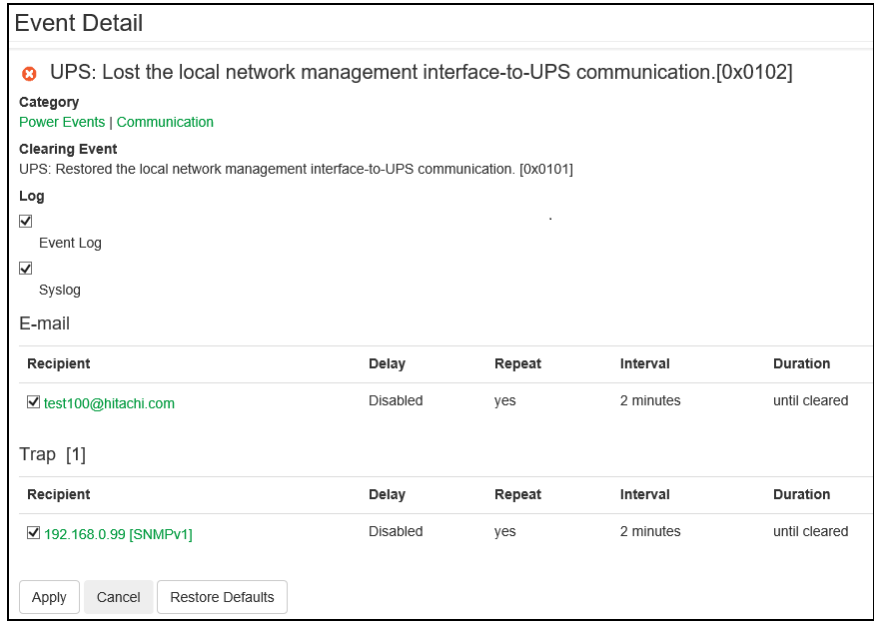

-by Group

ここではイベントグループごとにアクションを設定できます。

[設定手順]

1.設定を適用するイベントをどのグループに分類するかを選ぶ。

2."Next"をクリックし、そのグループに対するアクションを選択する。

3.電子メール、トラップ通知は通知の間隔などを設定する。それぞれの項目については"by Event"のも のと同じなのでそちらを参照してください。

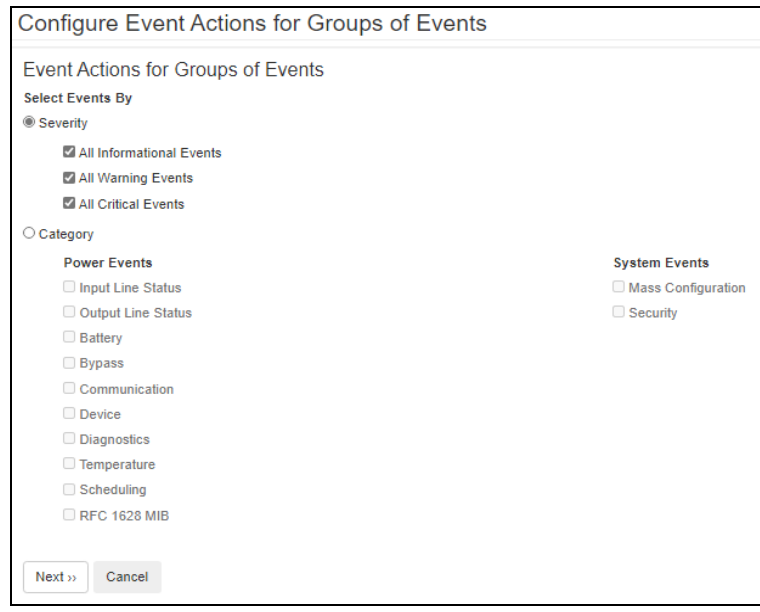

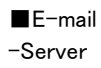

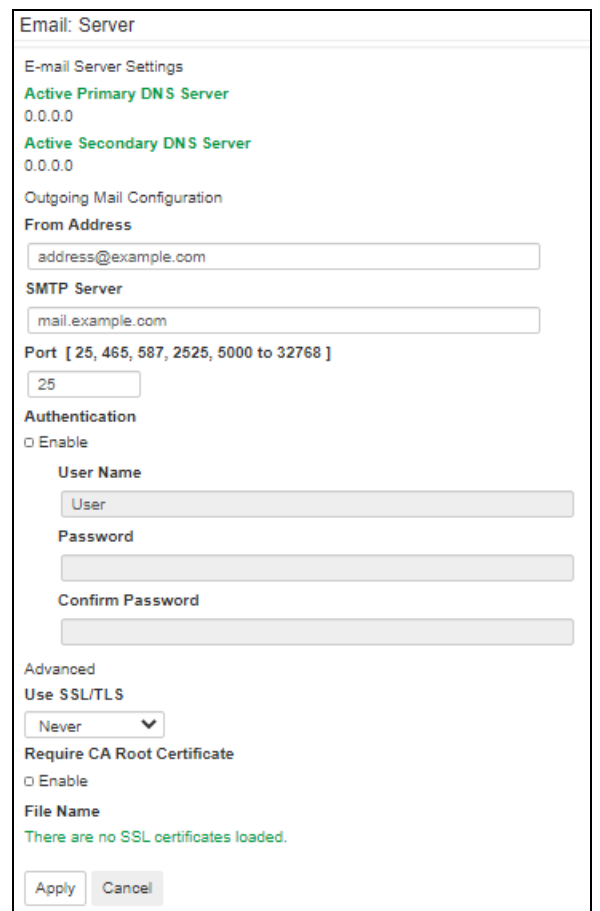

イベント発生時に SMTP を使用して電子メールを最大 4 人の受信者に送信できます。 電子メール機能を使用するには、次の項目を設定する必要があります。

- ・ プライマリ DNS サーバおよびセカンダリ DNS サーバ(必要な場合)の IP アドレス
- ・ [SMTP Server]と[From Address]の IP アドレスまたは DNS 名
- ・ 最高 4 人までの受信者の電子メールアドレス

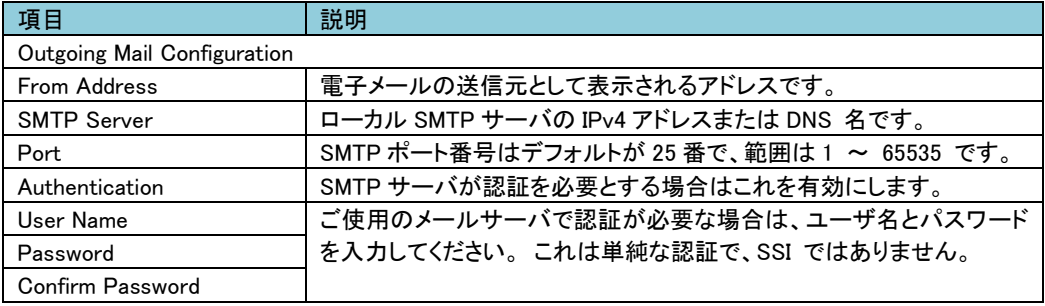

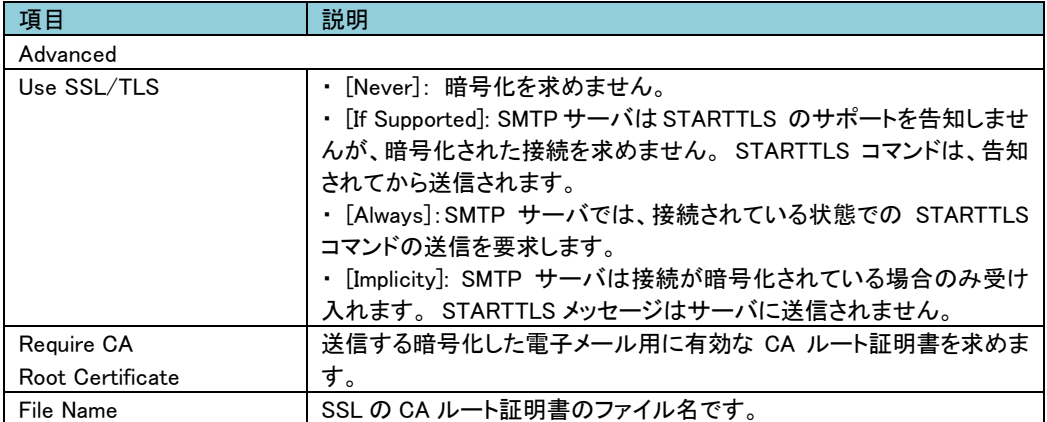

### -Recipients

# 電子メールの受信者を設定します。

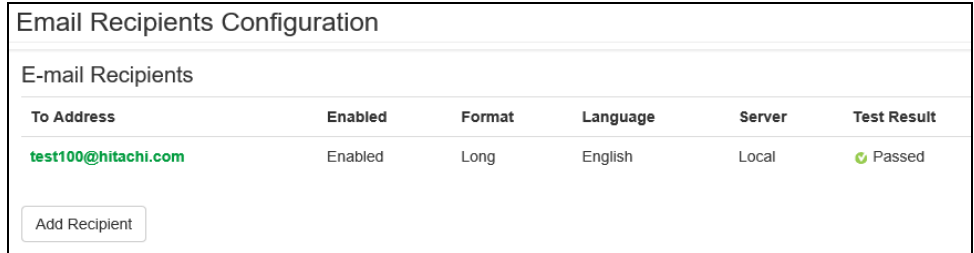

# [Add Recipient]をクリックして下記項目に適切な設定を入力します。

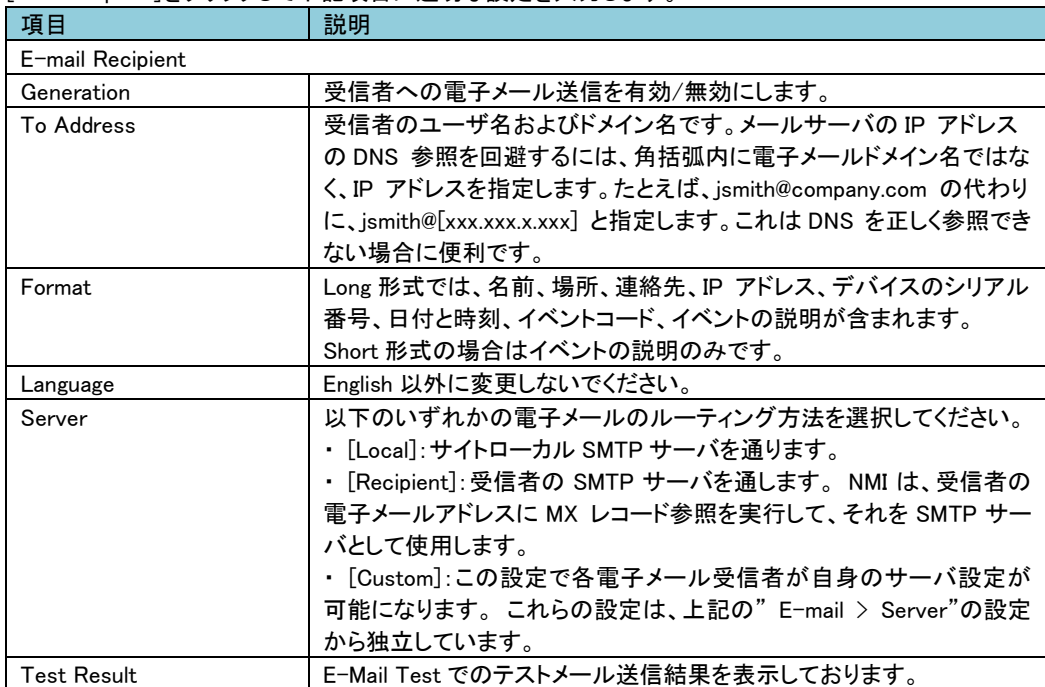

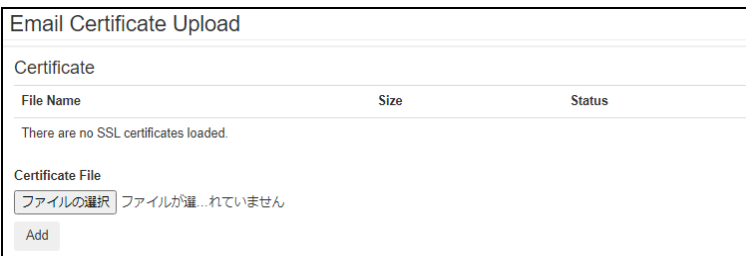

セキュリティを高めるためにメール SSL 証明書を NMI に読み込みます。 ファイルは .crt または.cer の 識別子を持っている必要があります。 決められた期間に最高 5 つまでのファイルの読み込みが可能で す。インストールすると、証明書の詳細もここに表示されます。 無効な証明書は、ファイル名以外のすべ て欄が「n/a」と表示されます。証明書はこの画面で削除できます。 証明書を使用している電子メール受 信者は、手動で変更を行なって、この証明書のリファレンスを削除する必要があります。

-Test

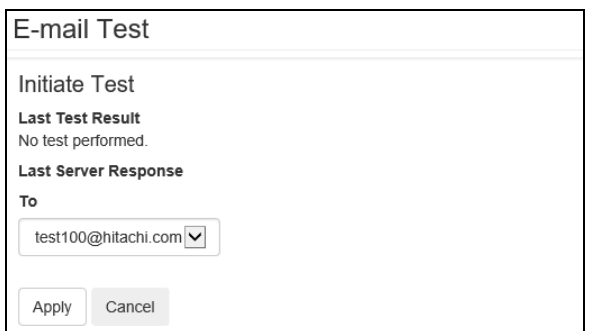

設定した受信者にテストメールを送信します。結果は"Last Test Result"に表示されます。

#### ■SNMP Traps

-Trap Receivers

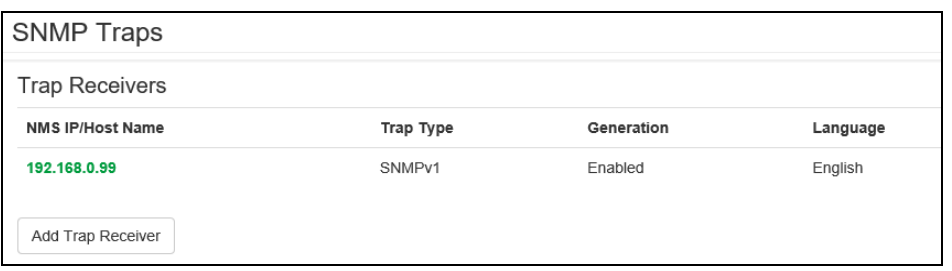

SNMP Trap を受信する IP アドレス、ホスト名が表示されます。[Add Trap Receiver]をクリックすると受信 ノードを最大 6 個まで設定できます。

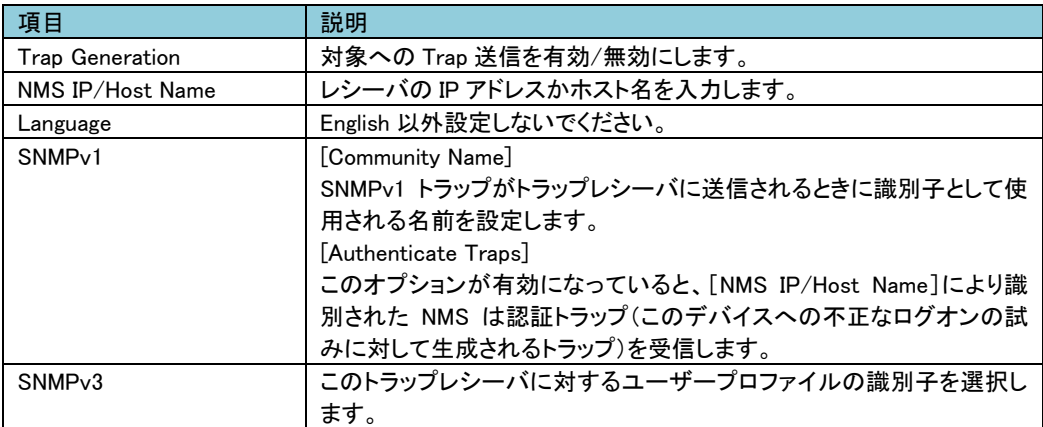

-Test

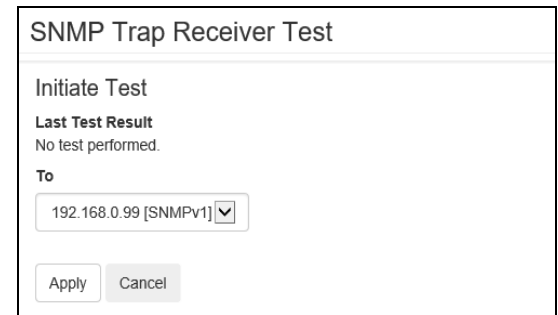

[Apply]実行後に"Last Test Result"に SNMP トラップテストの結果が表示されます。 SNMP トラップテス トが正しく実行されても、確認できるのはトラップが送信されたことのみで、指定されたトラップレシーバが 受信したかどうかは確認できません。

■Remote Monitoring 未サポートの項目です。

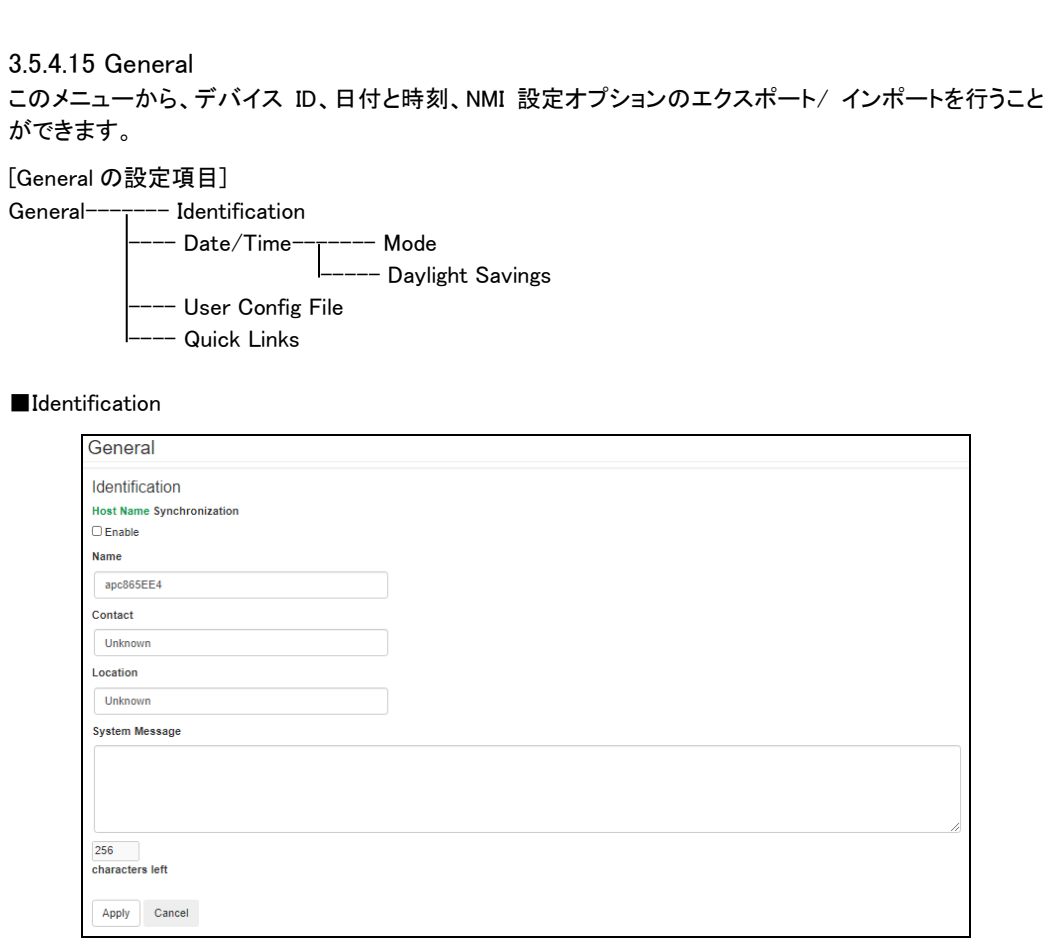

[Name]にデバイス名を入力します。その他は入力する必要はありません。

## ■Date/Time

#### -Mode

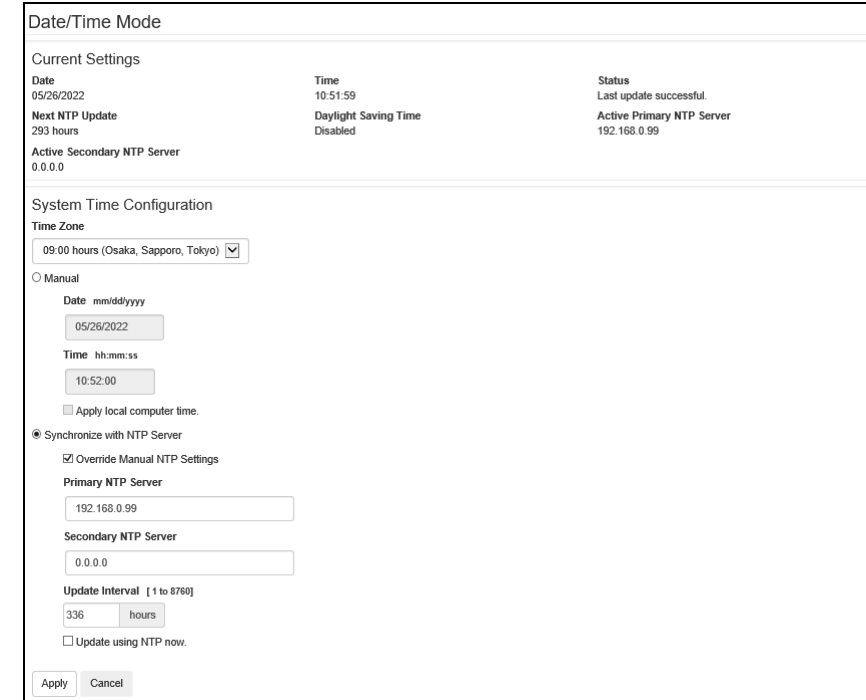

NMI で使用する日付と時刻を設定します。 既存の設定の変更は、手動で、またはネットワーク時間プロ トコル(NTP)サーバを介して行います。

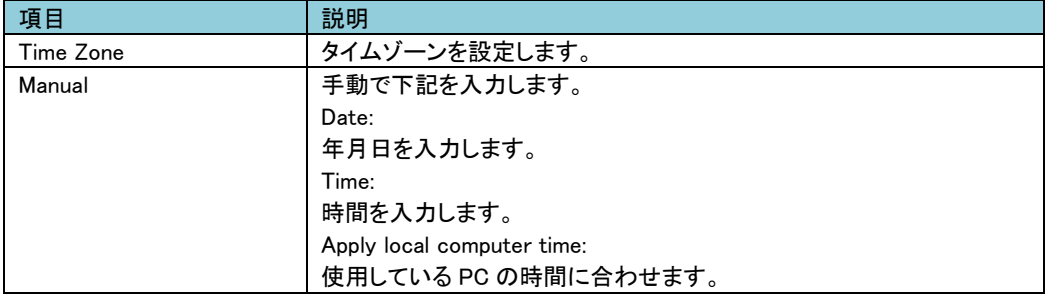

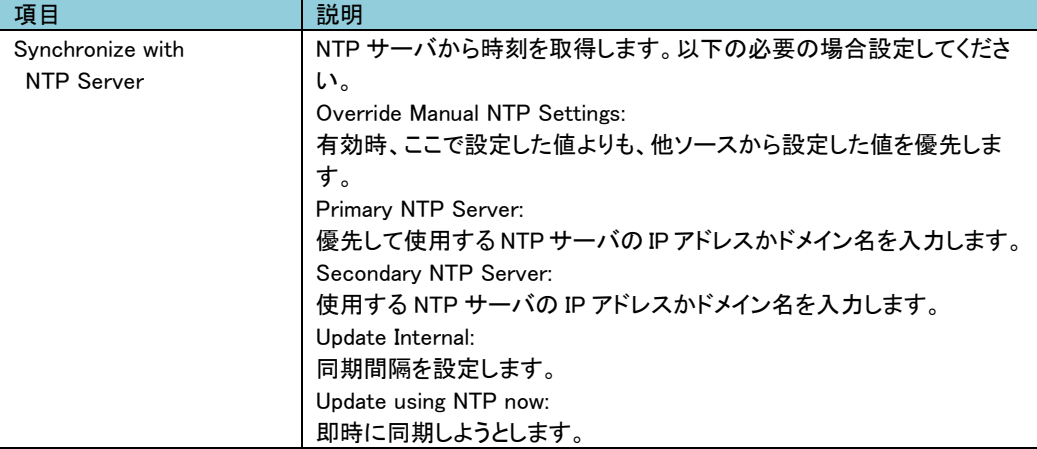

# -Daylight Savings

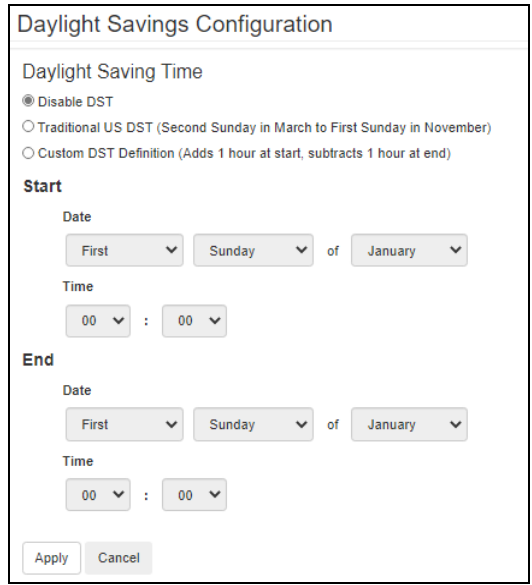

夏時間に関する項目です。通常設定不要です。

■User Config File

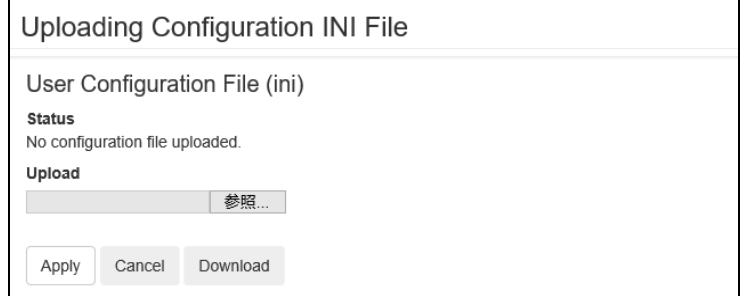

設定ファイルのアップロード、ダウンロードが可能です。

Upload:設定ファイルをアップロードします。[参照]をクリックして設定ファイルを選択してください。 Download:設定ファイルをダウンロードします。[Download]をクリックして任意パスを選択してください。 詳細については後述の"設定ファイルの保存/適用"を参照してください。

■ Quick Links 未サポート項目です。

3.5.4.16 Logs

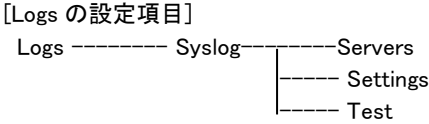

■Syslog

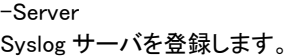

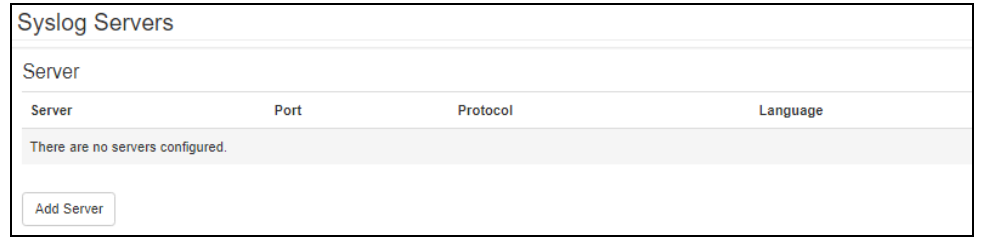

[Add Server]ボタンを押下して、下記設定項目を入力することで Syslog サーバを4つまで登録できます。 登録済みの設定を変更する場合は"Server"の項目から変更対象をクリックしてください。

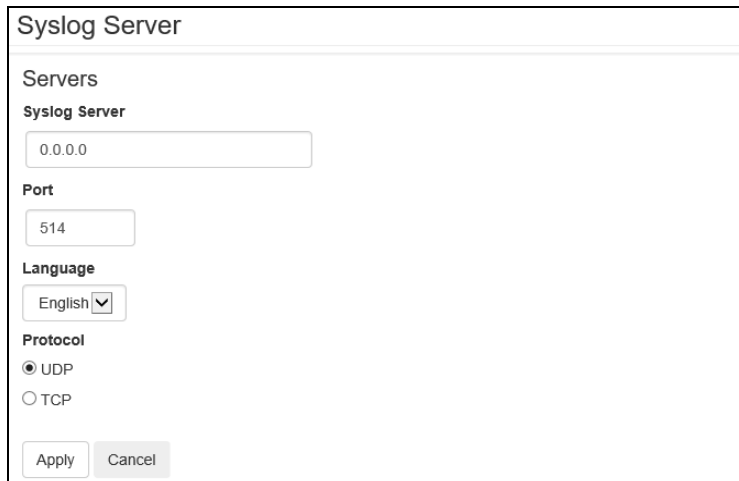

# 下記項目を入力後、[Apply]ボタンを押下すると登録は完了です。

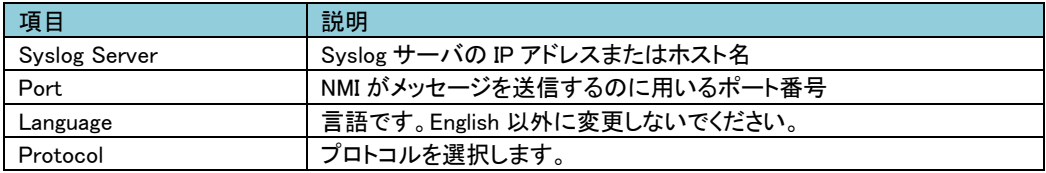

# -Settings

Syslog の設定を行います。

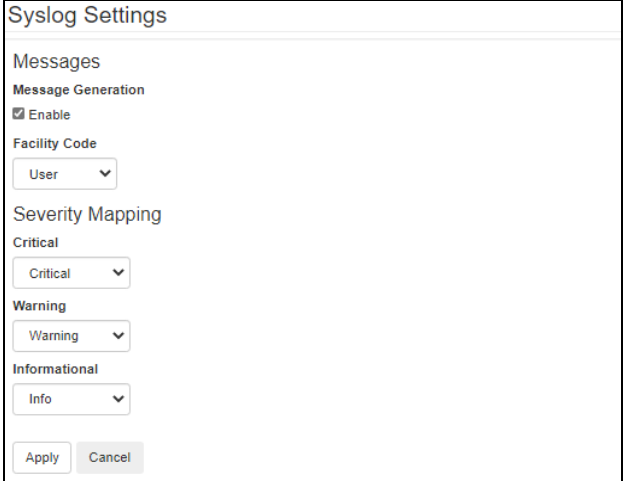

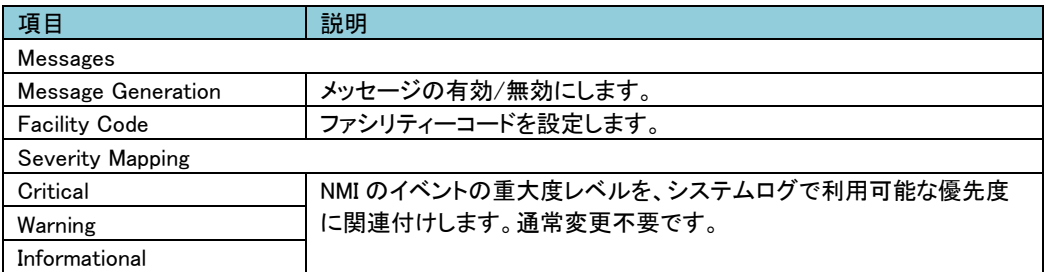

-Test

設定しているすべての Syslog サーバへテストを行います。

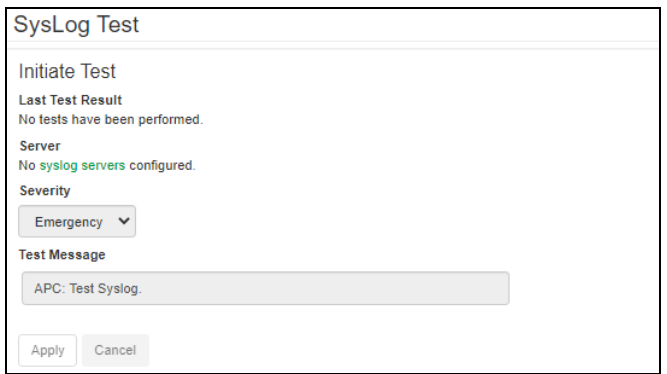

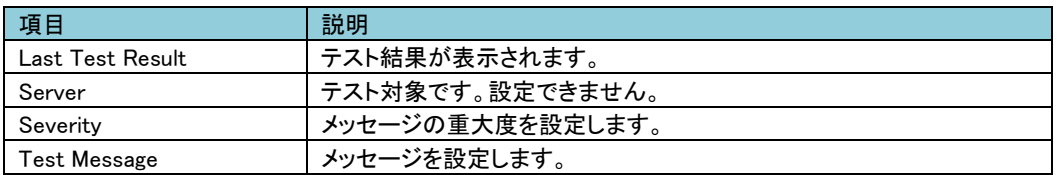

# 3.5.5 Tests

Tests では UPS のテストを行うことができます。

[Tests の設定項目]

Tests-------------- UPS ---- Network------LED Blink

# 3.5.5.1 UPS

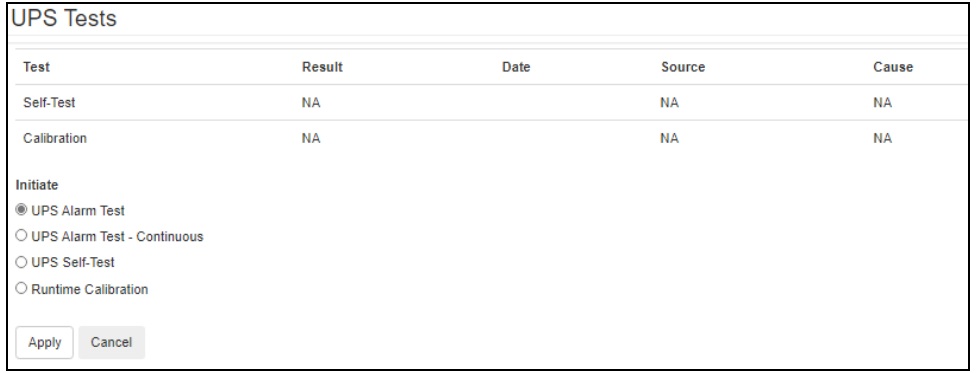

UPS のテスト、較正を行います。下記項目からひとつ選択して[Apply]ボタンを押下すると選択したテスト、

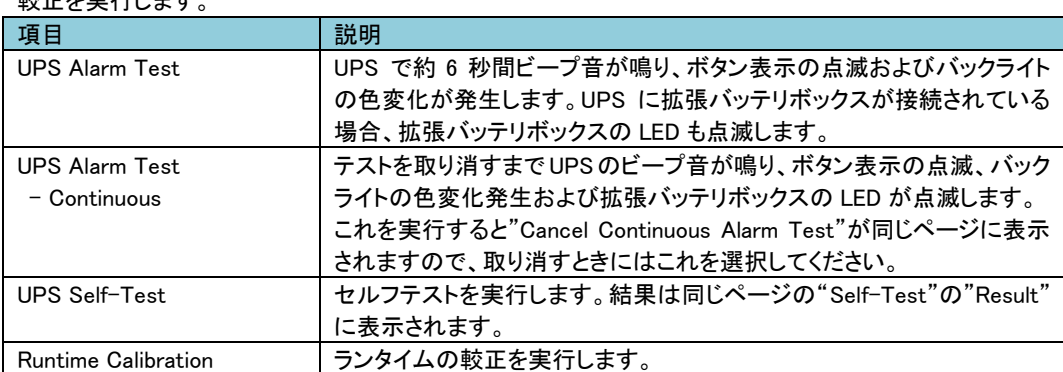

# <sup>あ正え生行し キオ</sup>

## 3.5.5.2 Network

-LED Blink

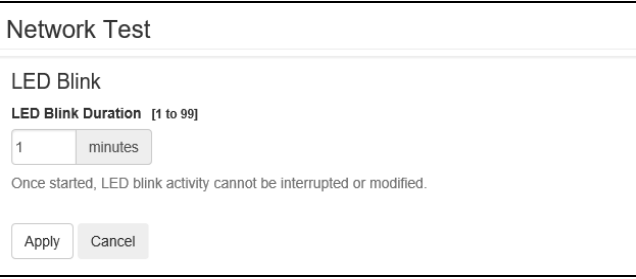

設定した時間の間、リアパネルのネットワークポートにある LED が点滅します。これは UPS の場所の 特定に効果があります。

# 3.5.6 Logs

Logs では NMI に保存されているイベントログ、データログの確認ができます。

[Logs の設定項目]

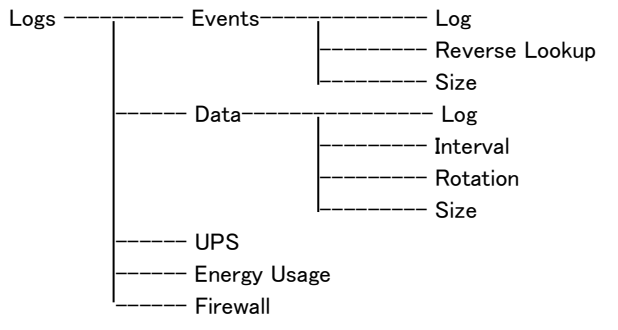

# 3.5.6.1 Events

-Log

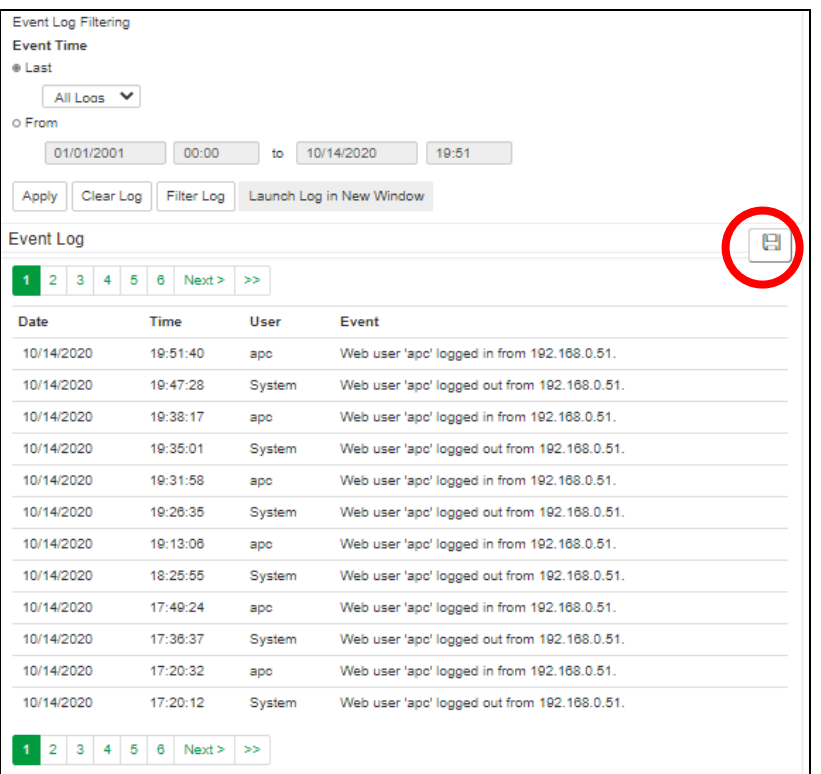

イベントログの表示およびダウンロードが可能です。下記項目を操作することでフィルターをかけること ができます。フィルターの反映は[Apply]ボタンを押下する必要があります。

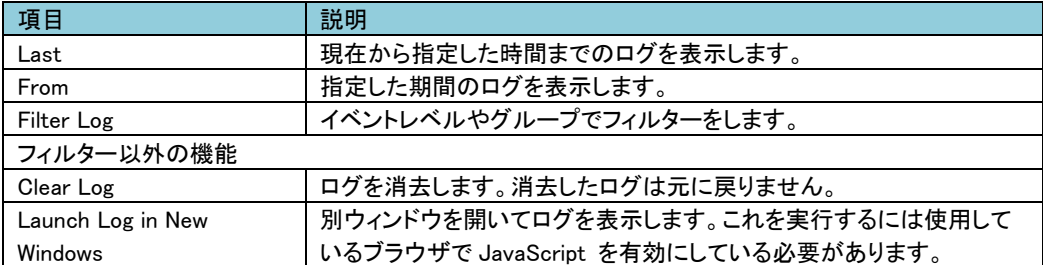

ログをダウンロードする場合は本ページの右側にあるイベントログダウンロードボタンをクリックして

ください。

なお、ダウンロードできるファイルはテキストファイルで、フィルターが有効な状態で出力されます。

-Reverse Lookup

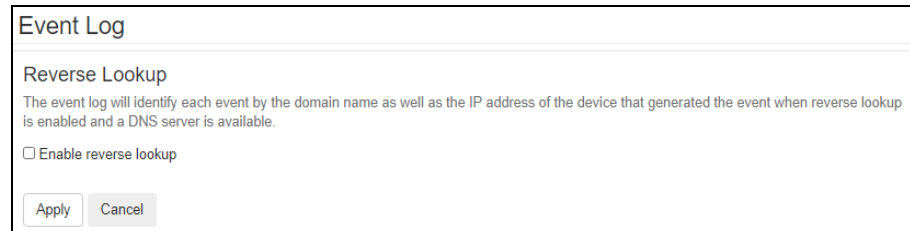

ログに表示されるネットワークデバイスの IP アドレスとドメイン名が両方表示されるようになります。ドメイ ン名が無い場合は IP アドレスのみが表示されます。DNS サーバがされていない、もしくはトラフィック過 多でパフォーマンスが低下している場合は無効にしてください。

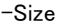

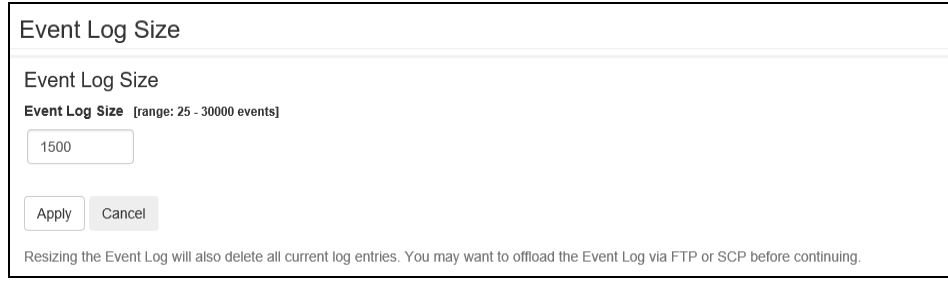

ログが記録される最大数を設定できます。この値を変更する場合はそれまでのログはすべて消去 されます。ログが必要な場合はあらかじめファイルに出力してください。

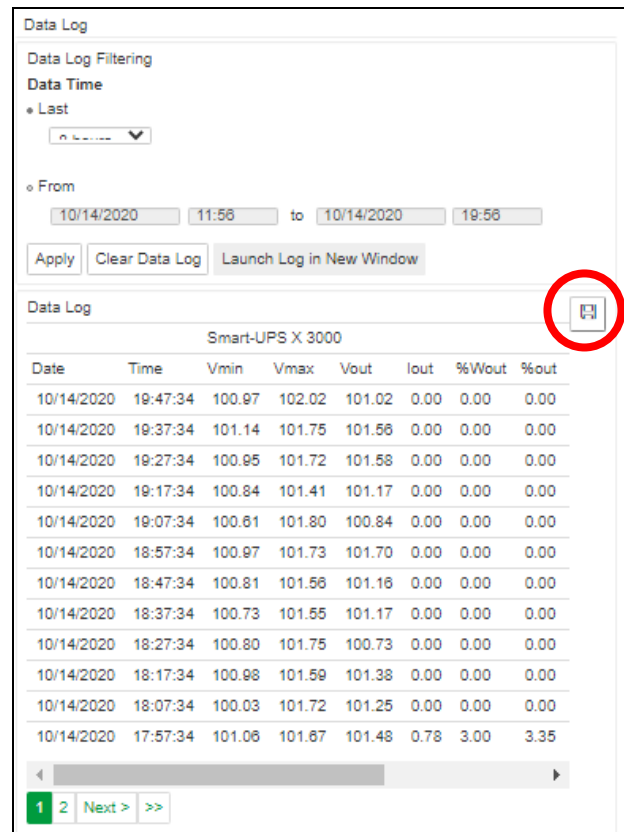

UPS での測定記録、UPS への入力電力、UPS とバッテリの周辺温度を確認できます。 各入力事項は データが記録された日時別に一覧されます。

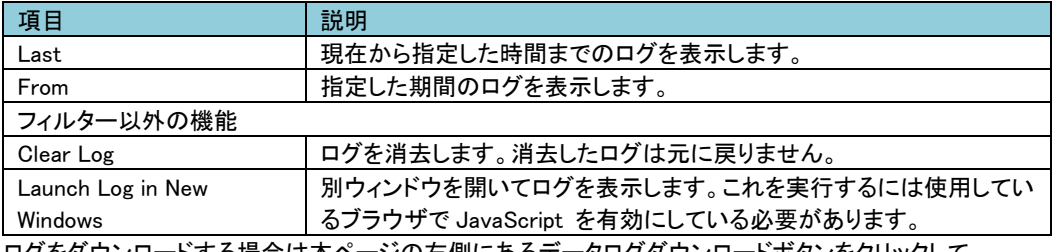

ログをダウンロードする場合は本ページの右側にあるデータログダウンロードボタンをクリックして ください。

なお、ダウンロードできるファイルはテキストファイルで、フィルターが有効な状態で出力されます。

-Interval

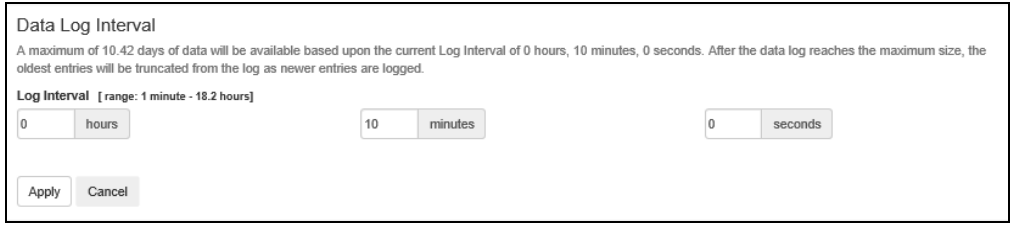

データログの記録間隔を指定できます。間隔が短いほどデータログは大きくなりますので記録可能な時 間が短くなります。ログが容量を超えると古いログから削除されます。どの程度記録が可能かは間隔適

```
102
```
用時に入力画面に表示されます。

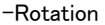

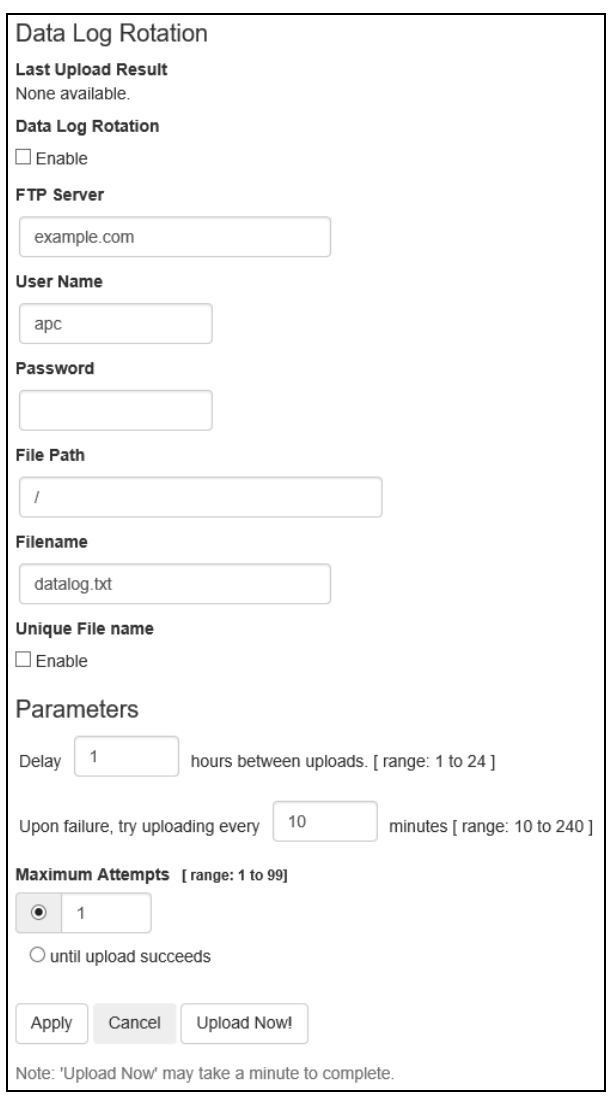

データログが許容量を超えた場合、古いログから削除されますが、この機能を有効にすることで FTP サ ーバ上のレポジトリファイルにデータログのコンテンツを保存できます。これにより、データを削除する前 に保存できます。

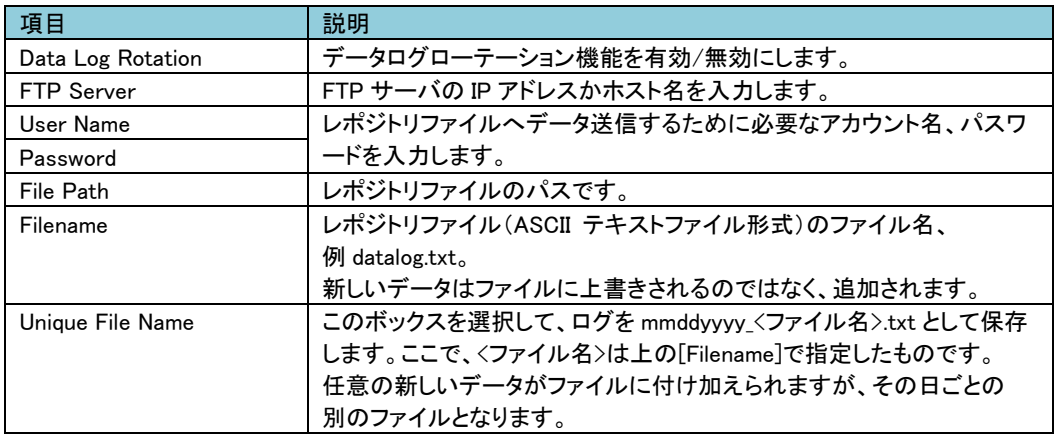

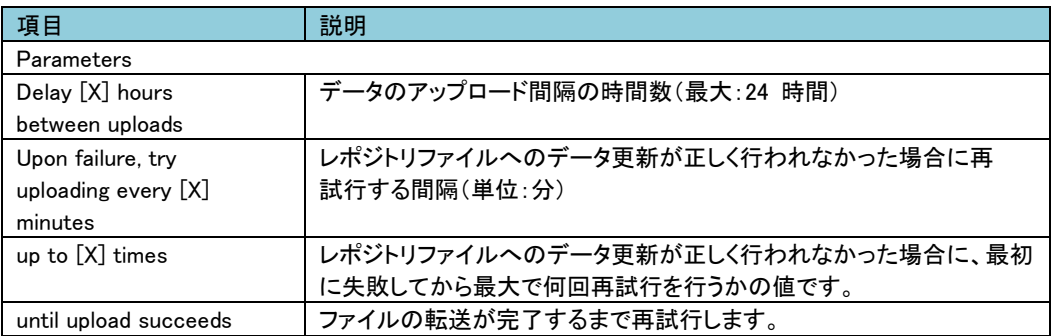

-Size

ログが記録される最大数を設定できます。この値を変更する場合はそれまでのログはすべて消去 されます。ログが必要な場合はあらかじめファイルに出力してください。

# 3.5.6.3 UPS

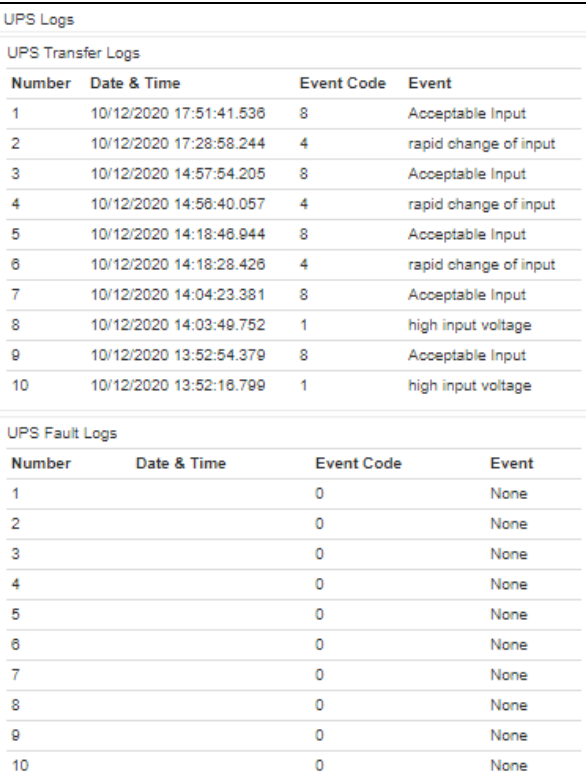

この情報は UPS デバイスから出力されたログです。NMI のログとは別のものですがサポート時に 必要となる場合があります。

# 3.5.6.4 Energy Usage

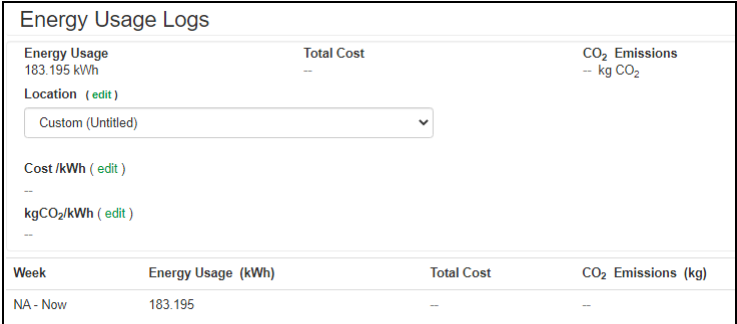

画面上部に UPS デバイスの累積電力使用量が数字で表示されます。また、画面下部に UPS デバイス の週別電力使用料が表形式で表示されます。

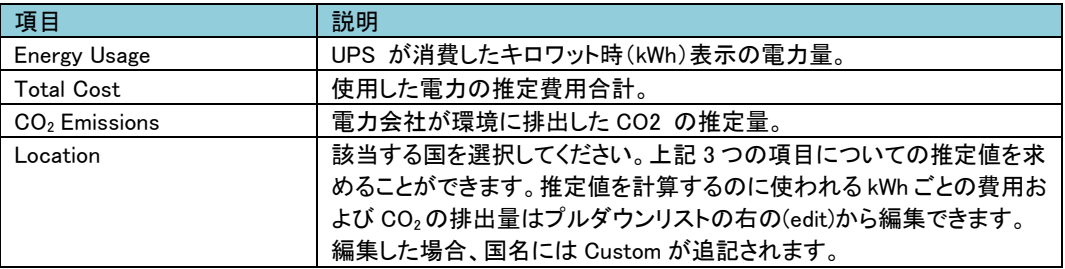

3.5.6.5 Firewall 未サポート項目です。

# 3.5.7 About

About では UPS や NMI のファームウェアバージョンを確認できます。

- About----------- UPS
	- --- Network
		- ----- Support

# 3.5.7.1 UPS

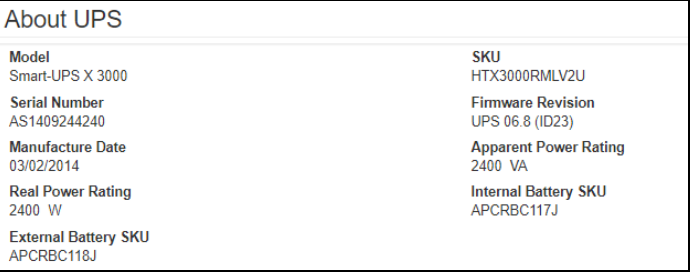

UPS についての詳細を表示します。

# 3.5.7.2 Network

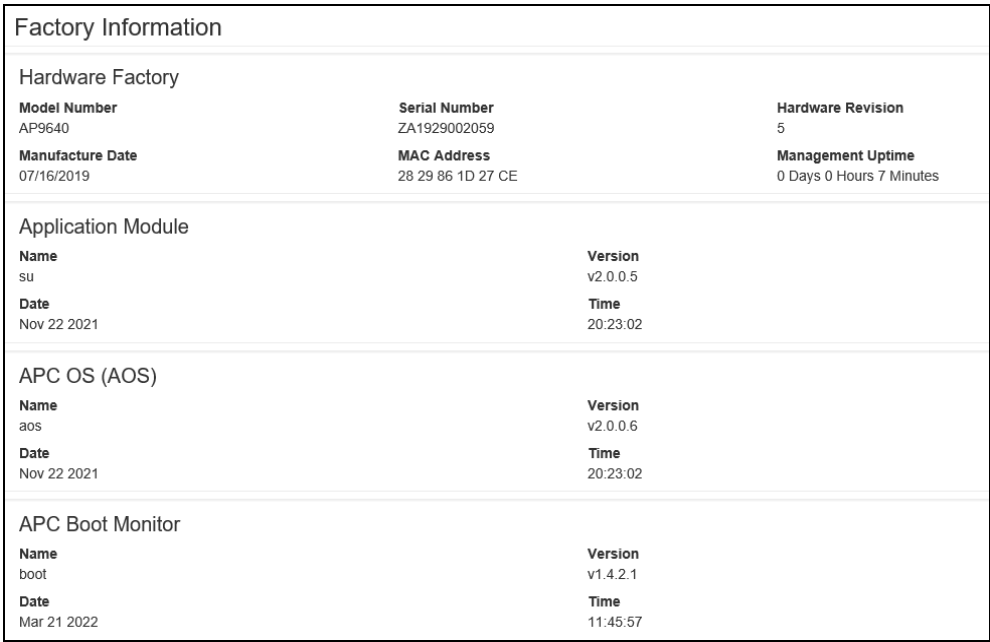

NMI についての詳細を表示します。

# 3.5.7.3 Support

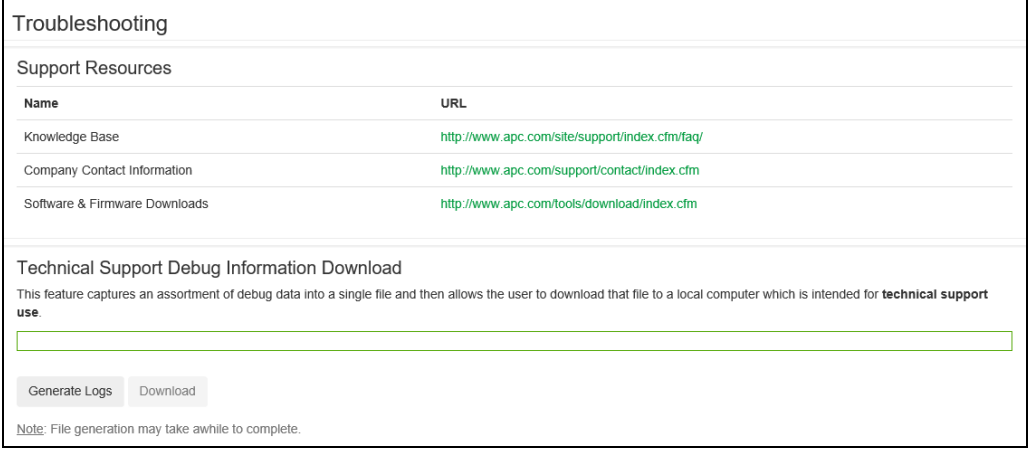

サポートに必要な情報をダウンロードできます。ダウンロードの手順は下記のとおりです。

1.[Generate Logs]ボタンを押下して、上部のプログレスバーが 100%になるのを待ちます。 (生成まで数分かかる場合があります。実行中はページを移動しないでください。)

2.[Download]ボタンを押下して保存場所を決めます。

3.TAR ファイルが保存されます。

# 3.6 通知機能

NMI には様々な通知機能があります。ここでは通知機能について説明します。

3.6.1 イベントアクション

イベントアクションは、イベントごとまたはイベントグループに対して発生するよう設定できます。 これらのイベントアクションが発生した場合、当該イベントのユーザには次の任意の方法で通知でき ます。

- 能動的な自動通知。通知は、事前設定されたユーザまたは監視デバイスに直接送信されます。 –電子メール通知
- –SNMP トラップ

–Syslog 通知

- 間接的な通知
- イベントログ

直接通知を設定しない場合は、発生したイベントを特定するには、ログを確認する必要があります。 また、システム性能データをログ記録してデバイス監視に使用することもできます。このデータログ オプションの設定と使用については、「Logs > Data」を参照してください。

– クエリ(SNMP GET)

詳細については「SNMP」を参照してください。SNMPでは、Network Management Systems (NMS)が有 効になり情報のクエリが実行されるようになります。SNMPv1 では、データ送信前に暗号化を行わな いため、アクセスタイプ(READ)を設定すると、情報のクリエを実行しても、リモート設定が変更される 危険性はありません。

・イベントアクションの設定

イベントアクションをイベントごとまたはグループで設定する場合、パラメータを設定できます。 設定に関しては「Notification > Event Actions > By Event またはBy Group」を参照してください。

3.6.2 電子メール設定

「Notification > E-mail」の各項目を参照し、設定を行なってください。

3.6.3 SNMP trap 設定

「Notification > SNMP Traps > Trap Receivers」の項目を参照し、設定を行なってください。

3.6.4 Syslog 設定

「Logs > Syslog」の各項目を参照し、設定を行なってください。
### 3.6.5 イベントログ

#### ここではNMIで出力される主なイベントログについて説明します。

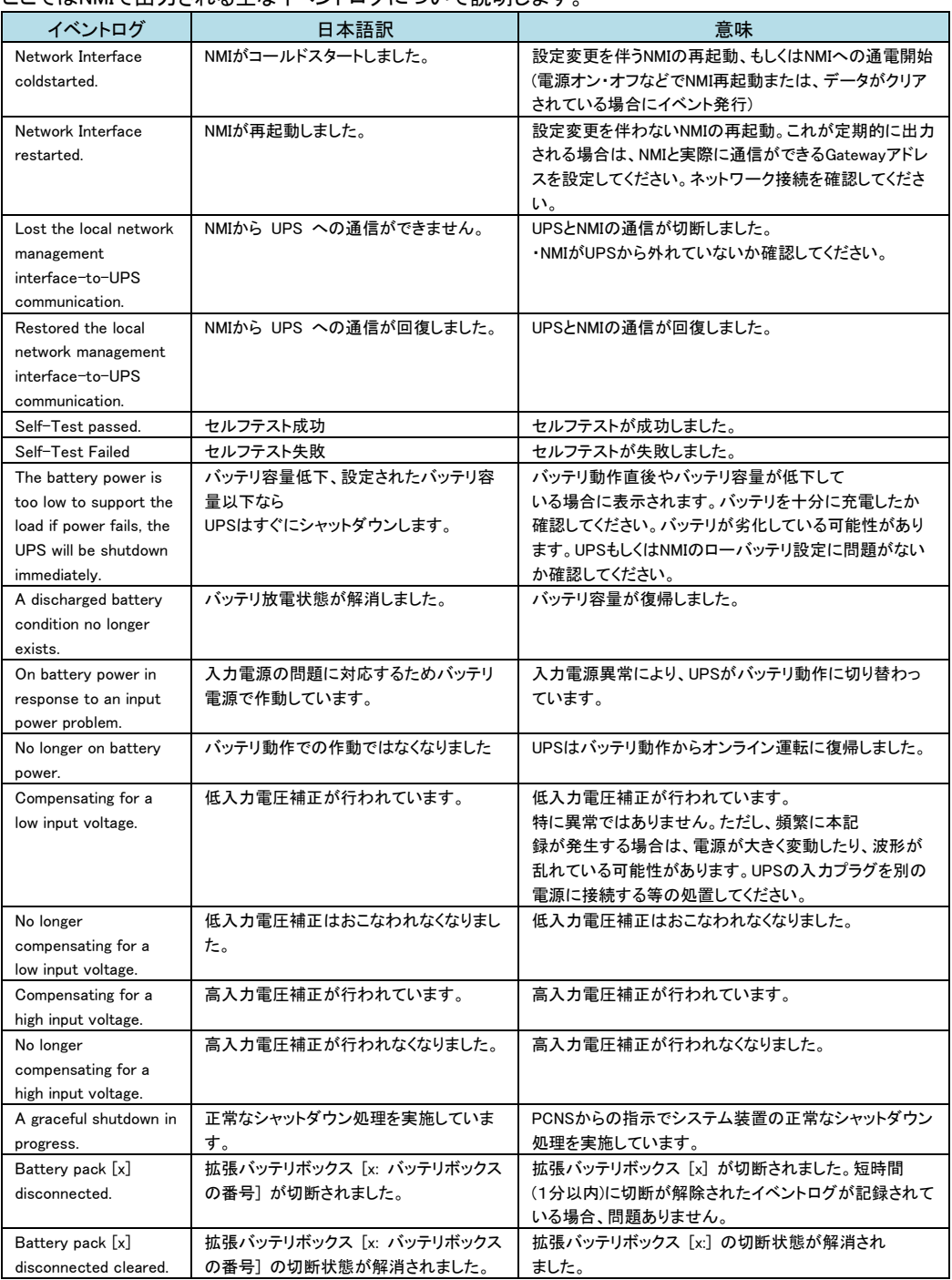

# 3.7 NMI ハードウェア機能

## 3.7.1 NMI の LED 表示

リンクRX/TX(10/100/1000)LED

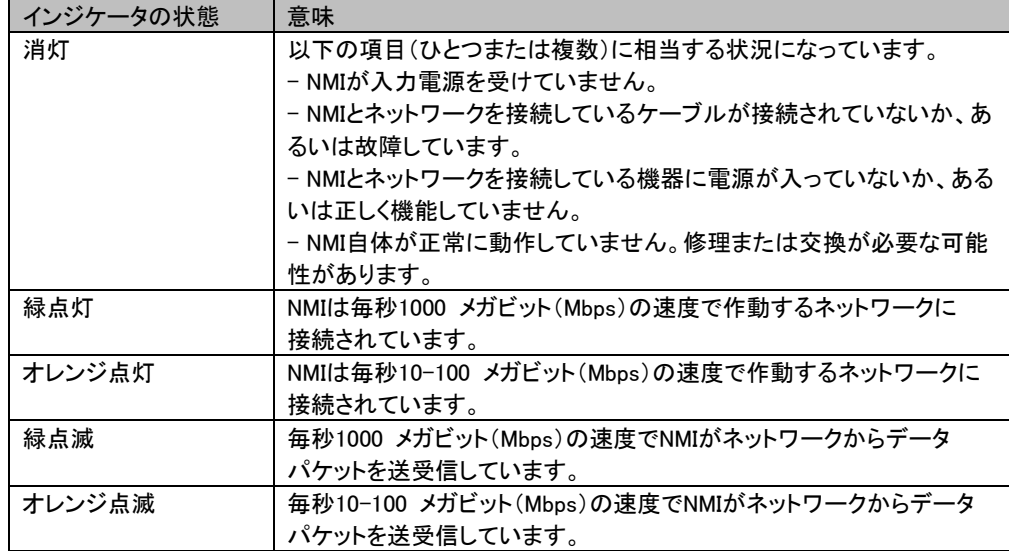

#### ステータスLED

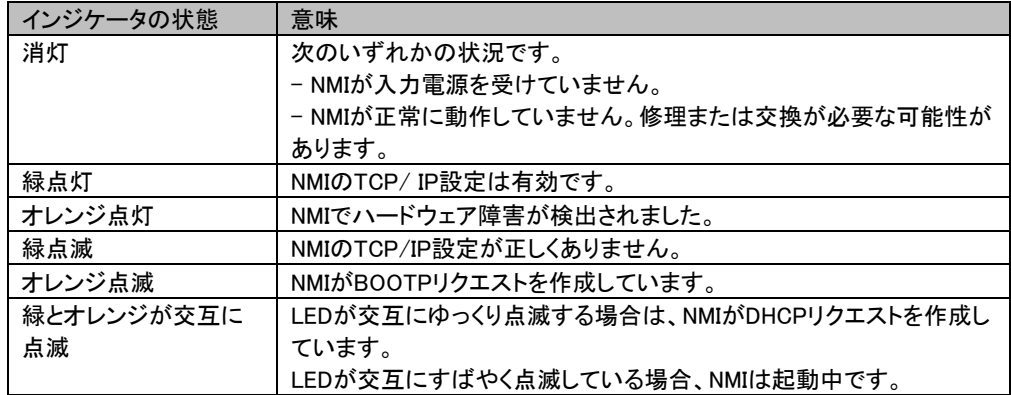

## 3.8 設定ファイルの保存/適用

この章では、NMIの設定ファイルをバックアップする操作手順を説明します。

設定ファイルは、必ず保存し、管理することを推奨いたします。 取得した設定ファイルをハードウェア交換等で他カードへリストアすることで、新たな設定作業が不要と なり、設定内容を保持できます。

■設定ファイルの保存

NMI 管理インターフェイスの「Configuration > General > User Config File」を選択してください。 [Download]ボタンを押下して、"config.ini"を任意パスに保存してください。

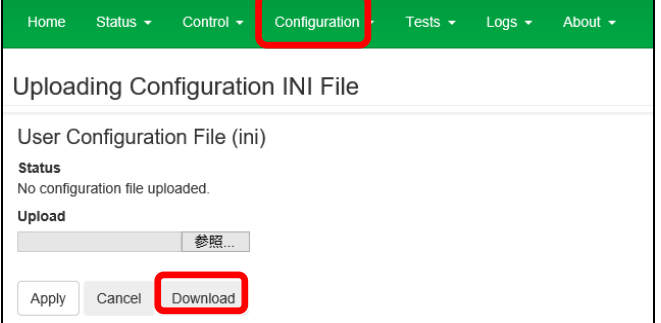

#### ■設定ファイルの適用

NMI 管理インターフェイスの「Configuration > General > User Config File」を選択してください。

[参照]ボタンを押下して、保存した"config.ini"を選択してください。その後、[Apply]ボタンを押下してくださ い。適用内容によっては、背景黄色の黒文字で NMI の再起動が必要な旨のメッセージが表示されます ので再起動してください。NMI の再起動については 3.5.3.3 章を参照してください。

"Status"に"Configuration file successfully uploaded"が表示されれば適用完了です。適用には数分か かります。なお"Status"が変更されない場合、このページを再表示してください。

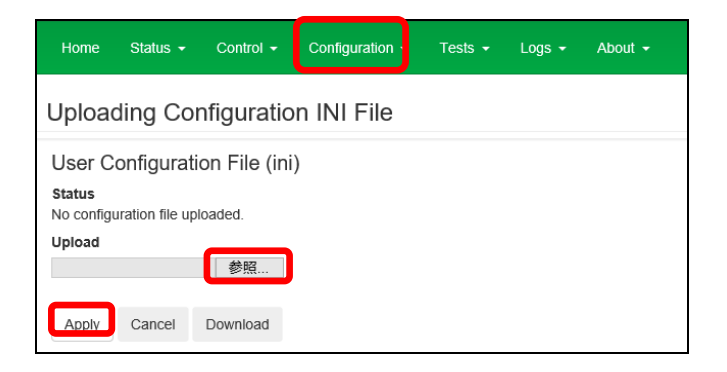

[注意事項]

以下の項目はリストアすることができません。設定ファイル適用後、個別に再設定をお願いします。

- (1) 3.5.4.3章の「Shutdown」にある設定項目[Authentication Phrase] 認証フレーズの再設定が必要です。
- (2) 3.5.4.12章の「Security」にある設定項目[SuperUser Management] パスワードを変更していた場合、再設定が必要です。
- (3) 3.5.4.12章の「Security」にある設定項目[General User Management] ユーザを追加していた場合、再設定が必要です。
- (4) 3.5.6.2章の「Data」にある設定項目[Data Log Rotation] FTPパスワードの再設定が必要です。
- (5) 3.5.4.13 章の「Network」にある設定項目[IPv4 Settings] IP アドレス、SubnetMask、Default Gateway は再設定が必要です。 ただし、Manual、BOOTP、DHCP の選択結果は引き継ぎます。

[留意事項]

UPS を保守交換した場合、再設定が必要となります。 本章に記載されている手順により設定情報のリストアをお願いします。 ただし、注意事項に記載されている項目については、手作業による再設定が必要となります。

## 3.9 パスワードを忘れた場合

パスワードを忘れた場合は、NMIのIPアドレスやパスワードを含むすべての設定を消去した後、再設定 する必要がございます。

1. NMI前面に接続するLANケーブルを取り外してください。

- 2. NMI前面右側にある [Reset] ボタンを20~25秒間押し続けます。
- 3. [Reset] ボタンを押し続けていると、ステータスLED が緑の点滅からオレンジの点滅に 変わりますので、NMIの [Reset] ボタンを押すのをやめてください。
- 4. 数10秒後にステータスLED が緑とオレンジの交互点滅に変わるのを確認してから、5.2章を 参照して、TCP/IPの設定を行った後、LANケーブルを接続してNMIの再設定を実施してください。

パスワードを忘れた場合でも設定情報を失わないよう、10章を参照に設定ファイルの保存することを お勧めします。

# 3.10 トラブルと思った時は

使用中トラブルと思われる現象が発生した場合は、保守員に連絡する前に以下の項目を確認ください。

下記に示す対処をおこなっても解消しない場合は保守員へ連絡ください。

| 現象                          | 対処方法                                                                                                    |
|-----------------------------|----------------------------------------------------------------------------------------------------|
| NMIへのping が失敗する             | NMIのステータスLED が緑の場合、NMIと同じネットワークセグメント<br>の別のノードに対してping を試行します。これが失敗する場合、問題<br>はNMIに起因するものではありません。ステータスLED が緑でない場<br>合、またはping テストが成功した場合は、次の事柄を確認してくださ<br>い。<br>・UPSに電源が接続されていることを確認します。<br>・すべてのネットワーク接続を確認します。<br>・NMIとシステム装置のIPアドレスを確認します。<br>・システム装置がNMIと異なる物理ネットワーク(またはサブネットワ<br>一ク)上にある場合は、デフォルトゲートウェイ(またはルーター)の<br>IP アドレスを確認します。<br>・NMIのサブネットマスクのサブネットビット数を確認します。               |
| コマンドラインインターフェイ              | ・正しいアクセス方法(Telnet またはSecure Shell(SSH))を使用して                                                                                                    |
| スにリモートアクセスできない              | いるかを確認してください。これらのアクセス方法を有効にするには<br>管理者の権限が必要です。デフォルトでは、Telnet が有効です。<br>・Secure Shell(SSH)の場合は、NMIがホストキーを作成中である可<br>能性があります。NMIはこのホストキーの作成に最高で1 分かかりま<br>す。この間SSH にはアクセスできません。                                                                                                    |
| Web インターフェイスにアク             | ·HTTP またはHTTPSアクセスが有効になっているかどうかを確認し                                                                                                    |
| セスできない                      | ます。<br>・正しいURLを指定していることを確認します。これはNMIで使用され<br>ているセキュリティシステムと同一である必要があります。SSL で<br>は、URL の始めの部分が「https」(「http」ではなく)になっていなけれ<br>ばなりません。<br>·NMIにping を実行して応答があるかどうかを確認してください。<br>・NMIでサポートされているWeb ブラウザ(Internet Explorer Ver5.5以<br>降/Firefox)を使用しているかどうかを確認します。<br>・NMIが再起動したばかりでSSL セキュリティの設定中である場合<br>は、NMIがサーバ証明書を生成中の可能性があります。NMIはこの<br>証明書を作成するのに最高で1 分かかります。この間SSL サーバは<br>利用できません。 |
| PCNSとの通信に失敗(通信<br>が確立しない)する | ・PCNS側で使用するプロトコルがNMI側で使用可能となっているか確<br>認してください。<br>・PCNS側のデフォルト通信プロトコルは、デフォルトがHTTPとなって<br>おりますので、NMI側でHTTPプロトコルでのアクセスが有効、かつ<br>PCNS Communication Protocol設定でHTTPが有効になっているか<br>確認してください。<br>・PCNS側で設定している認証フレーズ("admin user phrase"がデフォ<br>ルト設定)をNMI側のAuthentcation Phraseに設定してください。                                                                                                    |

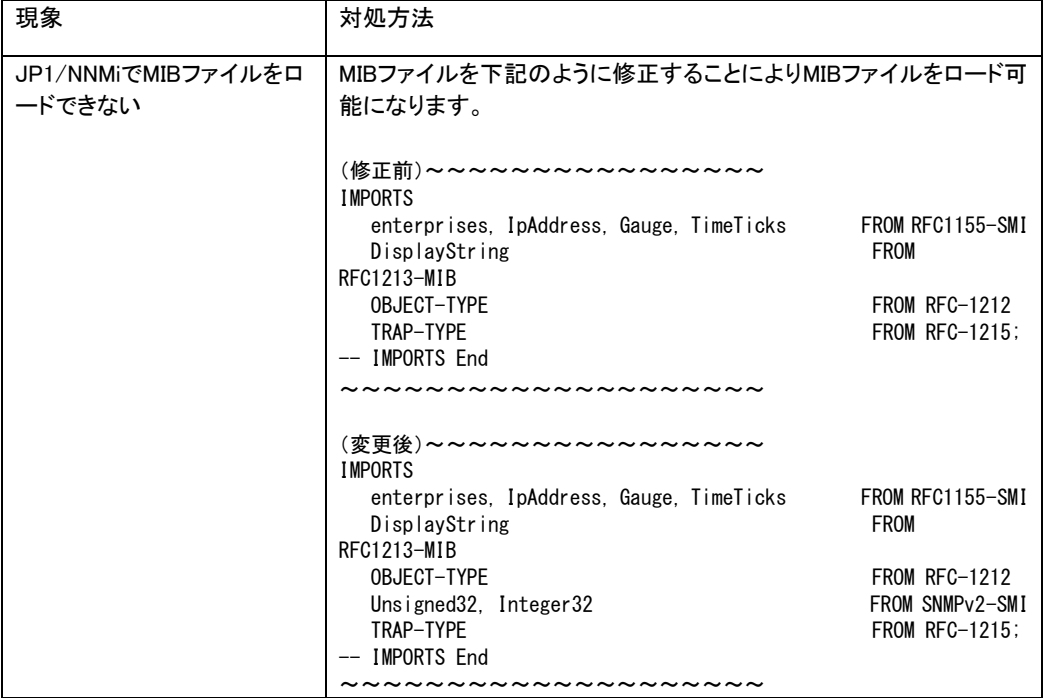

## 3.11 調査資料一覧および採取方法

障害が発生した場合は、弊社サポートサービスにて原因調査などの問題解決に向けたご支援をいたし ます。お問合せの際には、以下の資料をご用意ください。UPS 管理ソフト「PowerChute Network Shutdown」をご使用されている場合は、「PowerChute Network Shutdown 日立補足説明書」を参照いた だき、管理ソフトのログの採取をお願いします。

下記手順でログを採取してください。このログにはイベントログ、データログ、設定ファイルなどが TAR で 圧縮された1ファイルで出力されます。

1.NMI 管理インターフェイスの「About > Support」を選択してください。

2.画面下部左側の[Generate Logs]ボタンをクリックしてください。

- 3.プログレスバーが 100%になるまで待機してください。
- 4. 画面下部右側の[Download]ボタンをクリックしてファイルを保存してください。

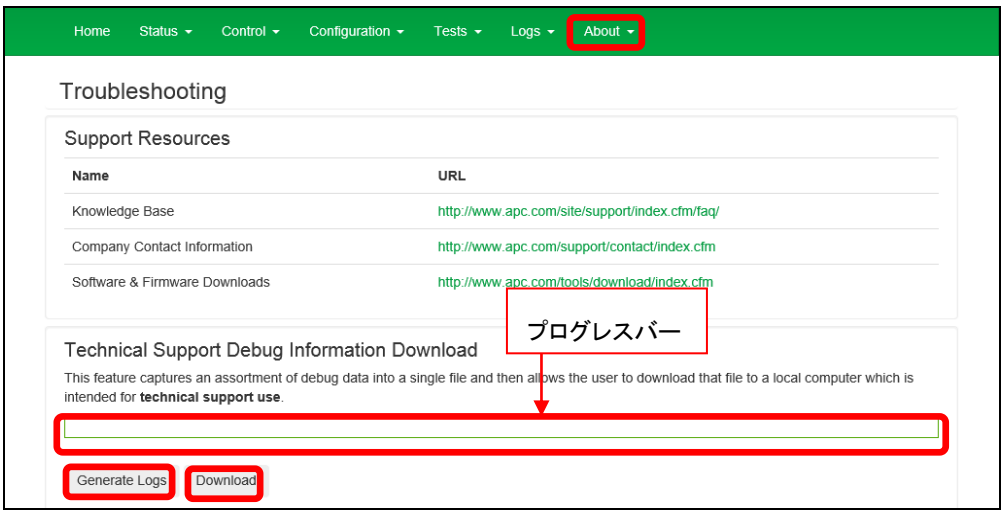

# 3.12 従来機種との相違点

従来機種との初期状態での相違点を以下に記します。

PowerChute Network Shutdownの設定変更を最小限にしたい場合、あるいは従来機種と組み合わせて 使用する場合、本表を参考にネットワークマネジメントインタフェースの設定を行ってください。 (未設定の項目は必ず設定してください)

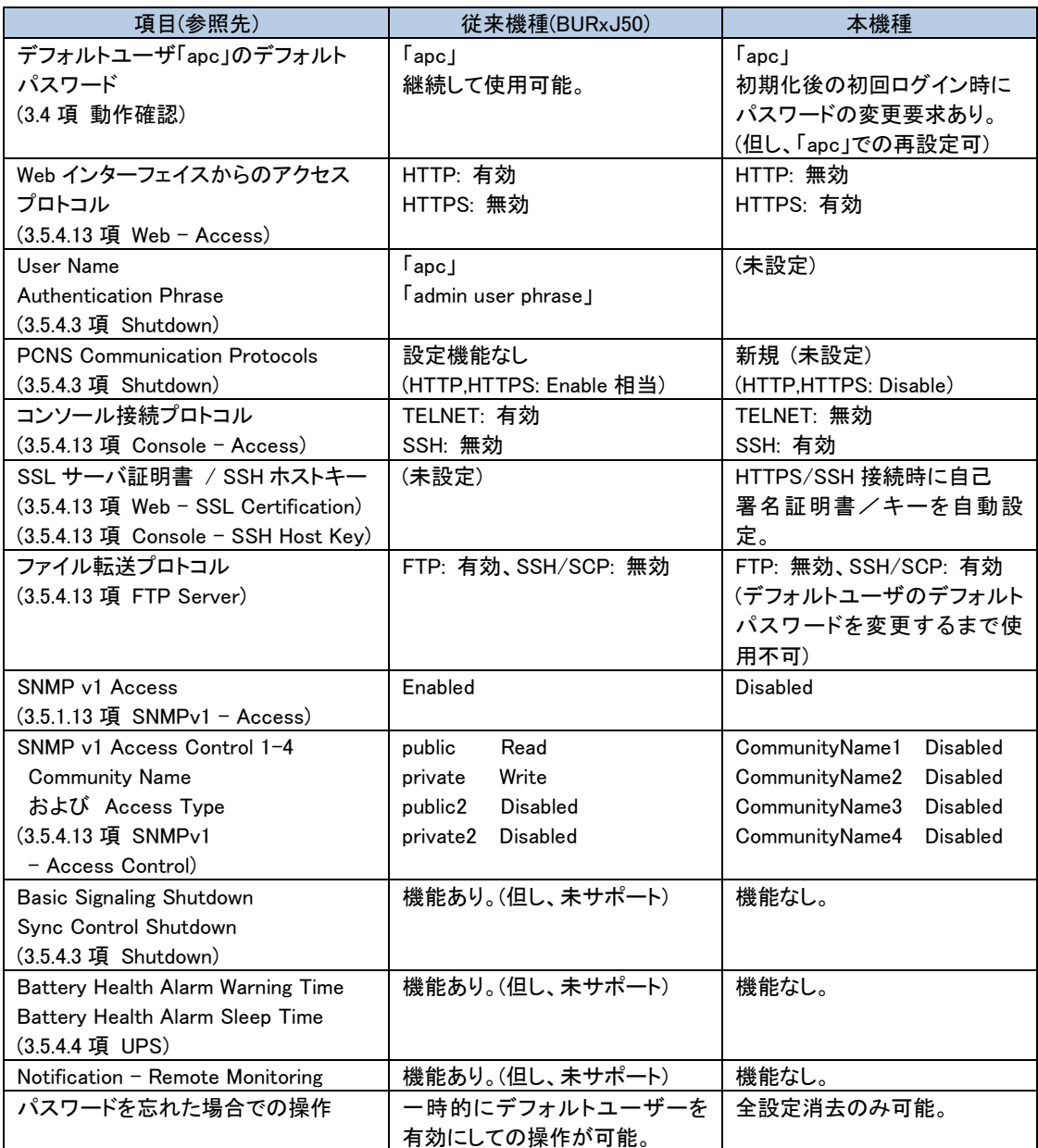

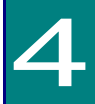

運用・保守

この章では、本 UPS の運用および保守について説明します。

### 4.1 システム装置接続での一般動作

一般的な動作としては下記となります。

OS 標準 UPS サービスには対応しておりませんので、別売の UPS 管理ソフト(PowerChute)を使 用してください。

アウトレットグループを使用して入出力のタイミングを設定する場合、NMI 管理 UI (詳細は「3.NMI の設定」を参照) あるいは、LCD パネルの詳細メニュー (詳細は「3.5.4.1 Outlet Groups」を参照)を使用してください。

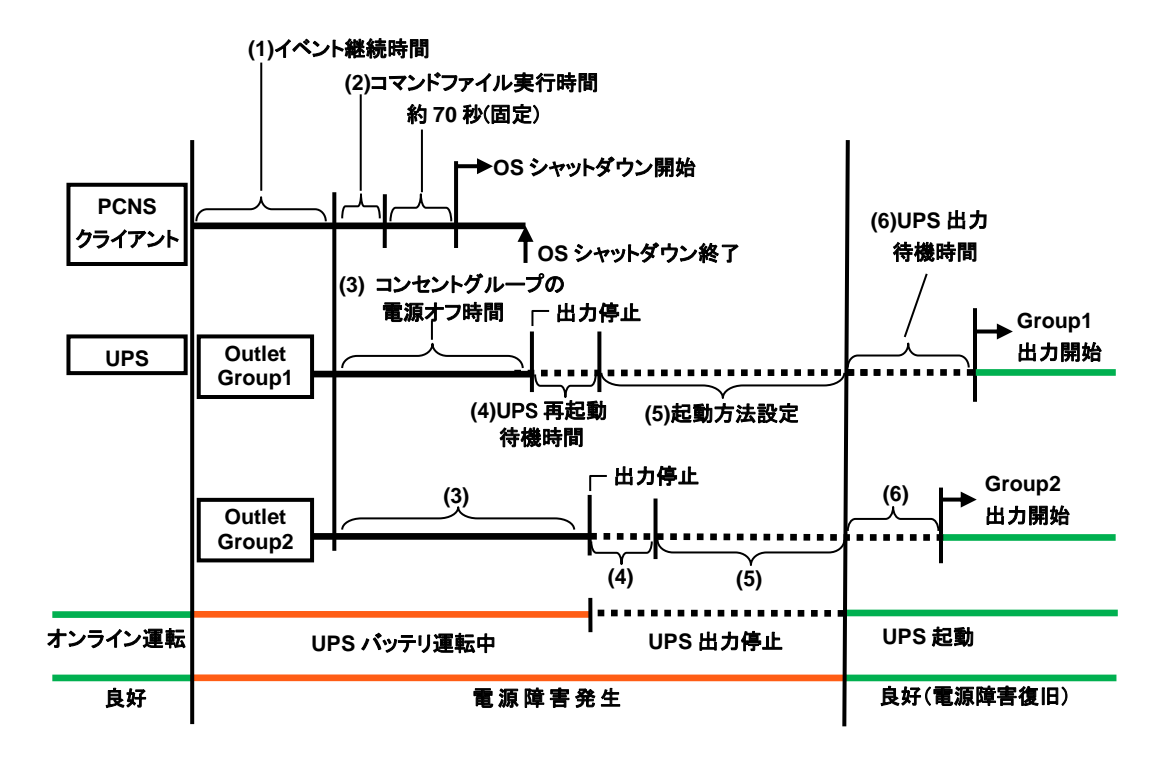

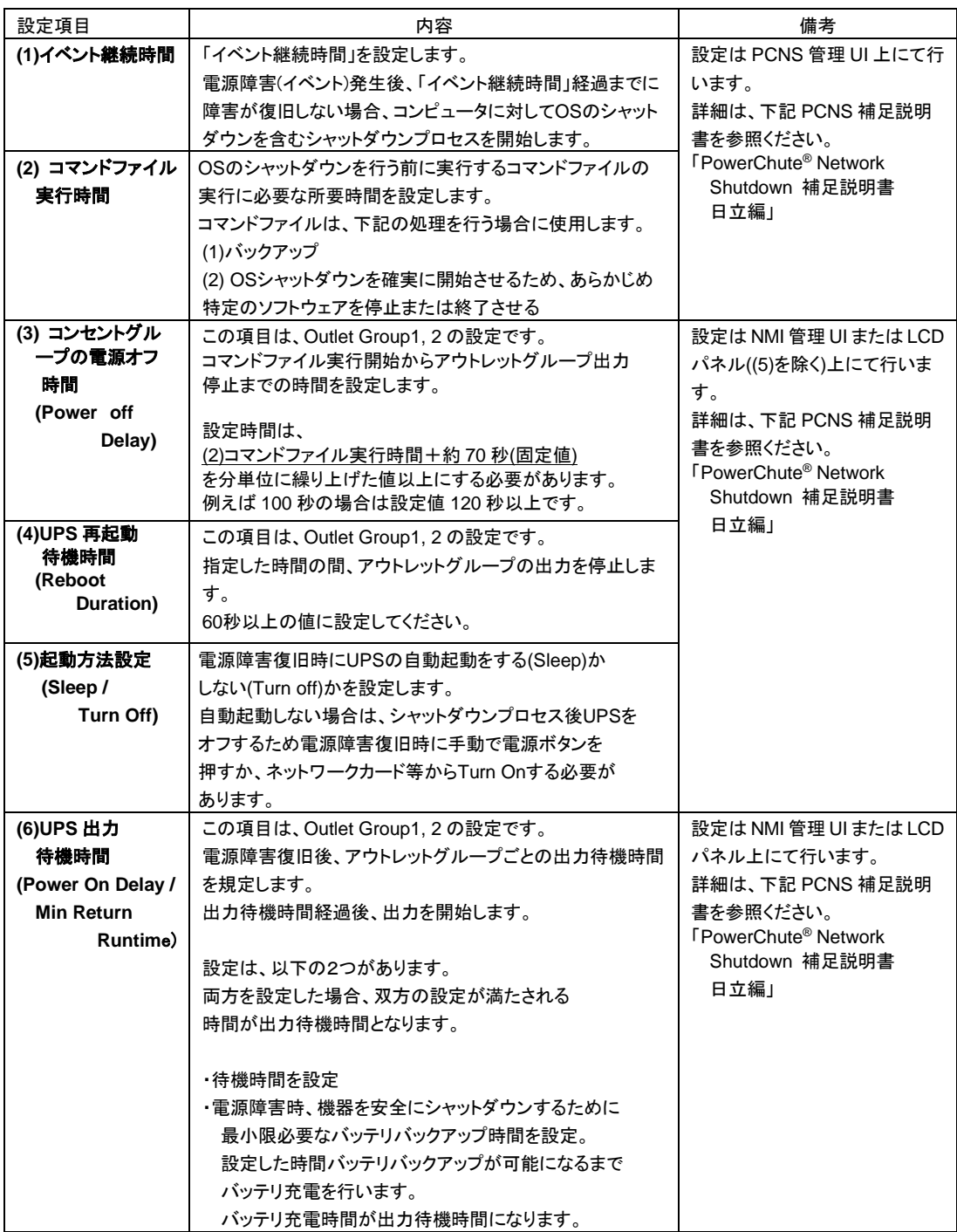

# 4.2 保守サービス期間

#### ●無償保証期間/保守サービス期間

(1) BURWJ512Cxx の場合

#### ◆保守サービス時間 : 翌平日 9:00~17:00 (土曜・日曜・祝日・年末年始除く) (\*1)

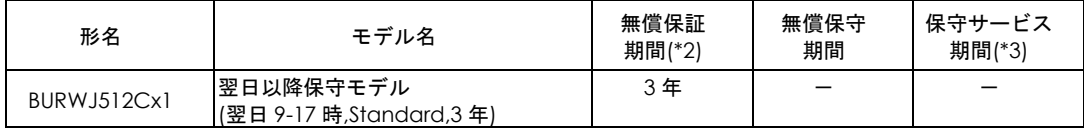

#### ◆保守サービス時間 : 8:00~19:00 (土曜・日曜・祝日・年末年始除く) (\*1)

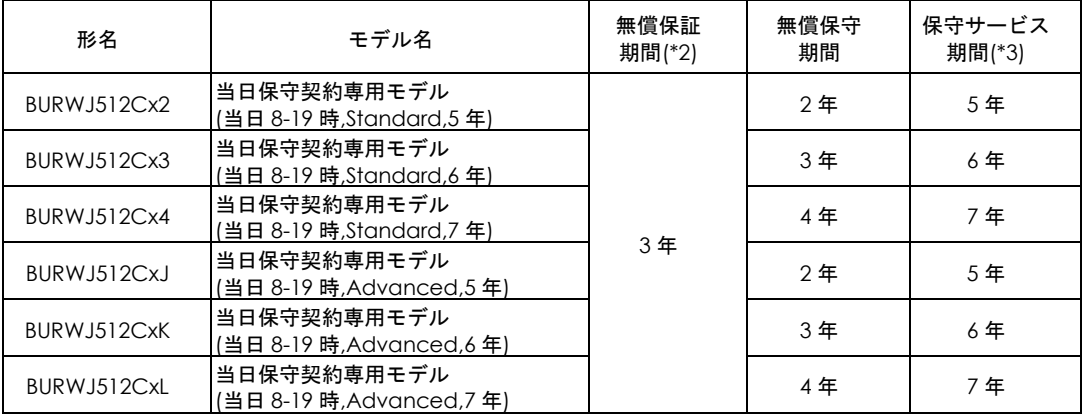

#### ◆保守サービス時間 : 24 時間 365 日(\*1)

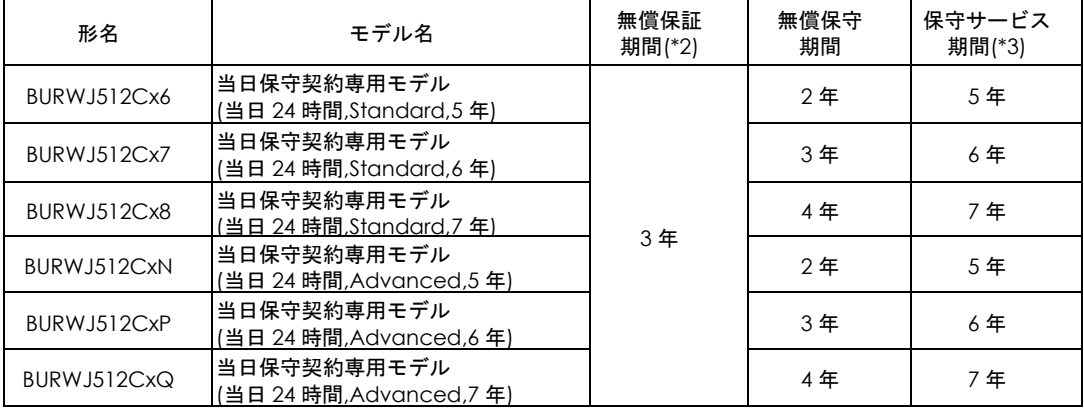

\*1 交通事情・天候や地理条件(島嶼や山間部、遠隔地)などにより、上記日時は変更となる場合 があります。

\*2 製品ご購入日からの期間となります。ただし、バッテリの無償保証期間は製品ご購入日から 1年間になります。無償保証期間中でも別の保守サービスをお受けになる場合はお買い求め先に ご相談ください。

\*3 製品納入時からの期間となります。

(2) BURVJ51HNx の場合

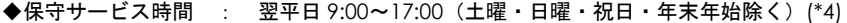

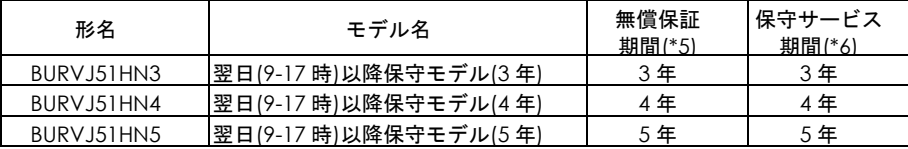

◆保守サービス時間 : 8:00~19:00 (土曜・日曜・祝日・年末年始除く) (\*4)

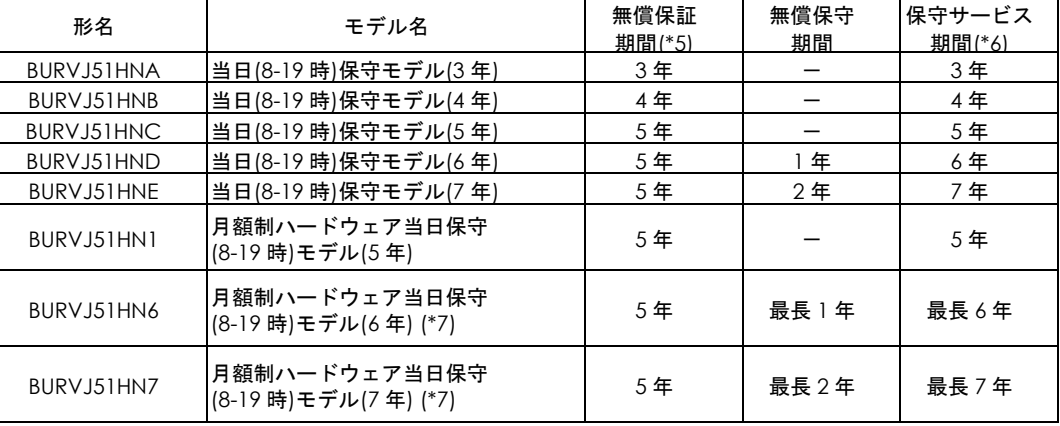

#### ◆保守サービス時間 : 24 時間 365 日(\*4)

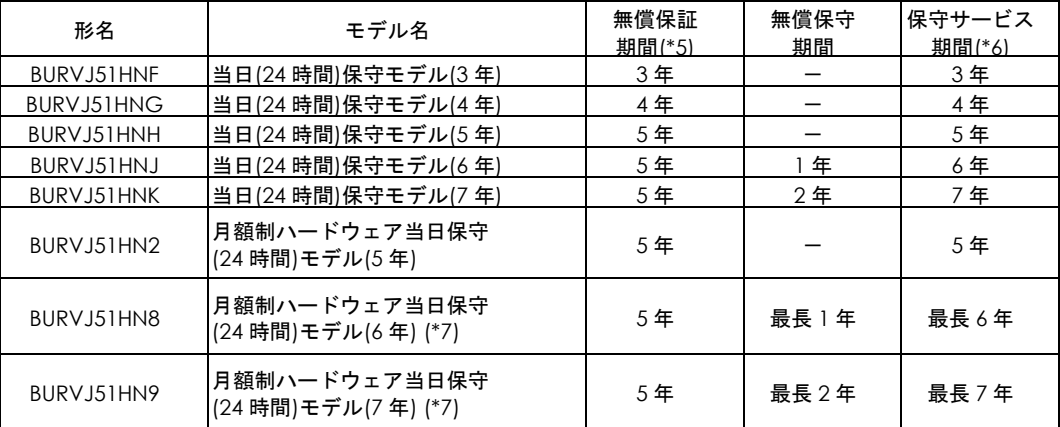

\*4 交通事情・天候や地理条件(島嶼や山間部、遠隔地)などにより、上記日時は変更となる場合 があります。

\*5 製品ご購入日からの期間となります。ただし、バッテリの無償保証期間は製品ご購入日から 1年間になります。無償保証期間中でも別の保守サービスをお受けになる場合はお買い求め先に ご相談ください。

\*6 製品納入時からの期間となります。保守サービス期間 6 年/7 年のモデルでは、 5 年目まで無償保証で対応し、それ以降は無償保守での対応となります。

\*7 無償保守期間と保守サービス期間は、月額制保守サービスの契約期間により異なります。

#### (3) BURDJ512Cxx の場合

◆保守サービス時間 : 8:00~19:00 (土曜・日曜・祝日・年末年始除く) (\*8)

| 形名          | モデル名            | 無償保証<br>期間(*9) | 無償保守<br>期間 | 保守サービス<br>期間(*10) |
|-------------|-----------------|----------------|------------|-------------------|
| BURDJ512CxN | 標準モデル(当日オンサイト)  | 1 年            |            |                   |
| BURDJ512Cx2 | 当日(8-19 時)保守モデル | 3年             |            | 5年                |

\*8 交通事情・天候や地理条件(島嶼や山間部、遠隔地)などにより、上記日時は変更となる場合が あります。

\*9 製品ご購入日からの期間となります。ただし、バッテリの無償保証期間は製品ご購入日から 1年間になります。無償保証期間中でも別の保守サービスをお受けになる場合はお買い求め先に ご相談ください。

\*10 製品ご納入時からの期間となります。別途保守契約が必要となります。

- ●VSP 側でリモートアダプタ設定をした状態で、VSP とリモートアダプタとの接続が切断された場 合、VSP の Maintenance Utility 上で「UPS Error」というエラーが発生し、VSP の warning ラ ンプが点灯しますが、UPS の異常ではございません。リモートアダプタと VSP とを接続している ケーブルの接続状態を確認してください。
- ●UPS 交換や移設に伴う設定値の変更はお客様作業とさせていただいております。事前にあらかじ め設定値を控えていただき、保守交換後は再設定をお願いいたします。なお、PCNS ご使用の場 合、一部の設定値は、UPS 側に保持されています。設定の控えは PCNS で設定後に実施いただく ようお願いいたします。
- ●UPS はバッテリが満充電状態で使用する必要があります。バッテリ容量が十分でない場合、停電 が発生すると、期待したバックアップ時間が得られません。停電が一回発生し、復電後、UPS の バッテリが十分に充電されていない状態で次の停電が発生した場合、バックアップ時間は短くな ります。

専用 UPS 管理ソフトを使用することで、復電後、所定のバッテリ容量に充電された後に AC を 出力し、システム装置を起動する設定にできます。

また、専用 UPS 管理ソフトを使用し、UPS の再起動待機時間を設定することで、復電後、所定 の設定時間後に AC を出力し、システム装置を起動する設定にできます。

- ●UPS 本体のバッテリ異常表示の有無に関わらず、納入から 2 年以内にバッテリは新品と交換して ください。
- ●UPS 本体はバッテリ診断機能を備えていますが、バッテリのすべての劣化を検出できるわけでは ありません。
- ●UPS 本体のバッテリ異常表示がされた場合、あるいは納入から 2 年を経過したバッテリを使用し ている場合、UPS 本体の自動セルフテストを「実行しない」に設定してください。また、手動セ ルフテストを行わないでください。セルフテスト中に行われるバッテリ運転試験でバッテリ劣化 のために出力が停止する恐れがあります。
- ●バッテリが劣化した状態で停雷が発生すると出力が停止する恐れがあります。
- ●バッテリ交換時は、UPS 本体・拡張バッテリボックス内のすべてのバッテリを新品と交換して ください。古いバッテリと新しいバッテリが混在すると誤動作の恐れがあります。

●UPS のバッテリ動作時間の目安は下記になります。

ランタイムの表示に関わらず、2 年ごとにバッテリを交換してください。 ランタイムの表示はあくまで目安であり、そのランタイムを保証するものではありません。

使用方法と環境により異なります。

寿命末期になると、バックアップ時間は下記表に対して半減します。

バッテリ動作時間内に対して余裕を持って接続コンピュータのシャットダウンを完了するよう管 理ソフトにて設定してください。

バックアップ時間が短い場合は、UPS に接続する負荷装置を減らしてください。

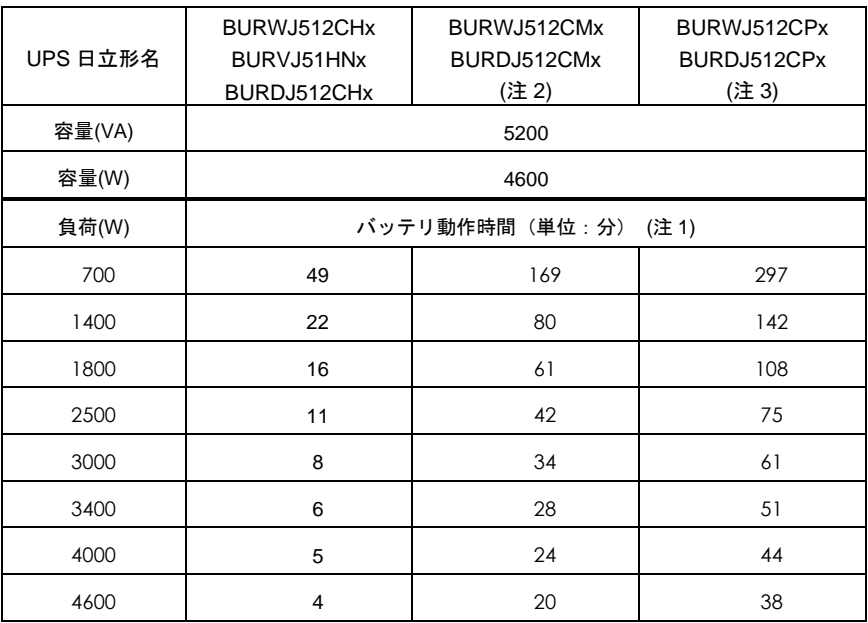

(注1) 初期状態(バッテリ新品時)

(注2) BURWJ512CMx, BURDJ512CMx には拡張バッテリボックスが1個接続

(注3) BURWJ512CPx, BURDJ512CPx には拡張バッテリボックスが2個接続

●本 UPS は停電が発生したら短時間で復電することを想定した仕様になっています。 数日間にわたり停電が継続した場合、本 UPS はバッテリ運転の後に移行するスリープ モードの維持による電力消費でバッテリが枯渇し、復電後の動作が正常に行われない 恐れがあります。

また、本 UPS は 1 年に数回程度の停電発生を想定した仕様になっています。

故意に停電を発生させる運用は行わないようにしてください。

高頻度で停電が発生する環境では、停電が実施されるたびにバックアップ運転が行われ バッテリの充放電回数が増え、バッテリ寿命への影響が考えられます。

計画停電では上記を回避するために以下の取り扱いを行なってください。

①停電の前に UPS に接続されている負荷機器、各種機器を停止してください。 ②負荷装置、各種機器が完全に停止したことをご確認の上、UPS 本体を停止してください。 ③停電が終了しましたら、UPS を起動し、UPS に接続されている負荷装置、各種機器を 起動・復帰させてください。

5

# 設置環境

UPS を設置する環境について

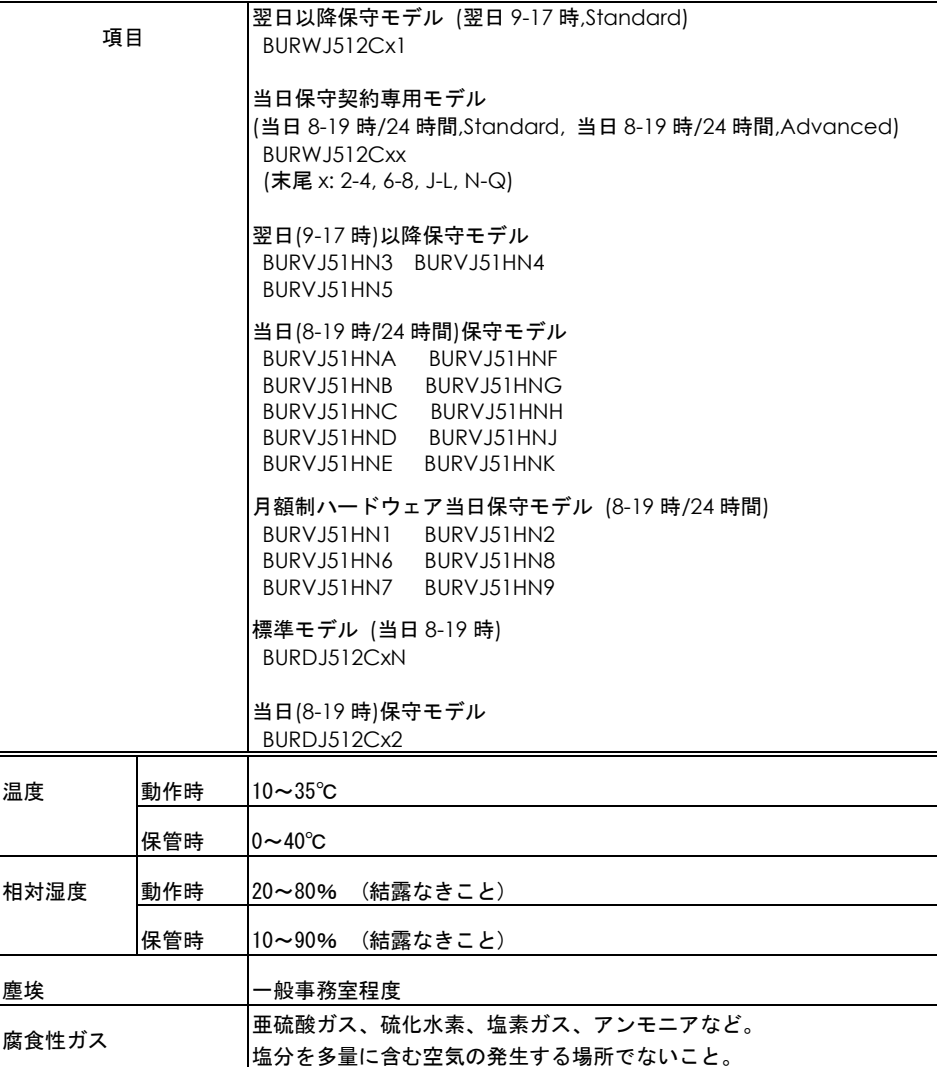

6

# 困ったときには

この章では、本 UPS が正常に動作しないときの対処方法を説明します。次の対処法を行なっても不具 合が改善されない場合は、お買い求め先にご連絡いただくか保守員をお呼びください。

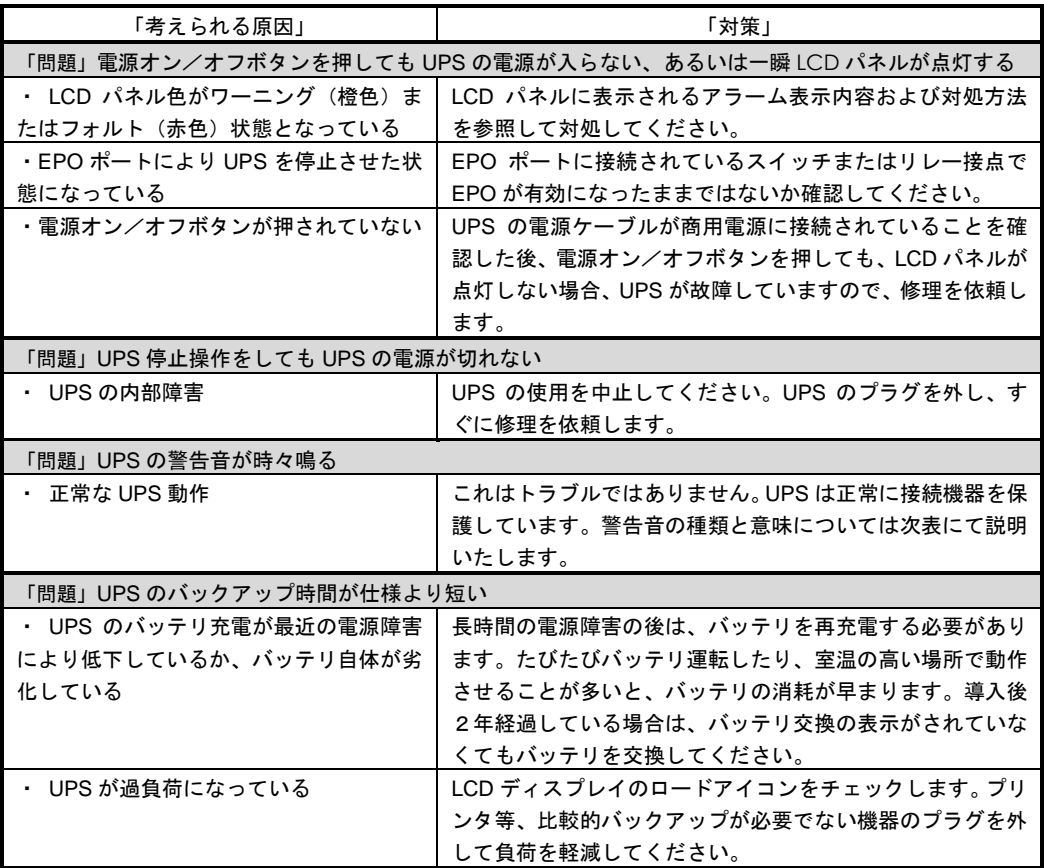

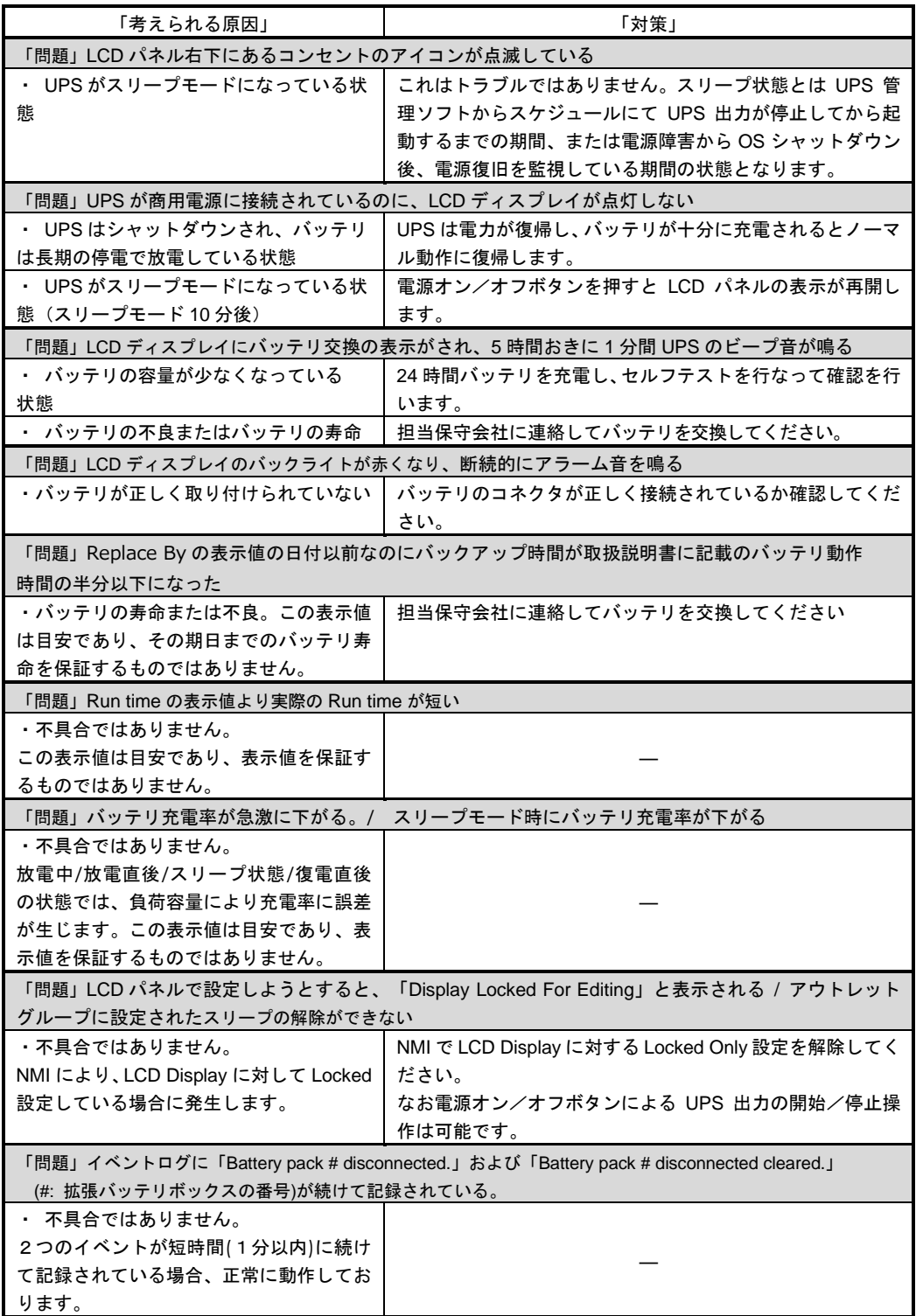

また、以下に UPS が警告音(ビープ音)を発する主なケースと鳴り方を示します。

| 警報音を発するケース                   | 警報音の鳴り方                                |
|------------------------------|----------------------------------------|
| ・UPS 立ち上げ時もしくは UPS 出力 ON/OFF | 一回のビーブ 音を発生                            |
| ボタンを押下した時                    | (ピッ)                                   |
| ・UPS がバッテリ運転時                | LCD パネルに"On Battery"表示。30 秒ごとに 4 回ビープ音 |
|                              | が発生。                                   |
| ・UPS がローバッテリ時                | LCD パネルに"On Battery"表示。連続してビープ音が発生。    |
| (バッテリ運転時)                    |                                        |
| ・バッテリ未接続時                    | LCD パネルのバックライトが赤色に変化。断続ビープ音が           |
|                              | 発生。                                    |
| ・UPS が過負荷状態の時                | LCD パネルのバックライトが橙色に変化して"Output          |
|                              | Overload"表示。連続ビープ音が発生。                 |
| ・バッテリ不良検出                    | LCD パネルにバッテリ交換の表示。                     |
| (セルフテスト時)                    | 5時間ごとに1分間断続ビープ音が発生。                    |
| ・エラー                         | LCD パネルのバックライトが赤色に変化してエラーコー            |
|                              | ドを表示。連続ビープ音が発生。入カプラグとバッテリケ             |
|                              | 一ブルを外して、使用を中止して、保守員へ連絡してくださ            |
|                              | い。                                     |

以下に LCD パネルに表示されるアラーム表示内容および対処方法について示します。

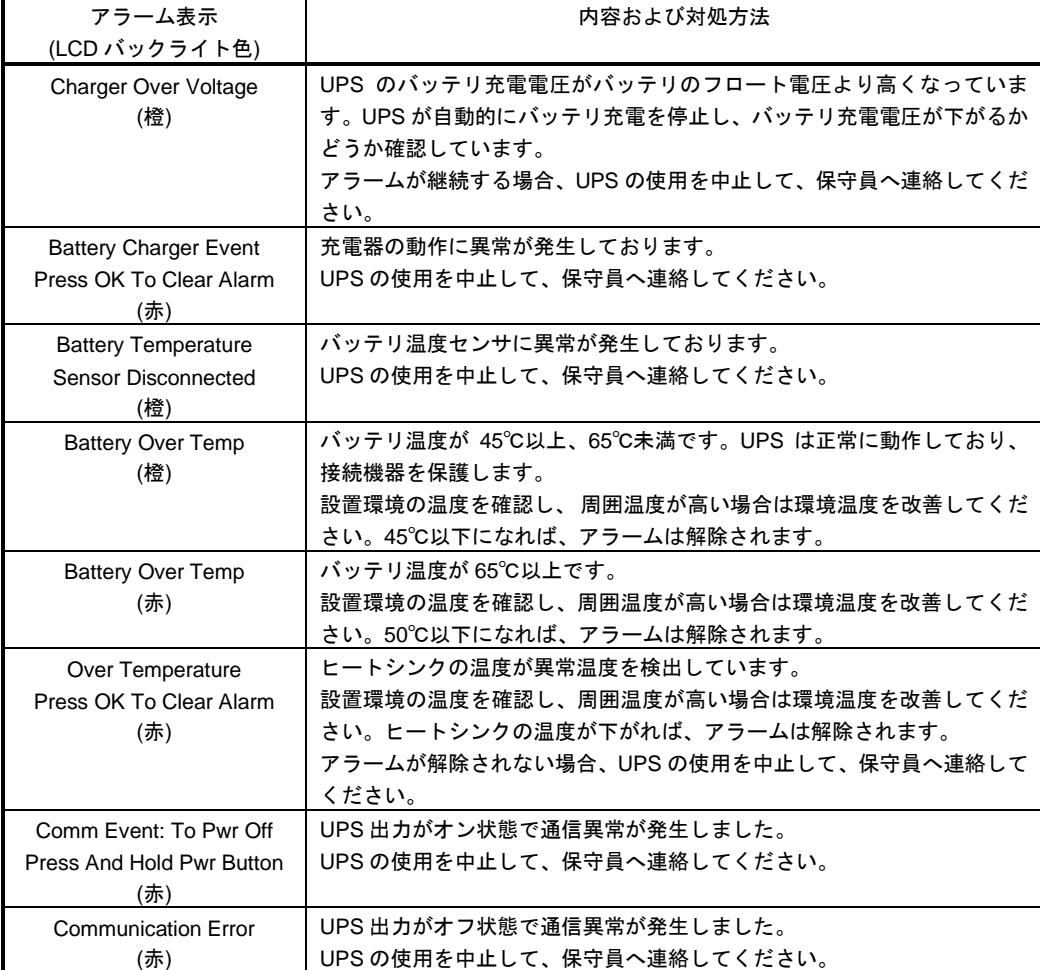

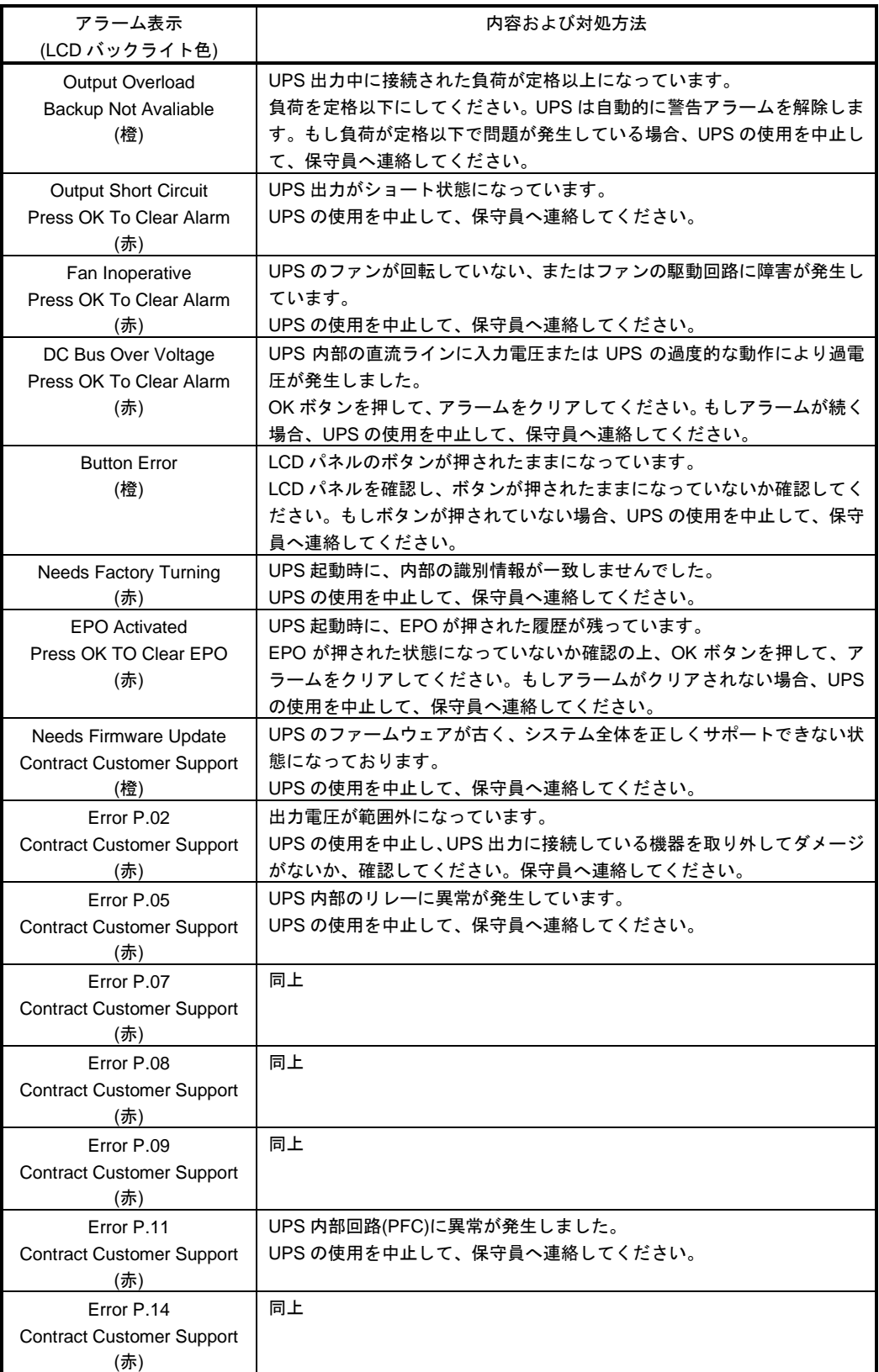

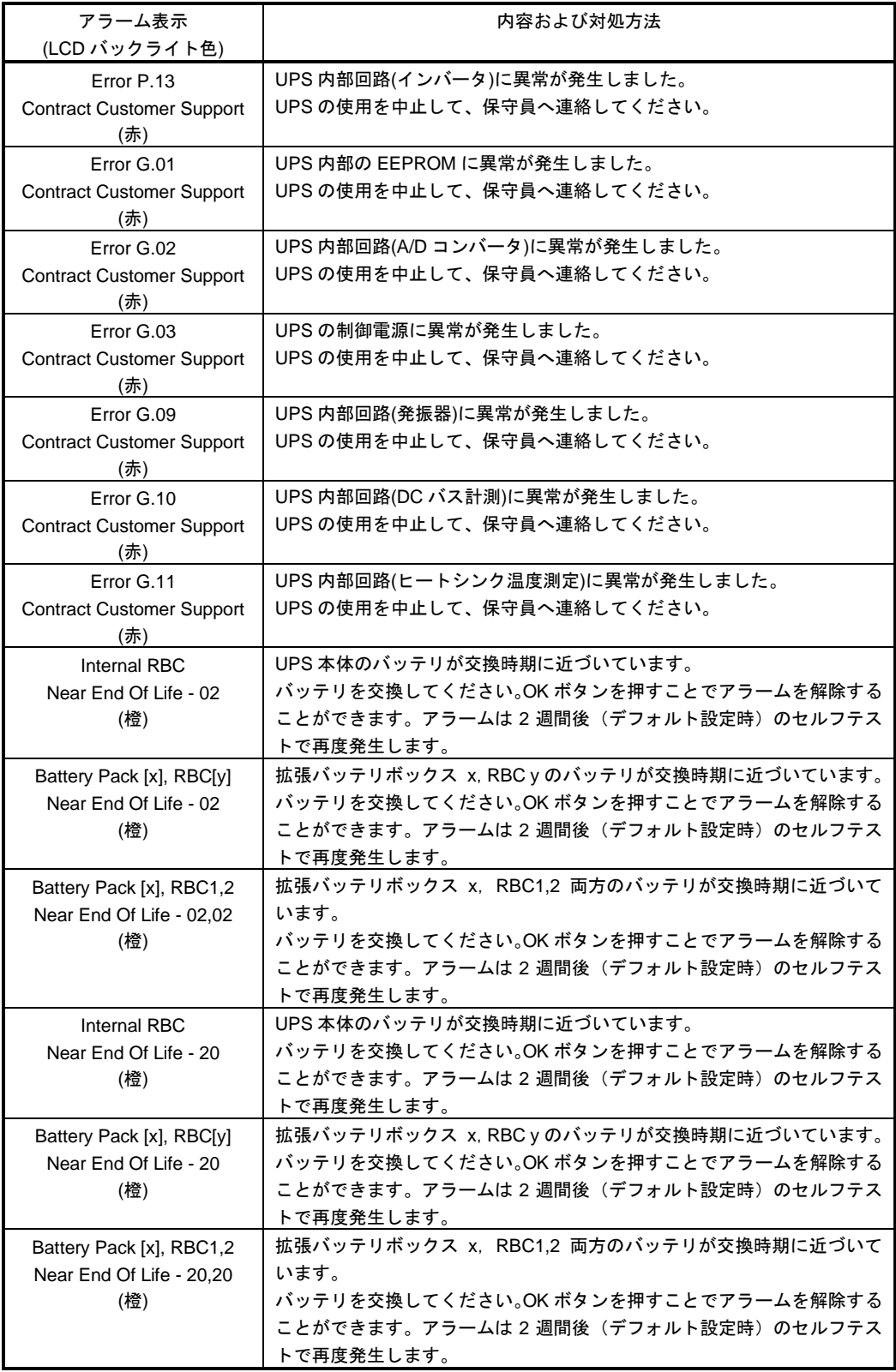

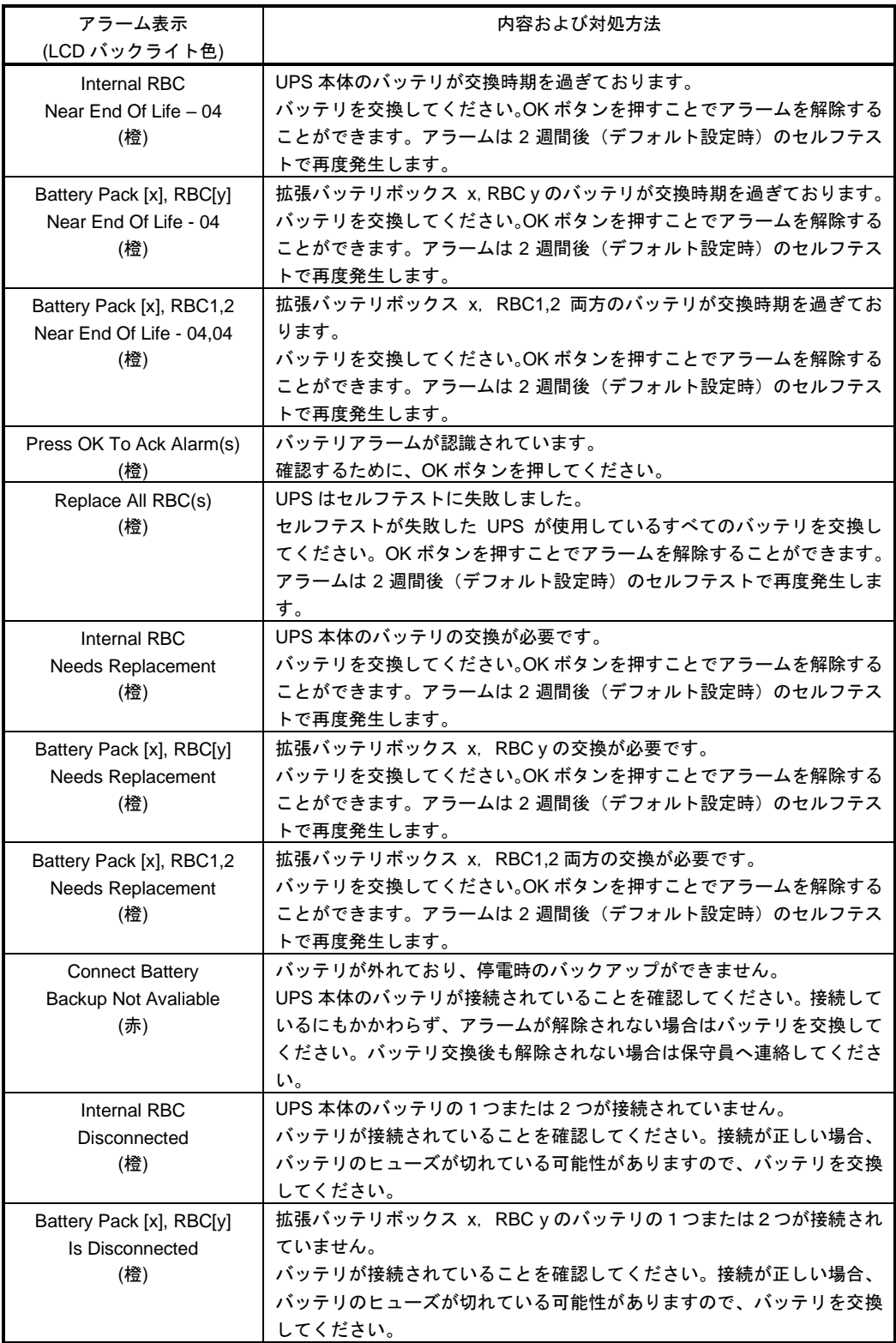

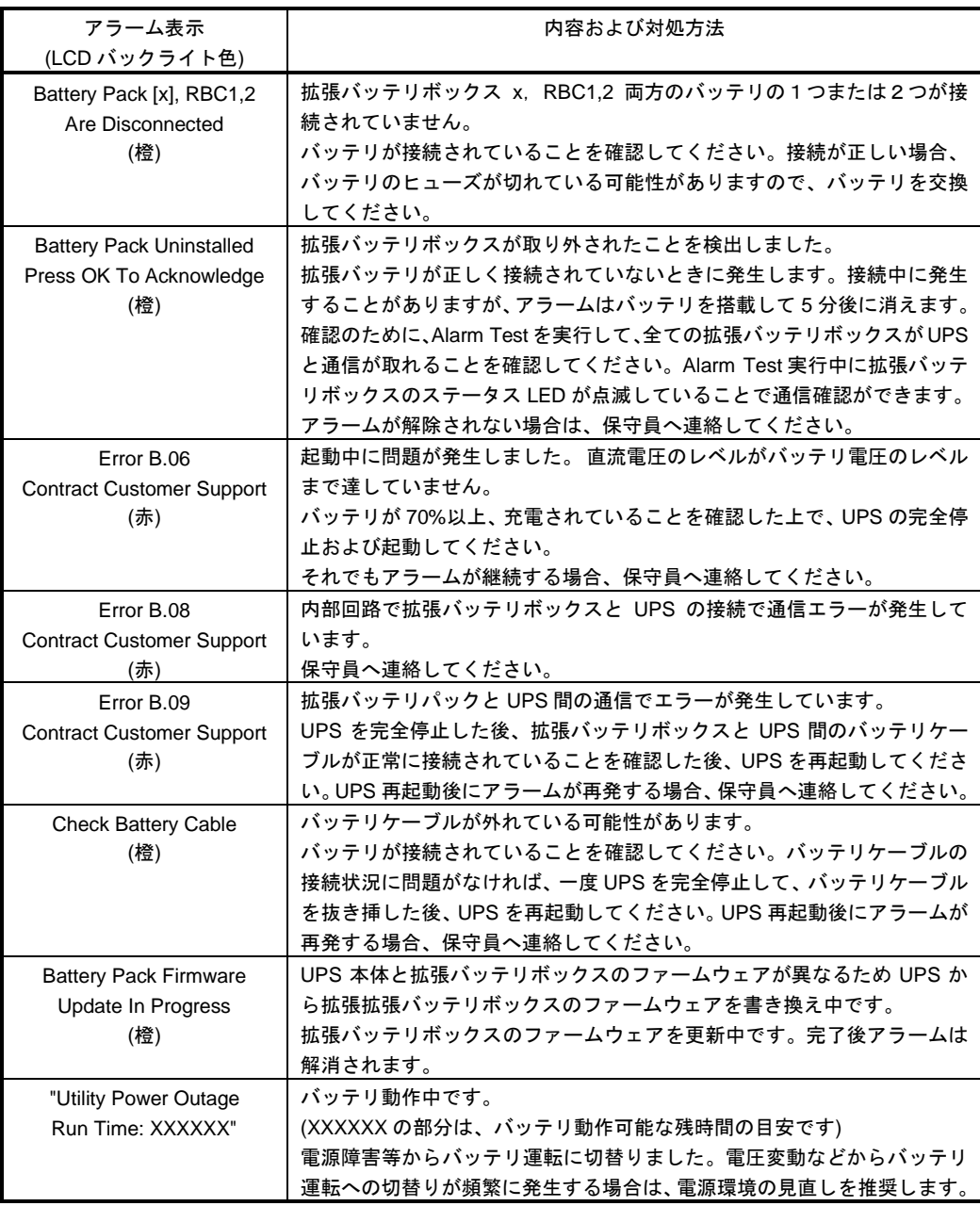

このほかにも、HA8000V ホームページで最新情報を提供しておりす。こちらも合わせてご参照 ください。

・HA8000V ホームページ

<https://www.hitachi.co.jp/products/it/ha8000v/>

7

交換品

この章では、交換が必要となる有寿命部品について説明します。

## 7.1 有償部品

### 八警告

バッテリ交換 LED 点灯およびビープ音警報鳴動、もしくは 2 年以上経過したバッテリは、交換が必要 です。そのまま使用し続けると、バッテリの液もれ、および発熱により、火災や装置の故障の原 因になります。バッテリ交換は保守員が行いますので保守会社にご連絡ください。

万一バッテリの液漏れが発生しバッテリ液がヒフや衣服に付着した場合は、清水で 15 分以上洗 い流してください。

### ∧注意

指定外のバッテリは使用しないでください。指定外のバッテリを使用すると、感電や火災の原因 になります。また保守の対象外となります。

本 UPS に使用されているバッテリは、使用しているうちに劣化・消耗する有寿命部品のため、定 期的に新しいものと交換してください。これらの部品は有償で交換を行います。お買い求め先にお 使いの UPS の型名をご連絡ください。

- 1 通常の事務室環境・標準使用状態(約25~30℃)で、1日24時間、1か月30日の通電使用を想定したときのバッテリの 期待寿命は約2年です。期待寿命はバッテリの高温フロート加速試験(高温環境で充放電を繰返す試験)で得られた耐久 期間を25℃実使用環境の期間に換算推定した年数であり、一定条件下で推定した期待寿命は全ての条件下でのバッテ リ寿命を保証するものではありません。特に使用環境が上記温度を超える場合、寿命は短くなります。
- 2 商用電源の瞬間的な変動での電圧補正がほとんど発生せず、電源設備のトラブル等により停電の頻発がない場合の耐用 年数です。
- 3 無償保証期間(1年間)内は無償にて交換いたしますが、保証期間以降の交換費用はお客様負担となります。バッテリ 交換LEDが点灯しなくても2年ごとにはバッテリ交換を行なってください。
- 4 バッテリは充電を行わず放電状態で放置すると、寿命が短くなります。最初に十分充電した後、UPS本体のAC入力プ ラグを商用電源コンセントから抜いた状態で保管してください。また、約1ヵ月ごとに充電を行ってください。

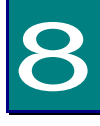

仕様

この章では本 UPS の仕様について説明します。

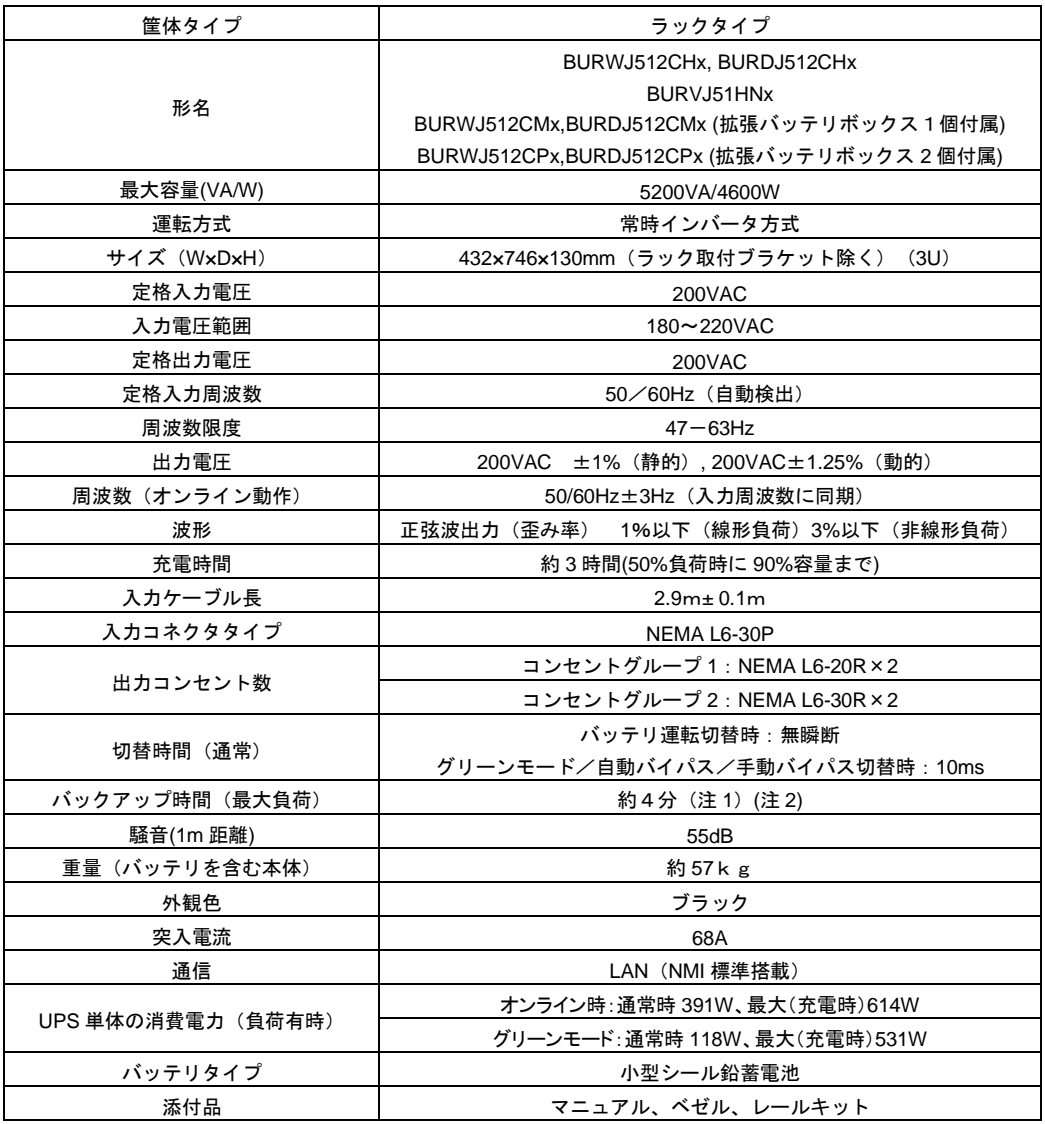

(注1) 常温、バッテリ新品、拡張バッテリボックス接続無し時

(注2) 拡張バッテリボックスおよび拡張バッテリボックス接続時の仕様は、拡張バッテリボックス (BURxB5KNx)取扱説明書を参照願います

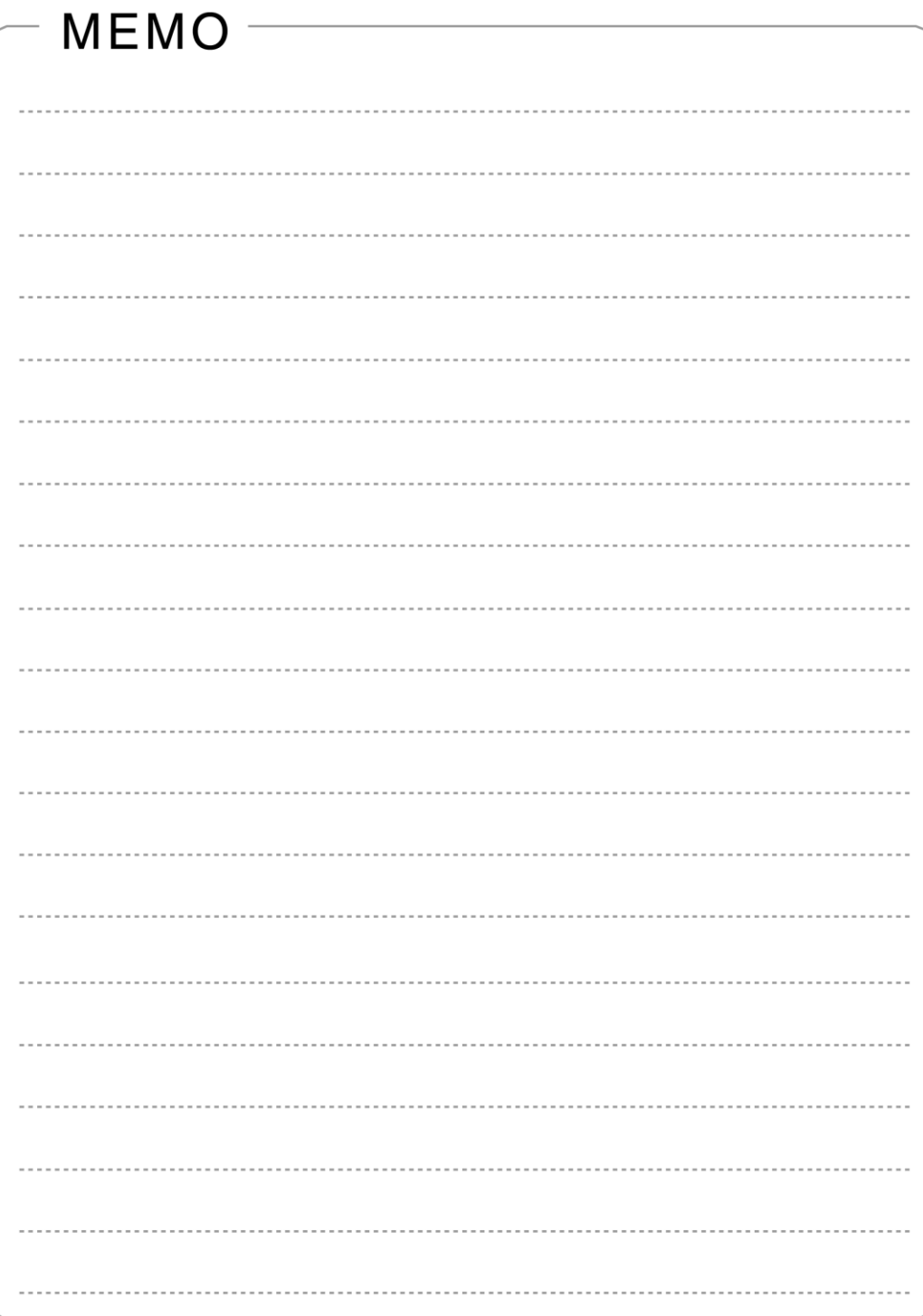

# 無停電電源装置

# 取扱説明書

第 6 版 2024 年 3 月

無断転載を禁止します。

# 株式会社 日立製作所

〒100-8280 東京都千代田区丸の内一丁目6番6号

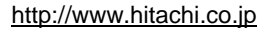

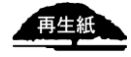